**CONSTRUCTION DIVISION - TRNS\*PORT BRANCH** OKLAHOMA DEPARTMENT OF TRANSPORTATION

# Sitemanager Procedure Manual

### CHANGE ORDERS

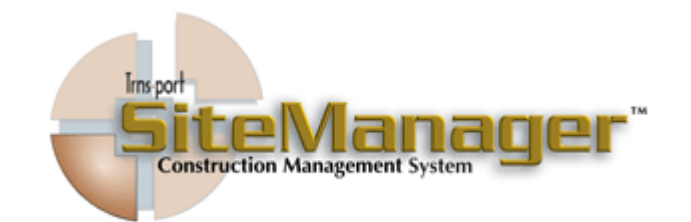

#### Contains :

- Creating Change Orders
- Approval Methods
- Attachments

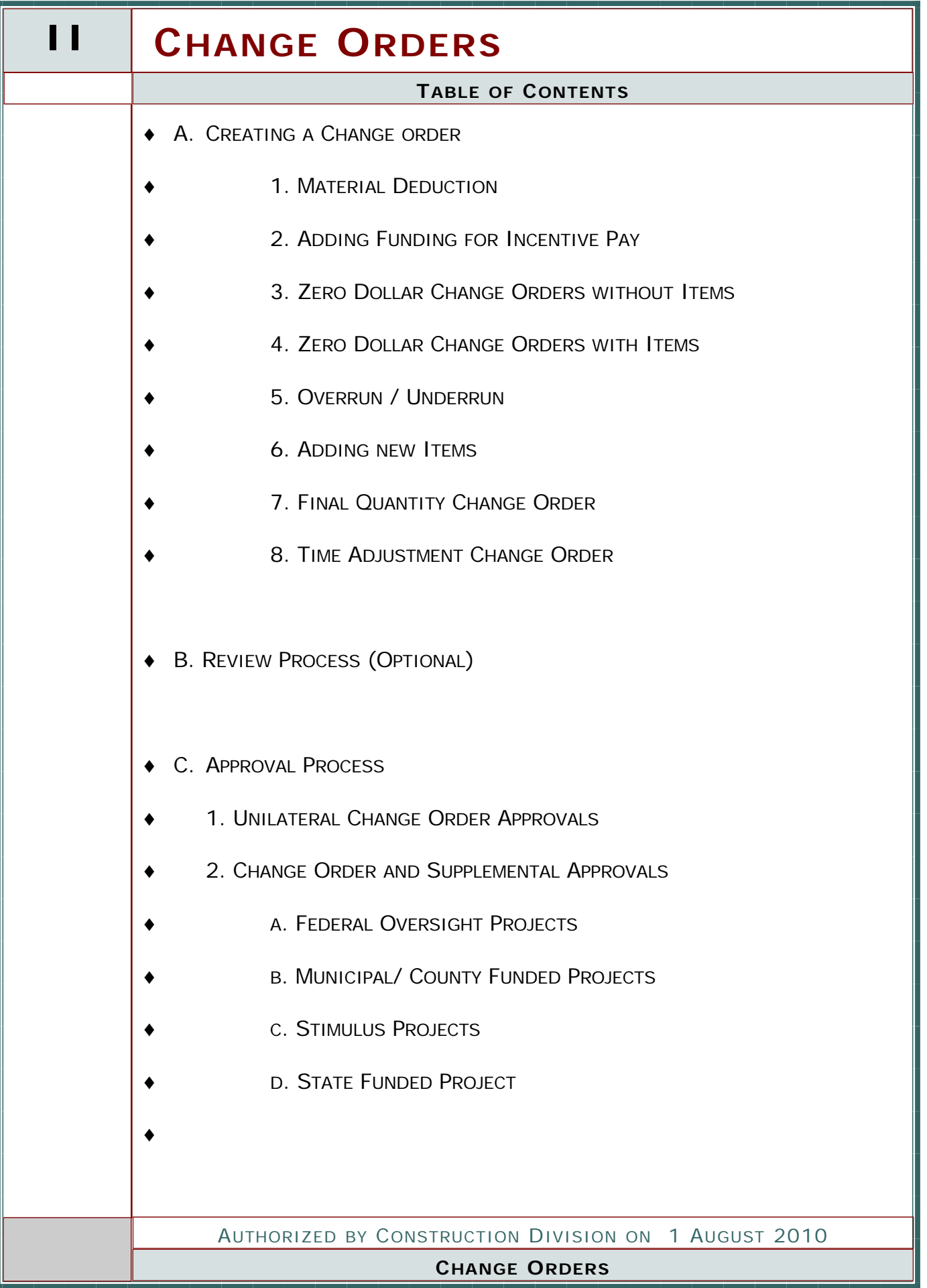

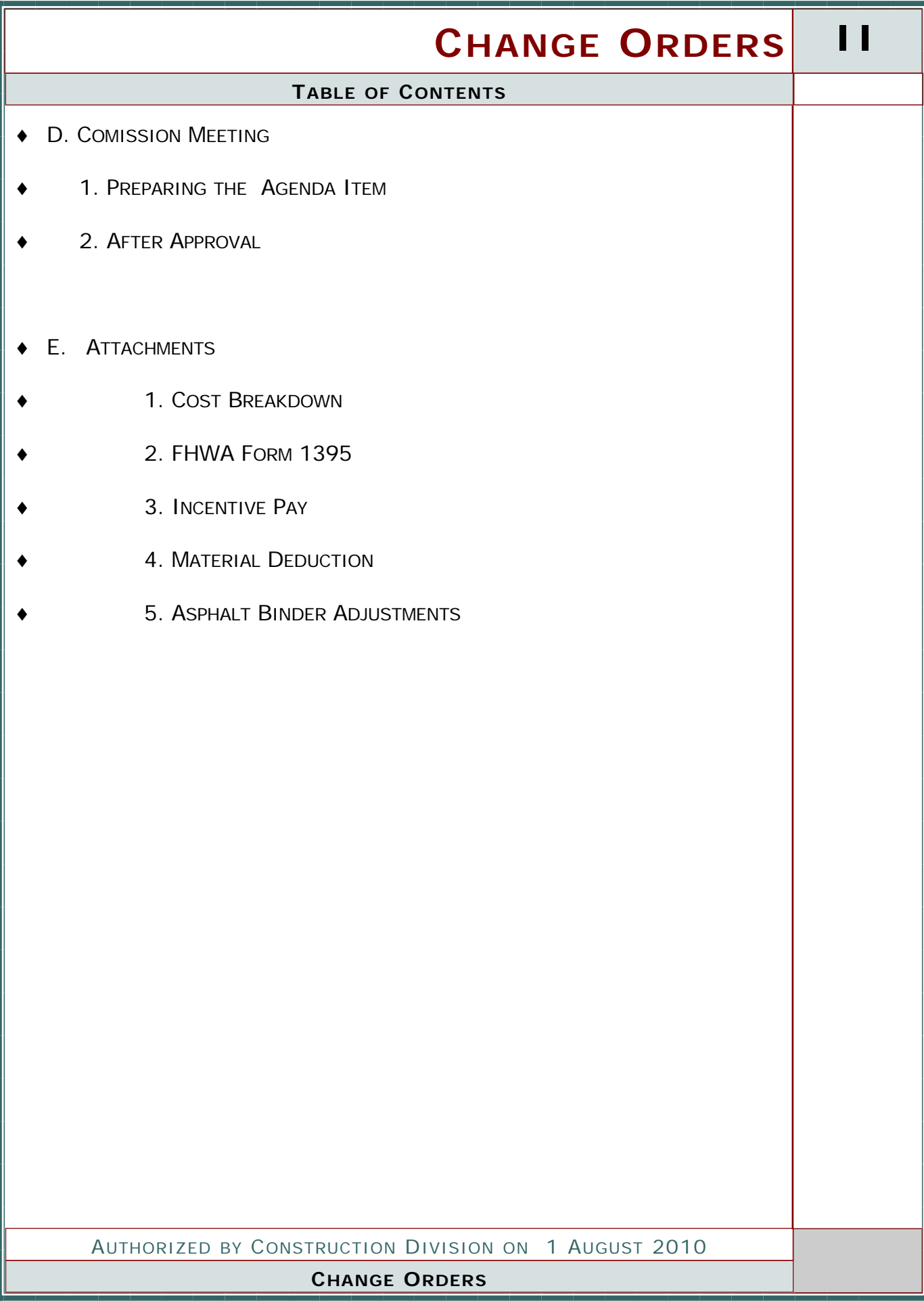

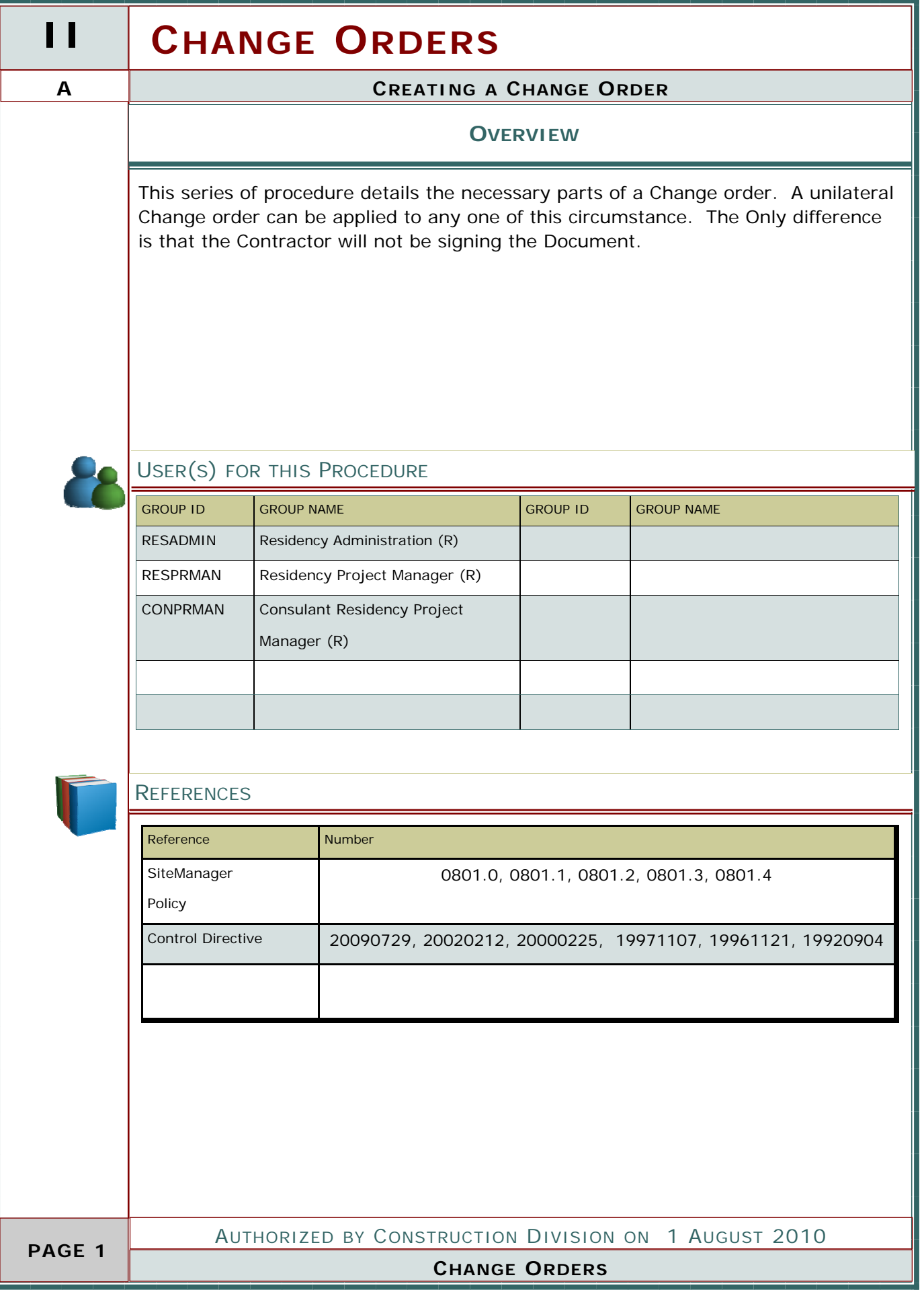

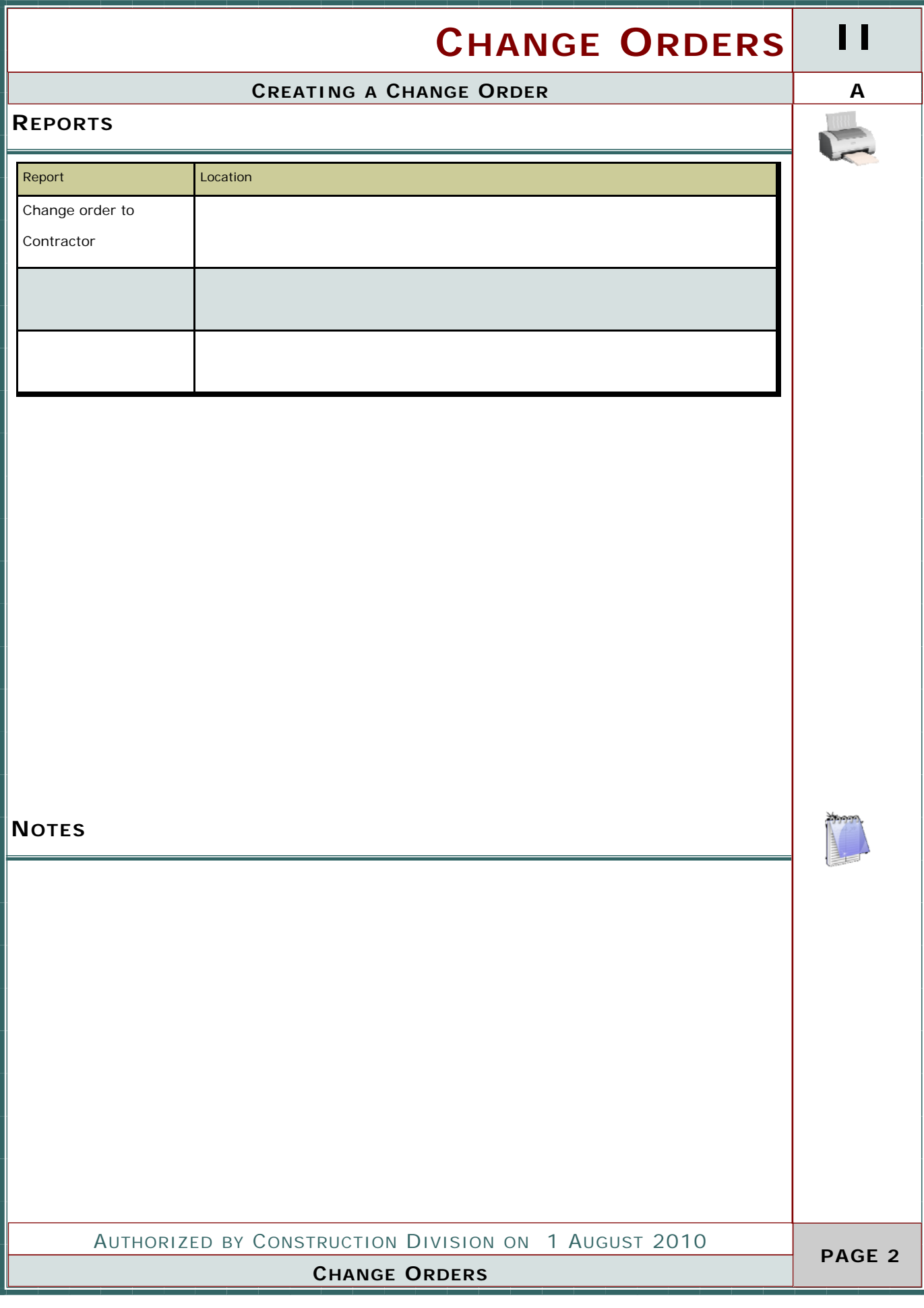

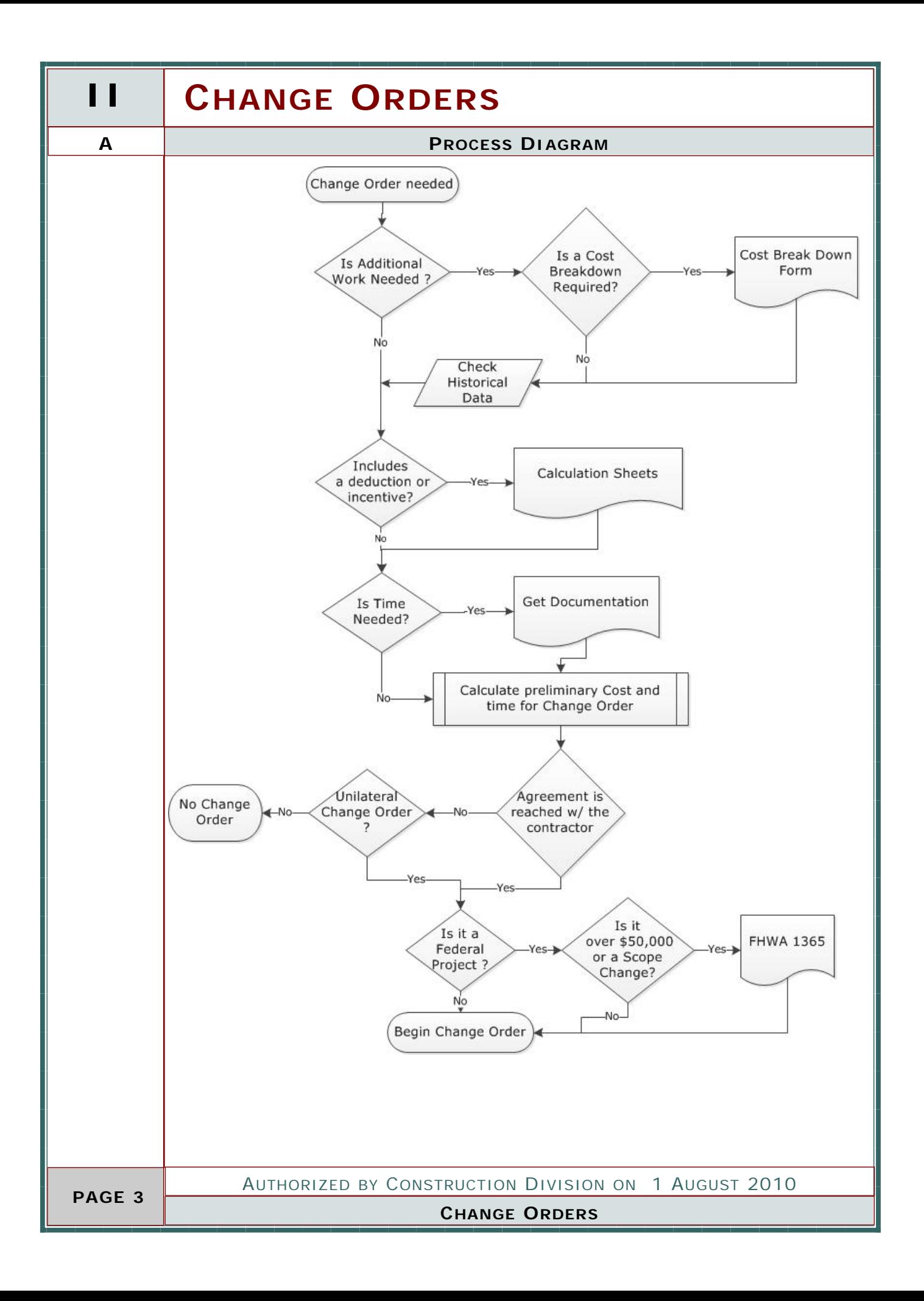

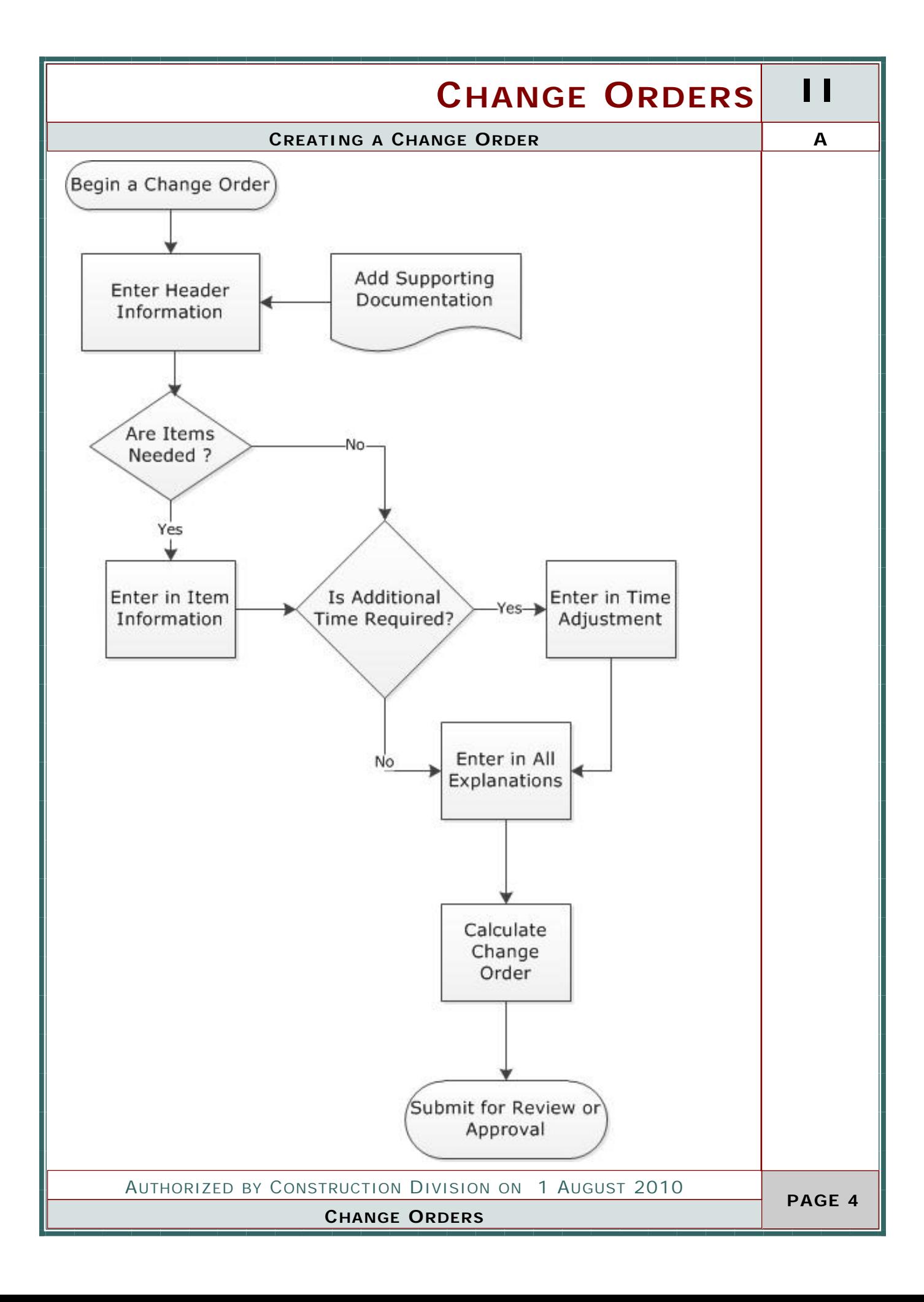

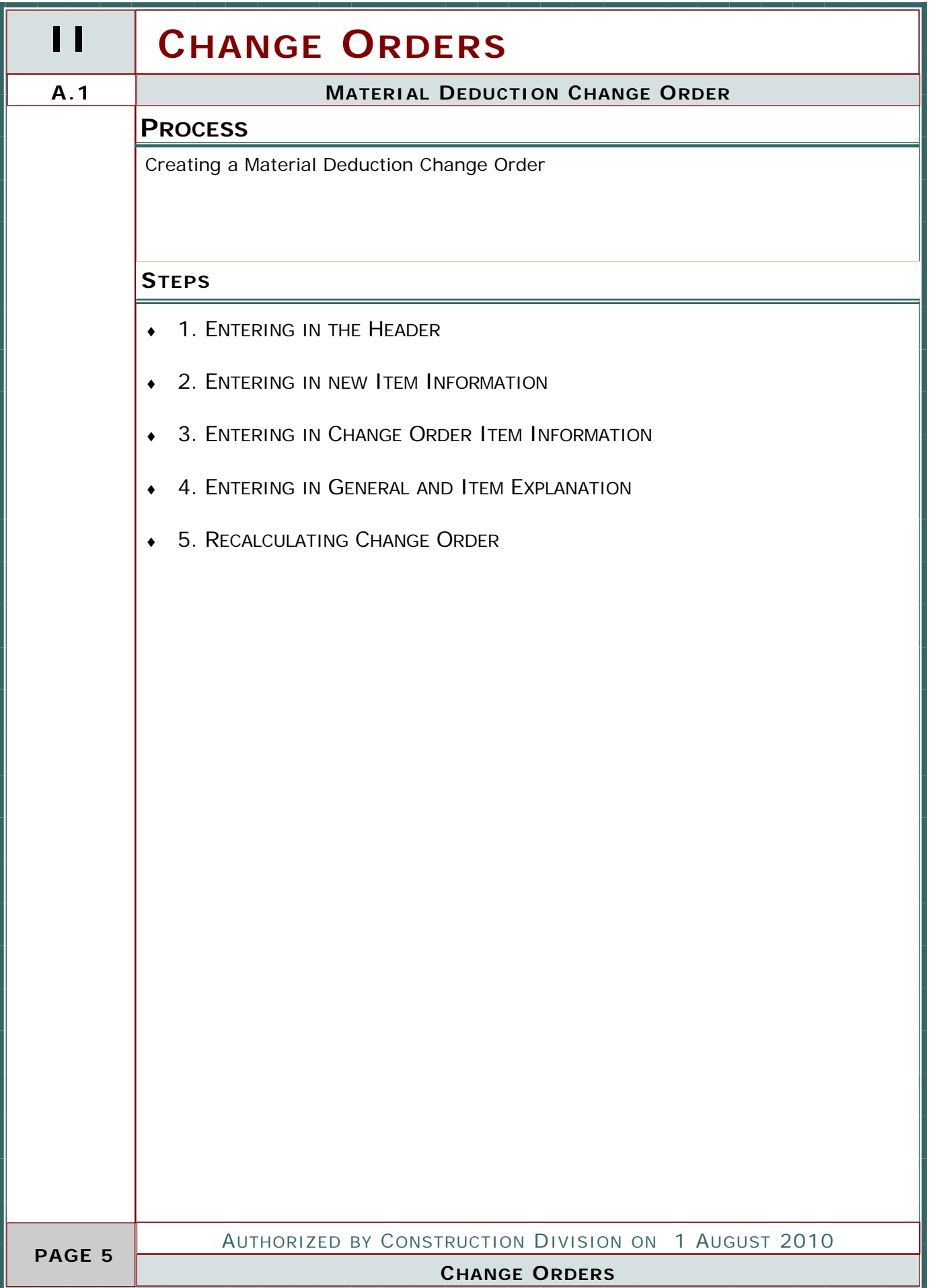

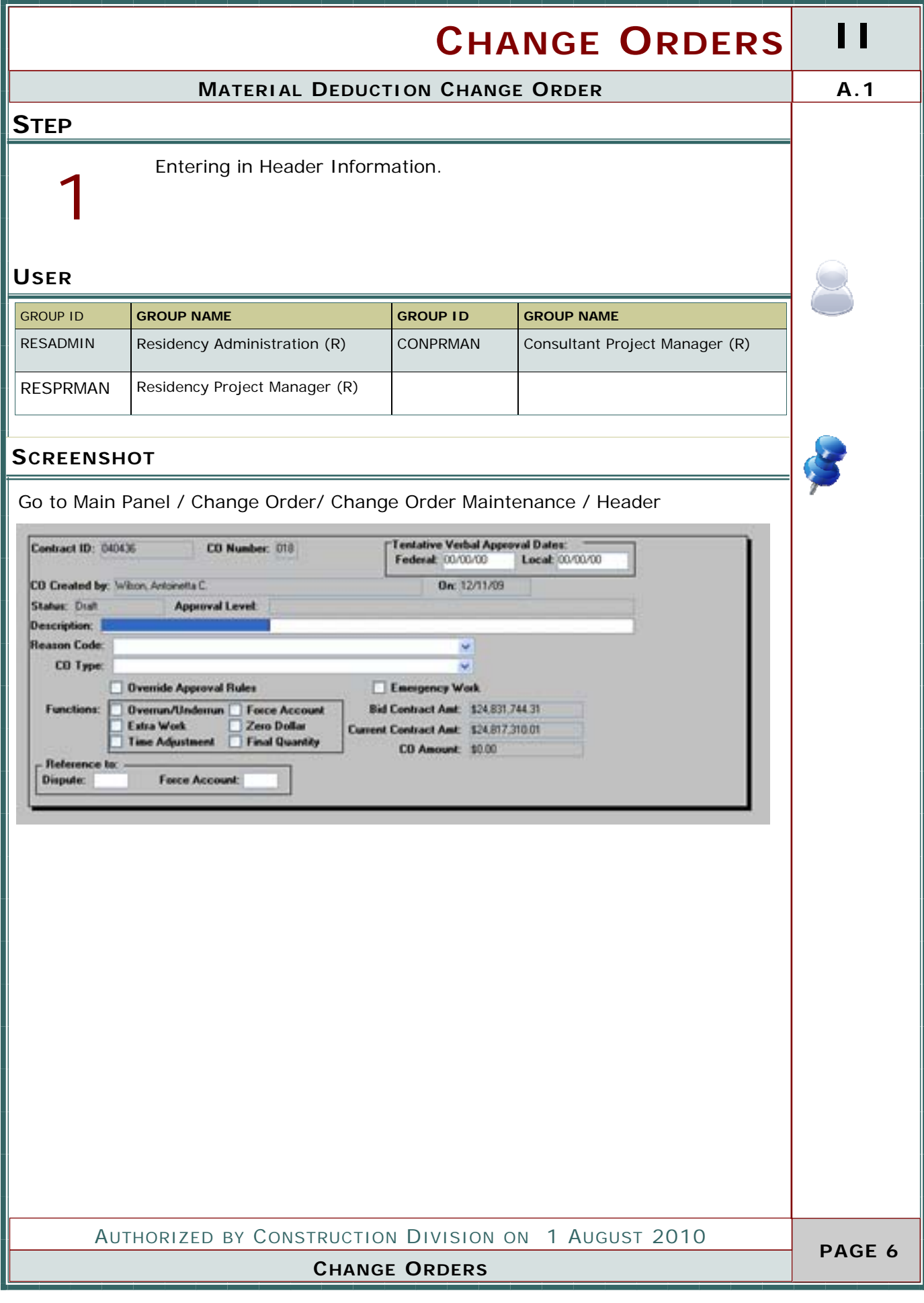

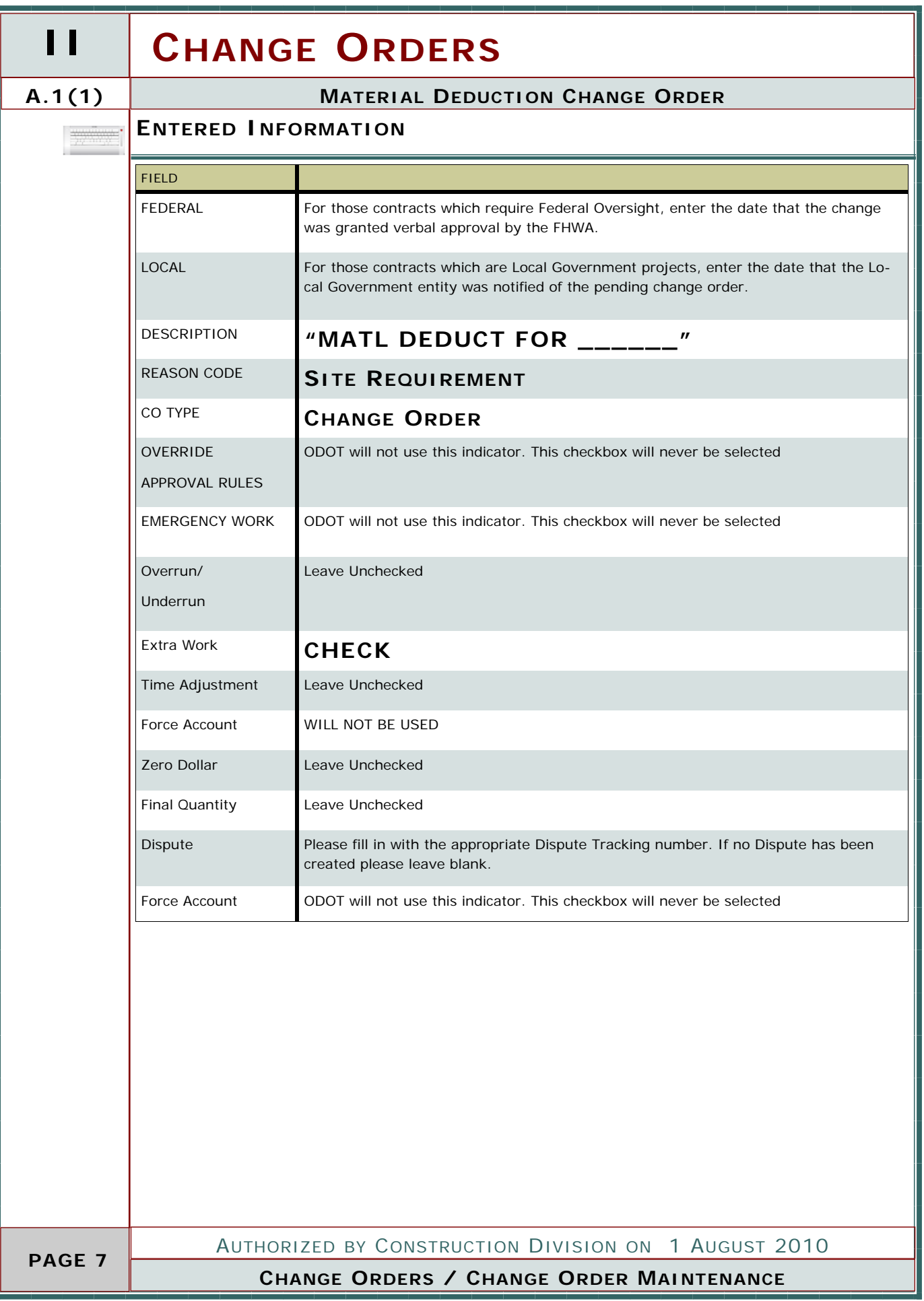

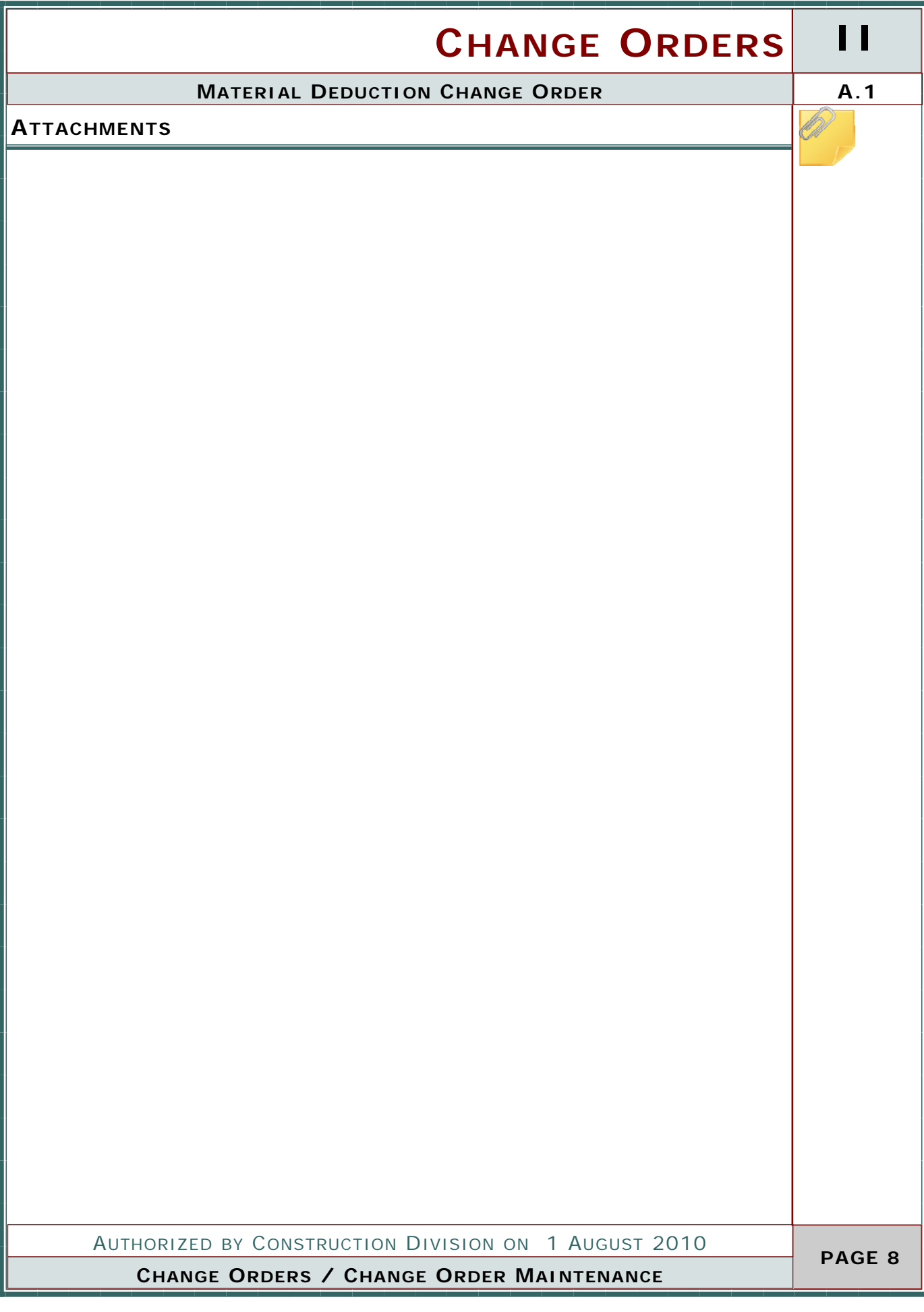

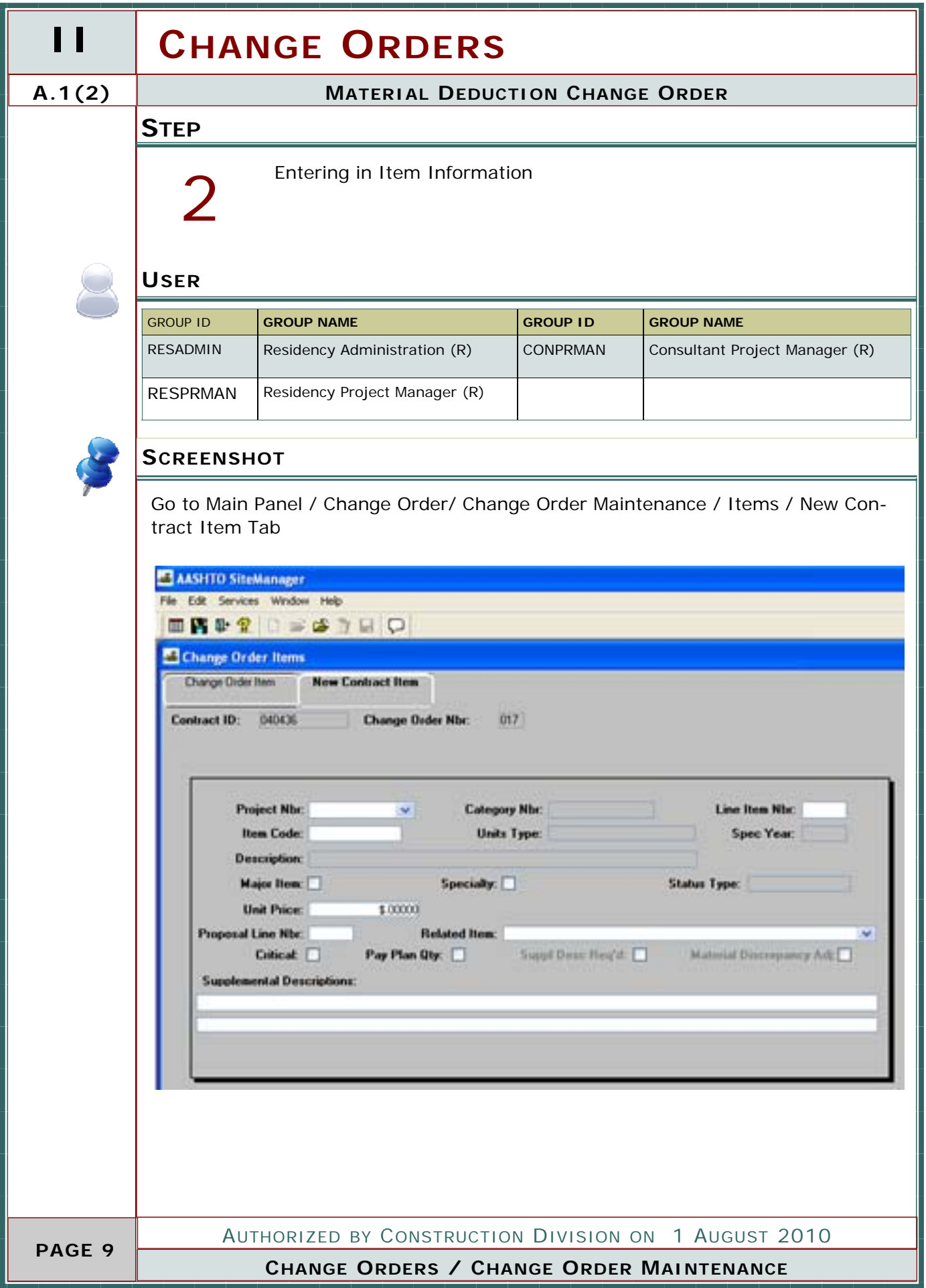

**Communication** 

#### **MATERIAL DEDUCTION CHANGE ORDER A.1(2)**

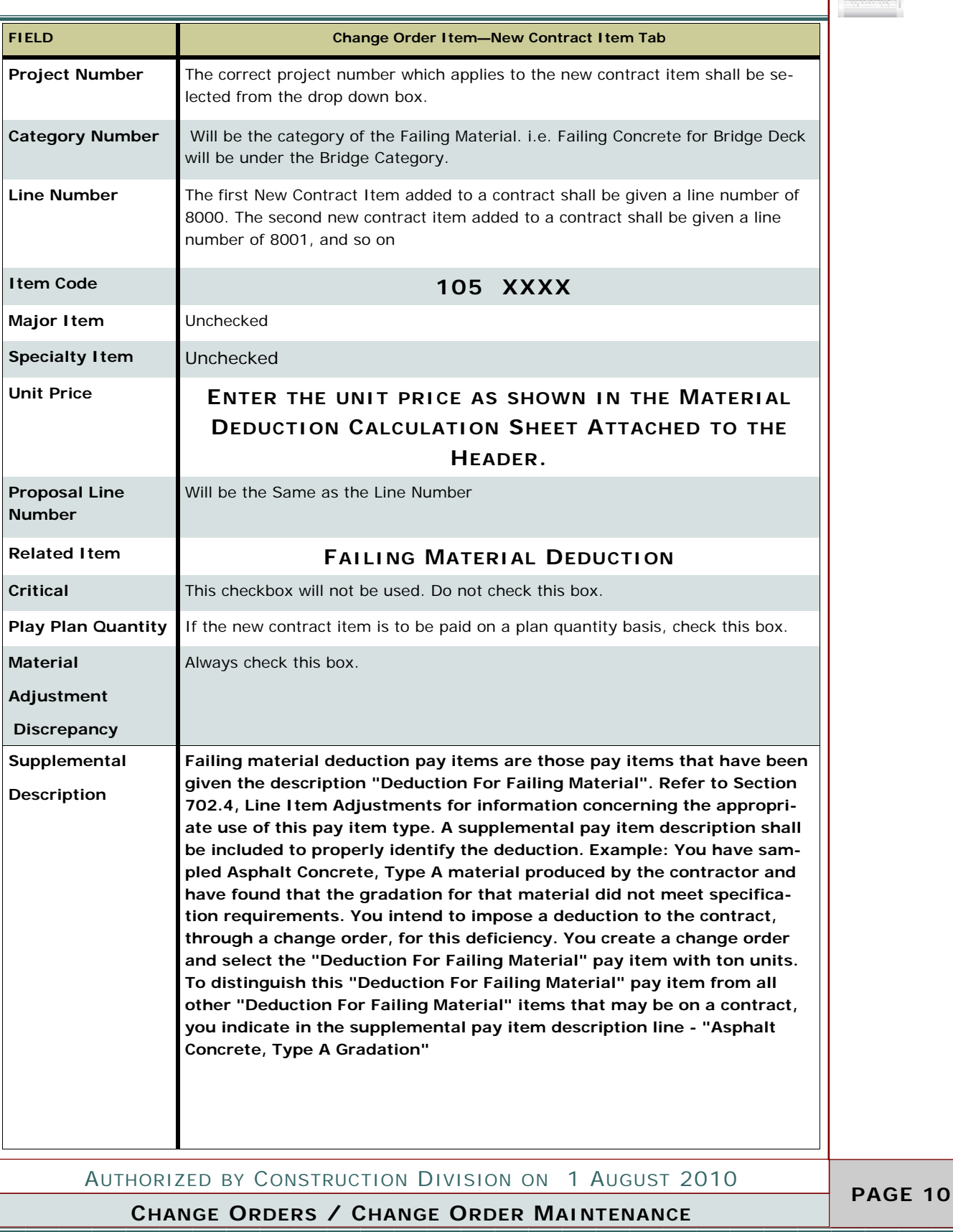

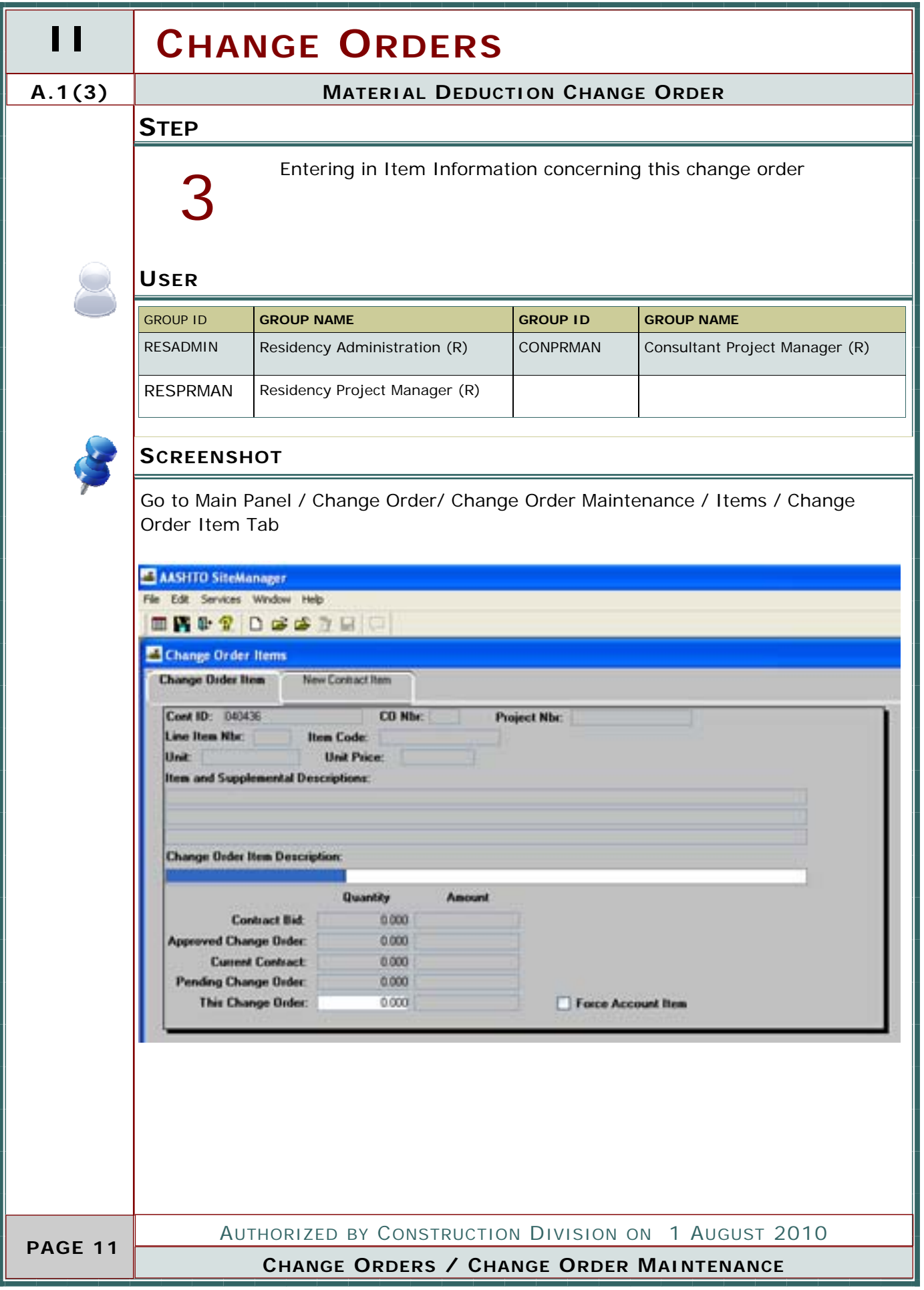

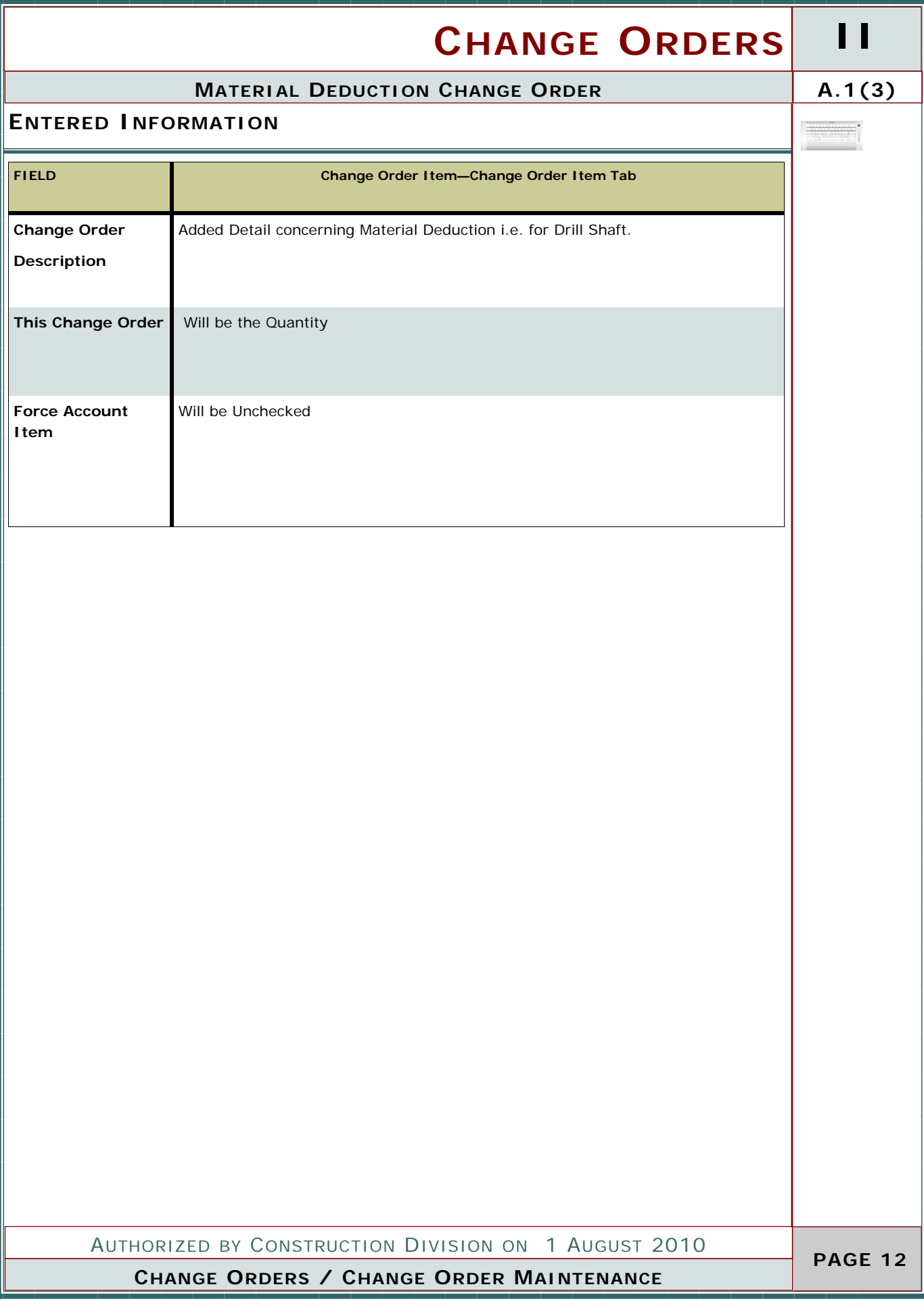

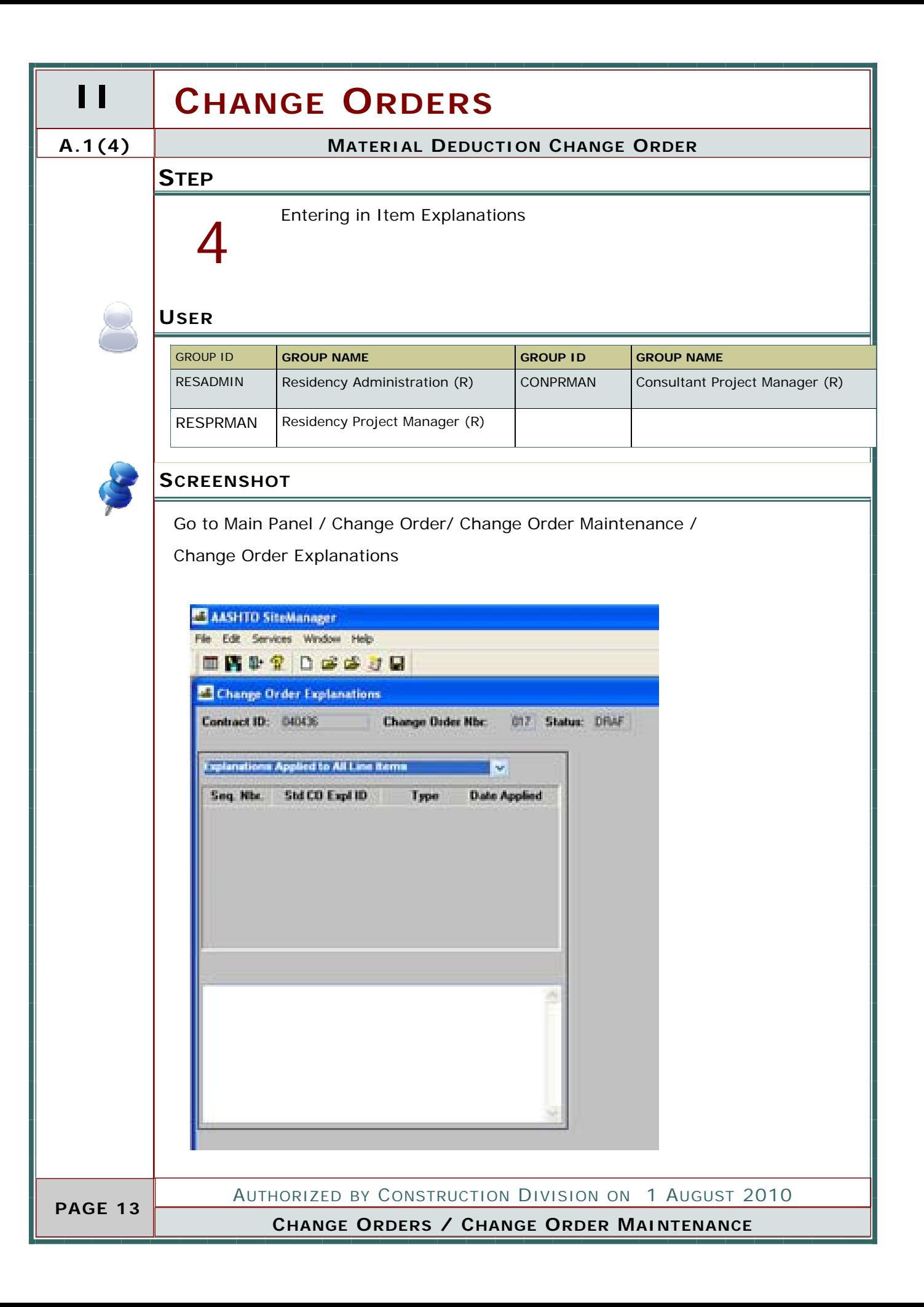

#### **MATERIAL DEDUCTION CHANGE ORDER A.1(4)**

 $\frac{1}{\sqrt{2}}$ 

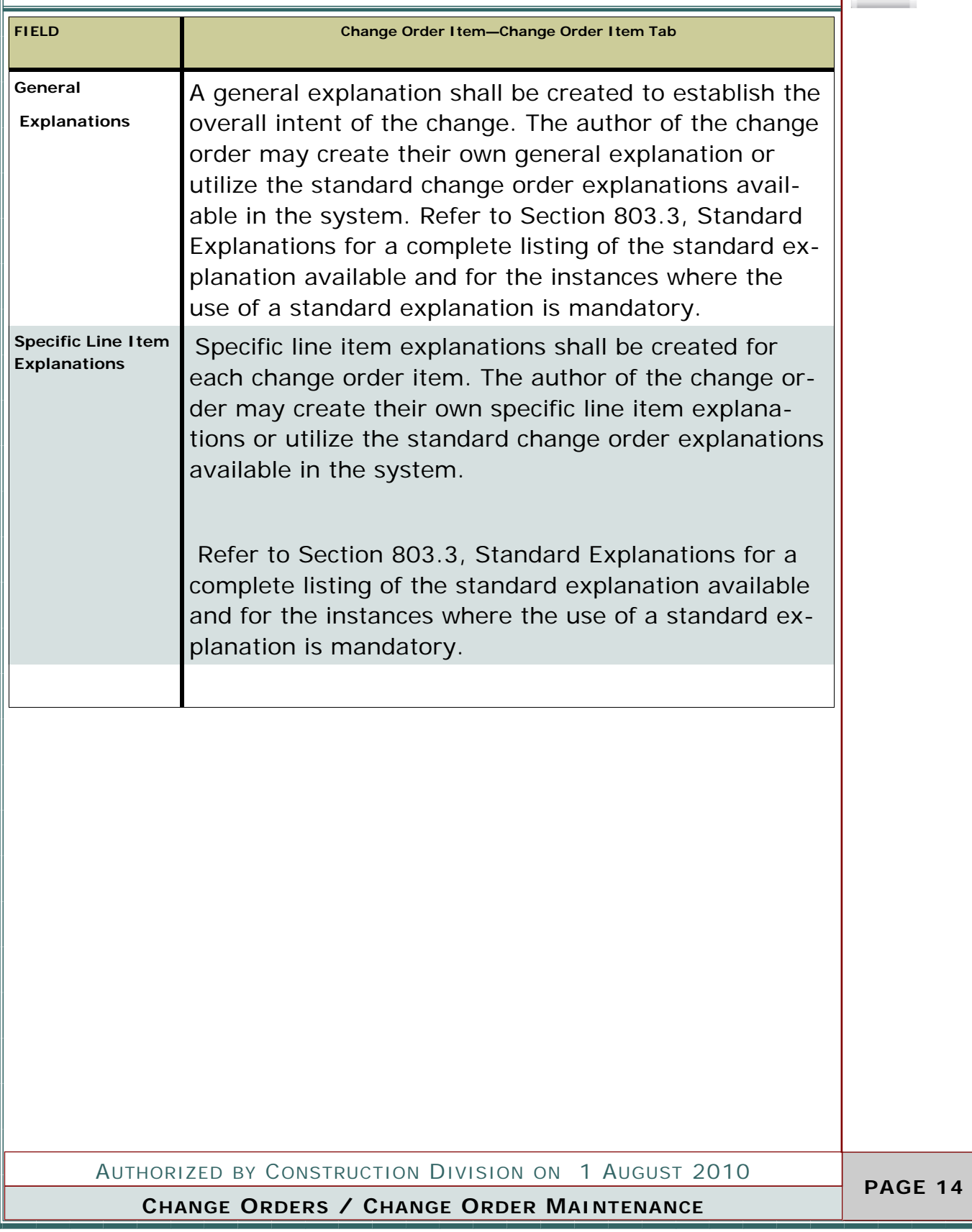

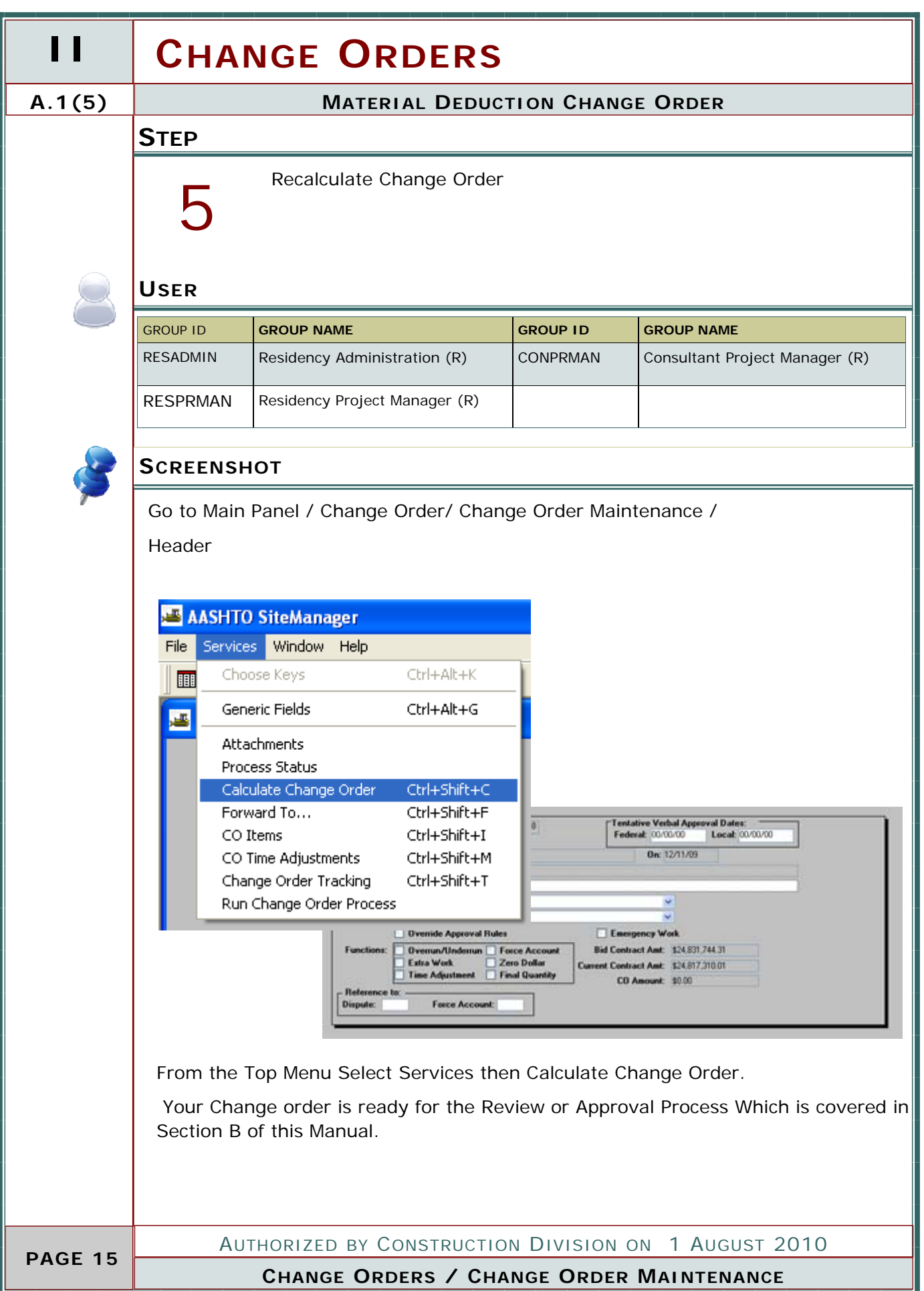

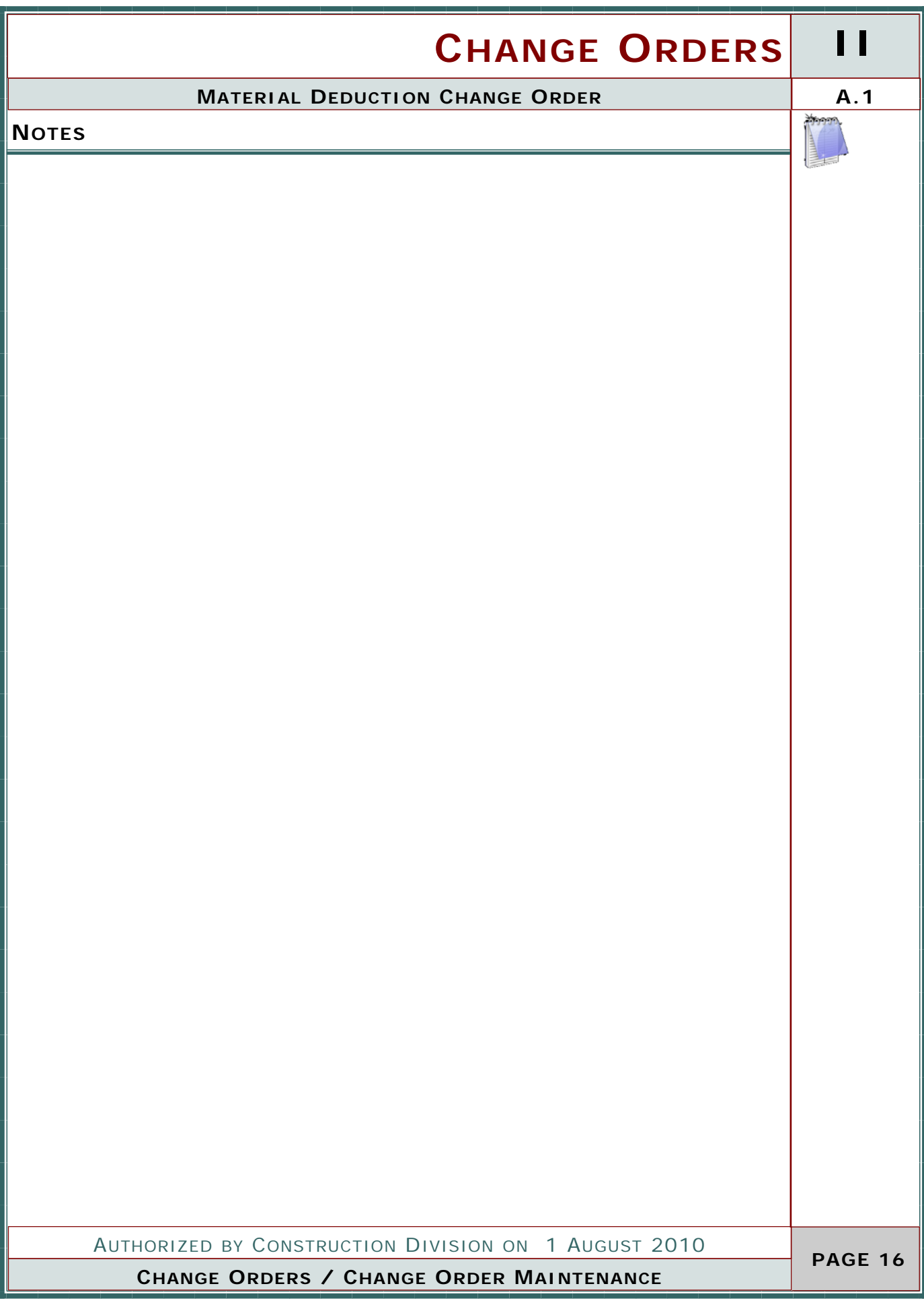

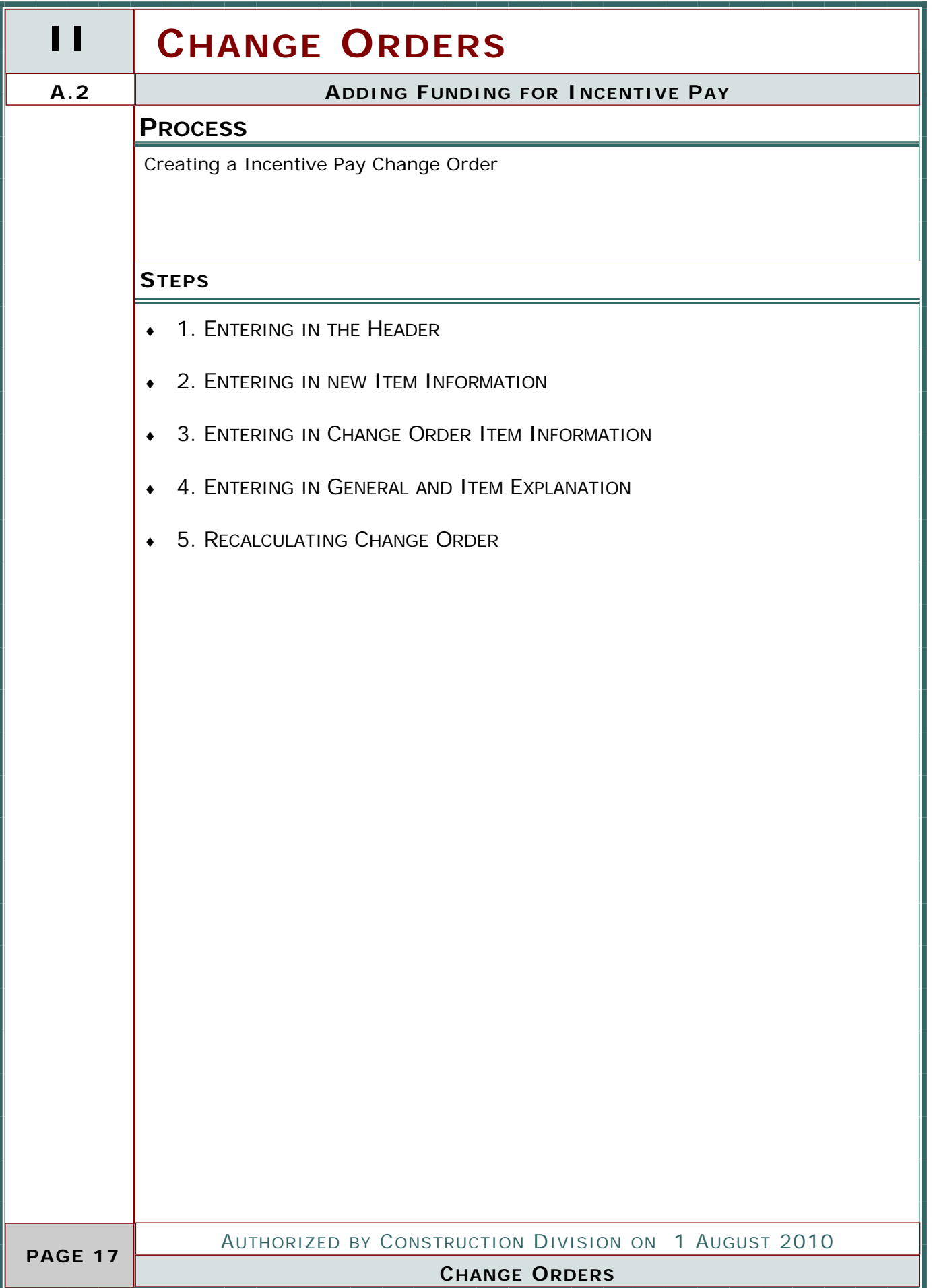

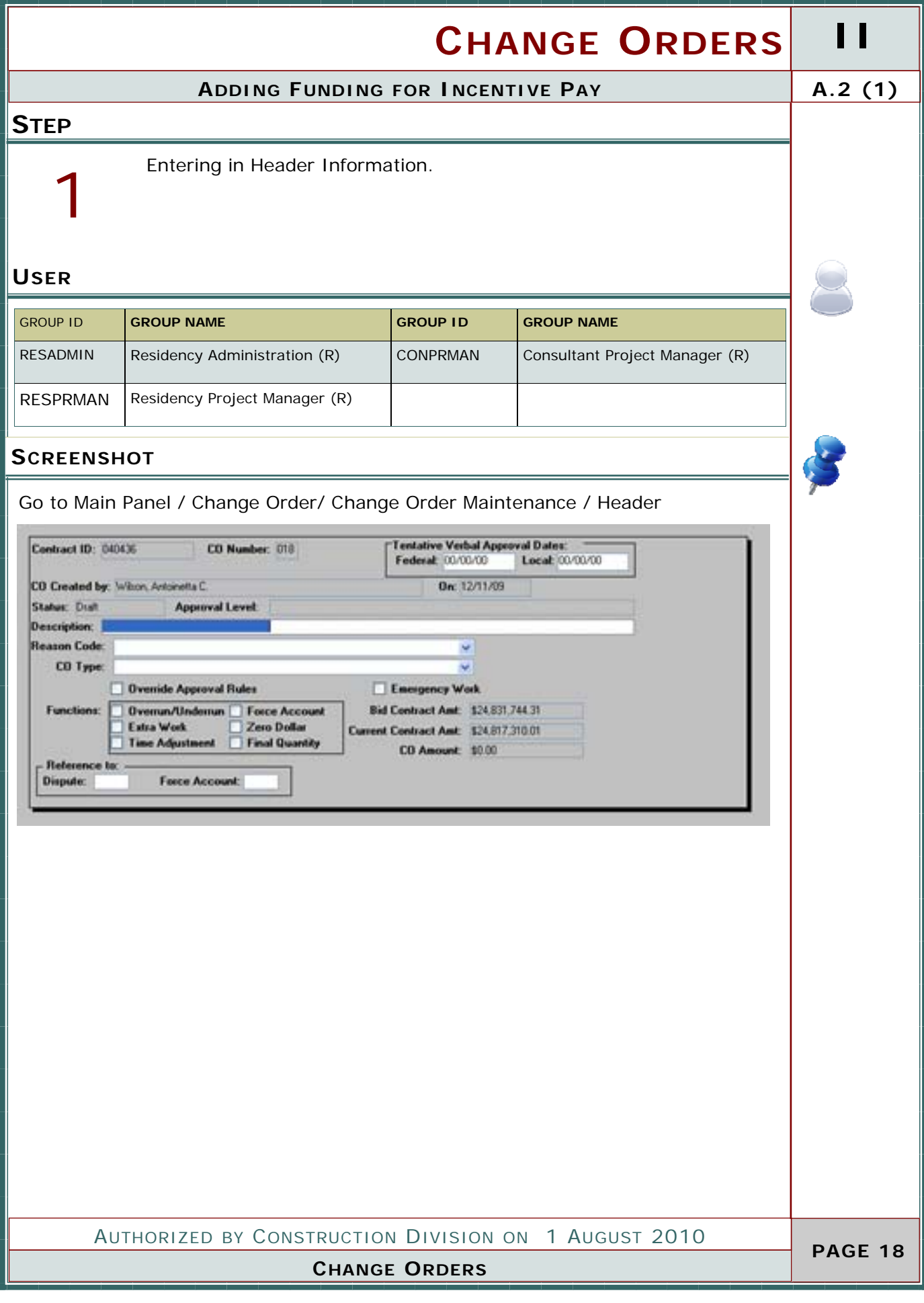

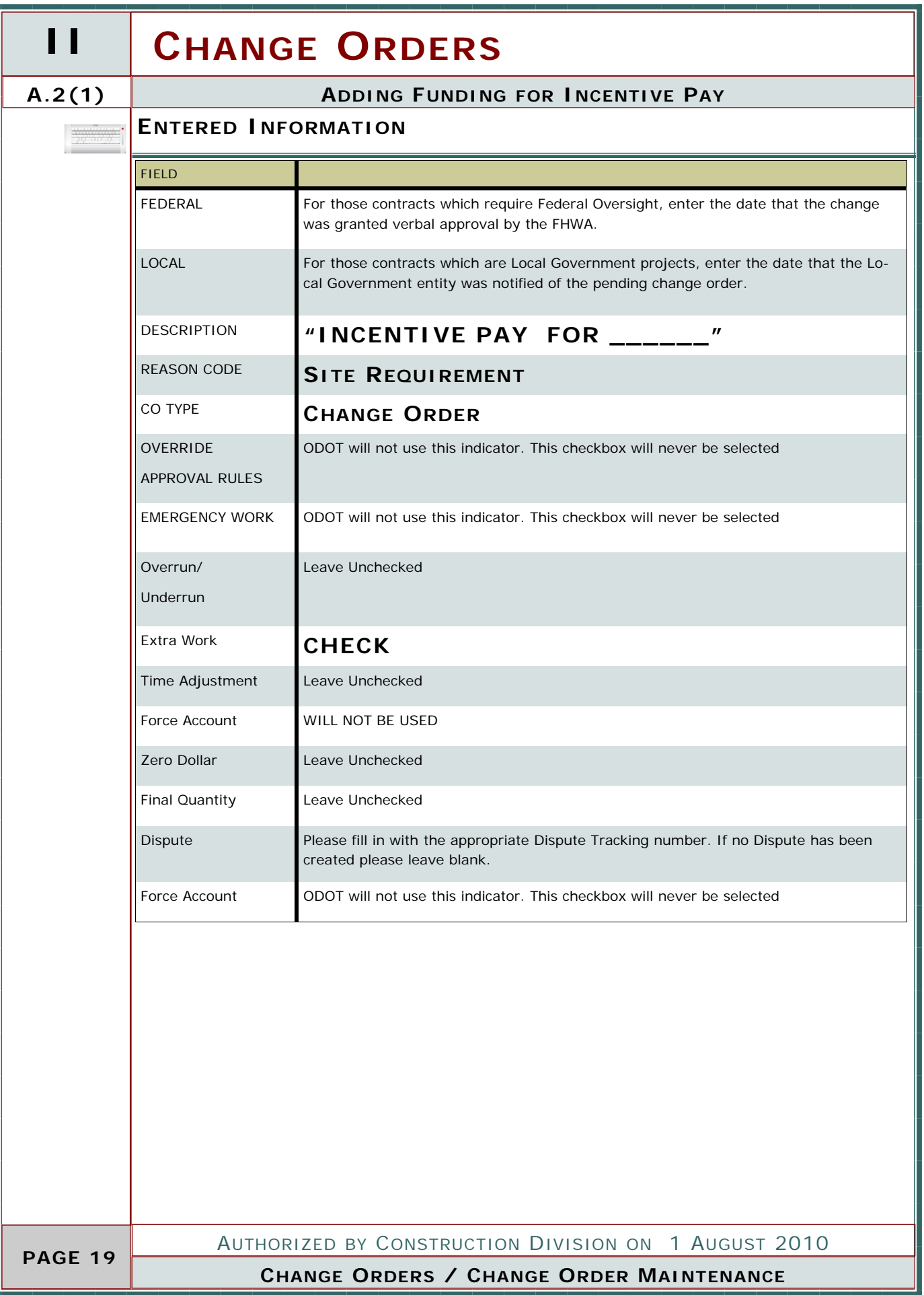

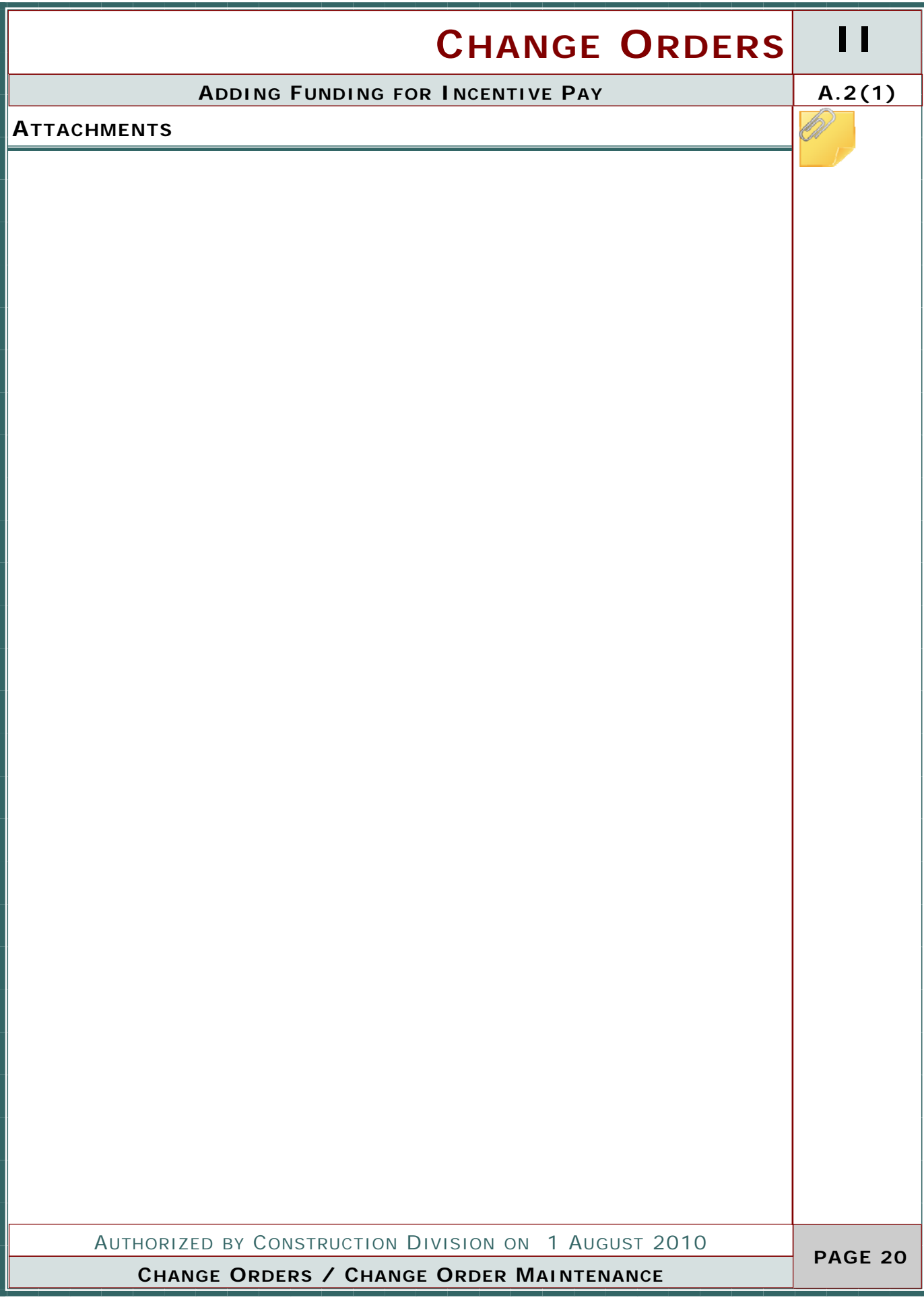

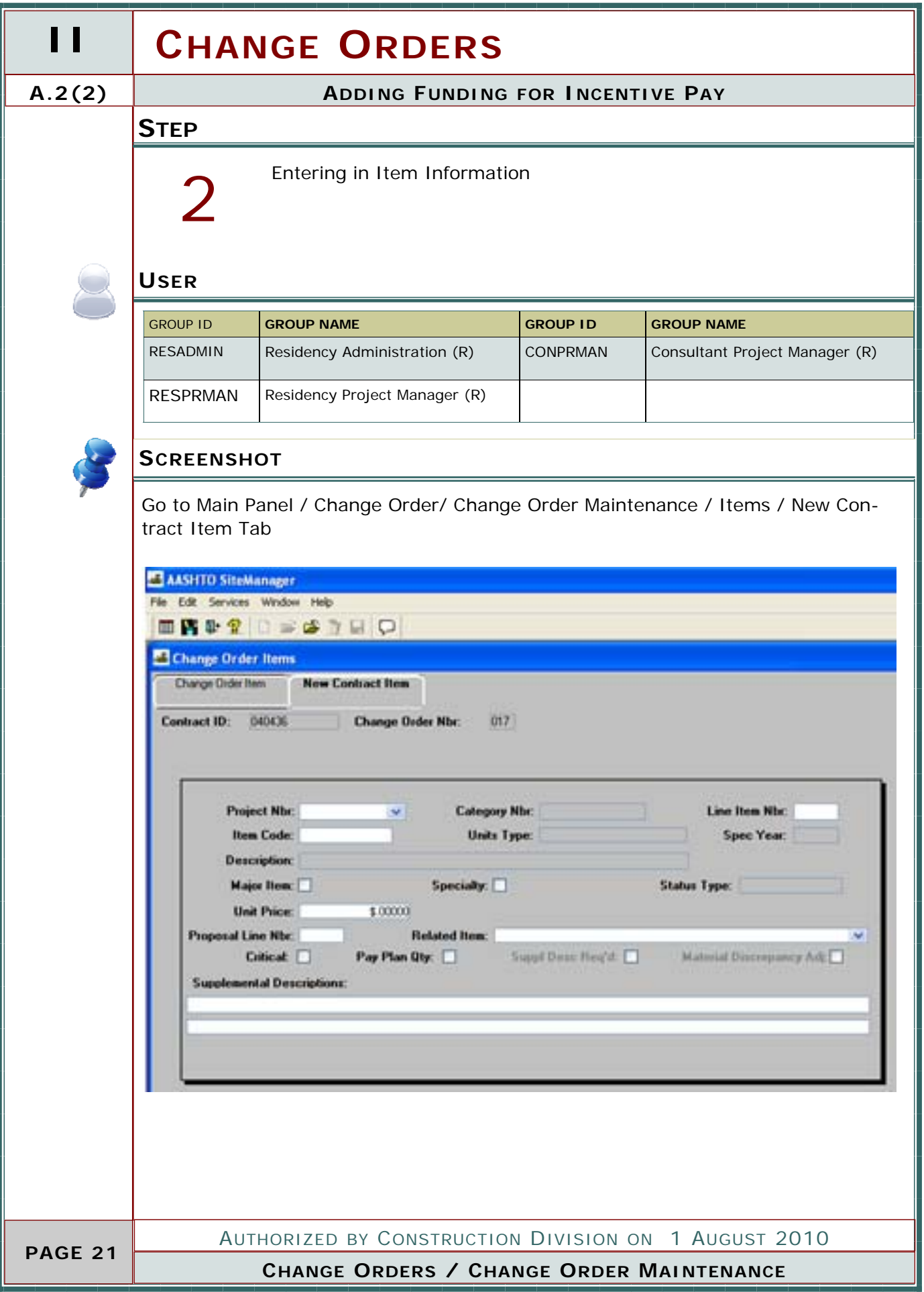

 $\sim$ 

#### **ADDING FUNDING FOR INCENTIVE PAY A.2 (2)**

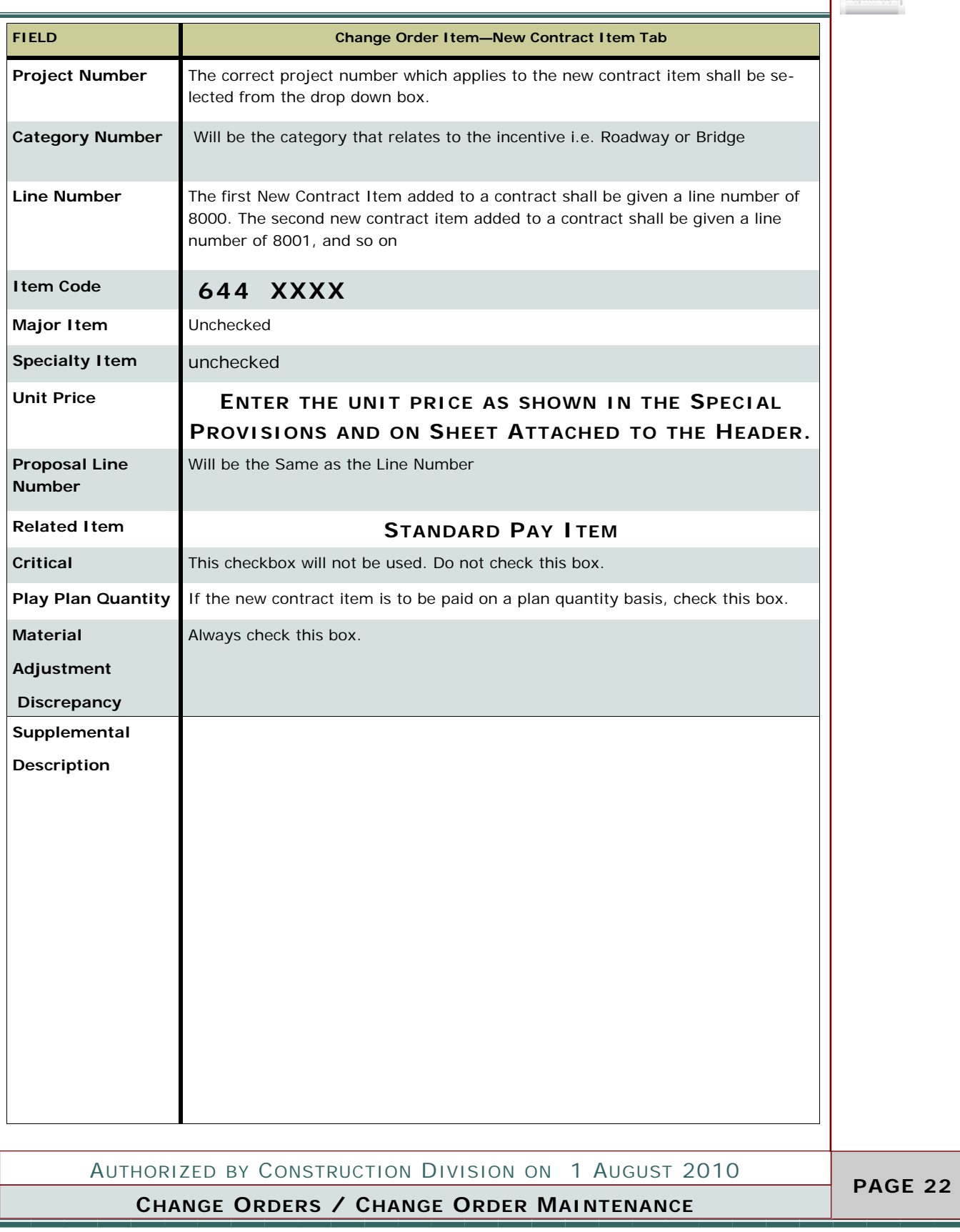

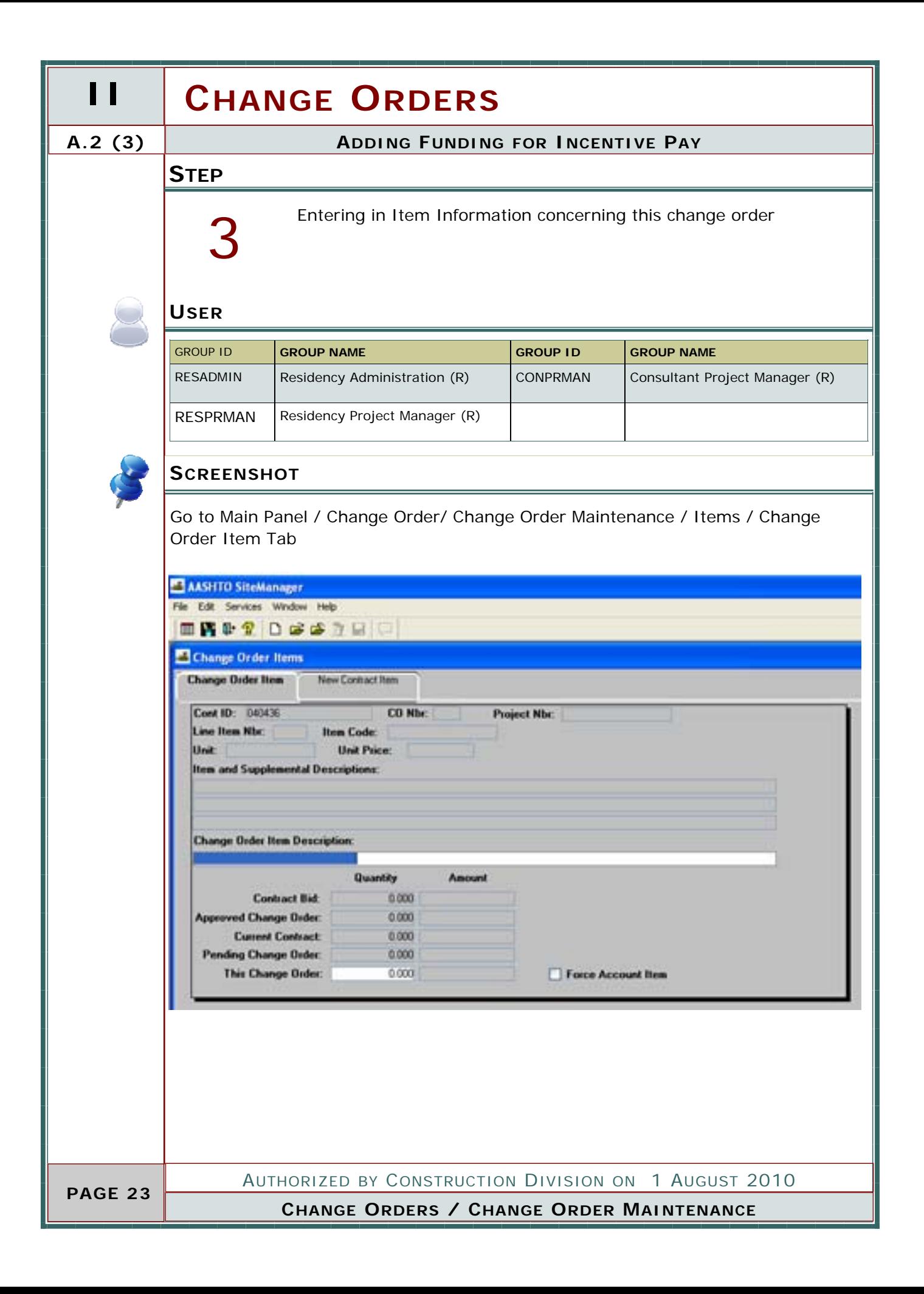

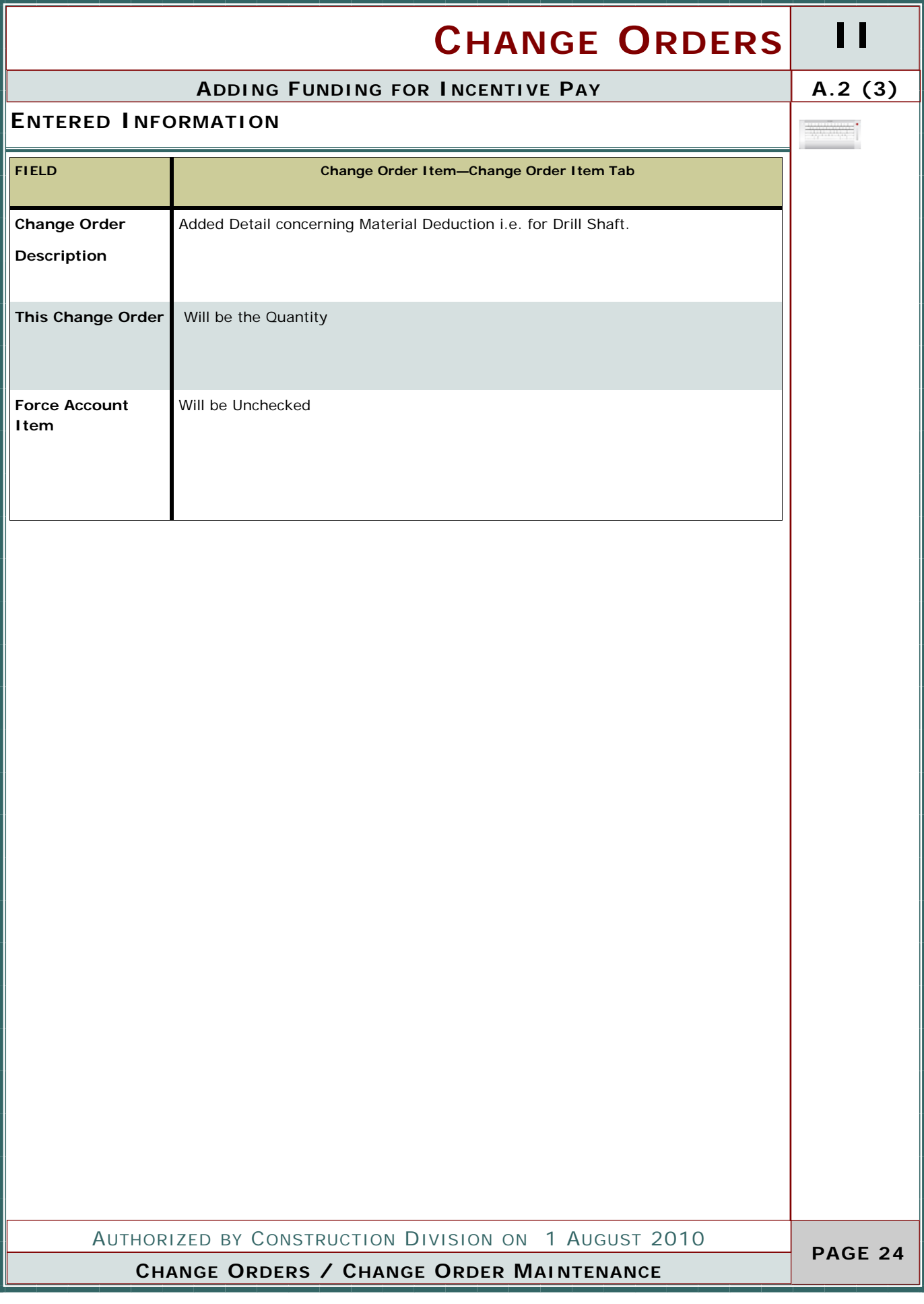

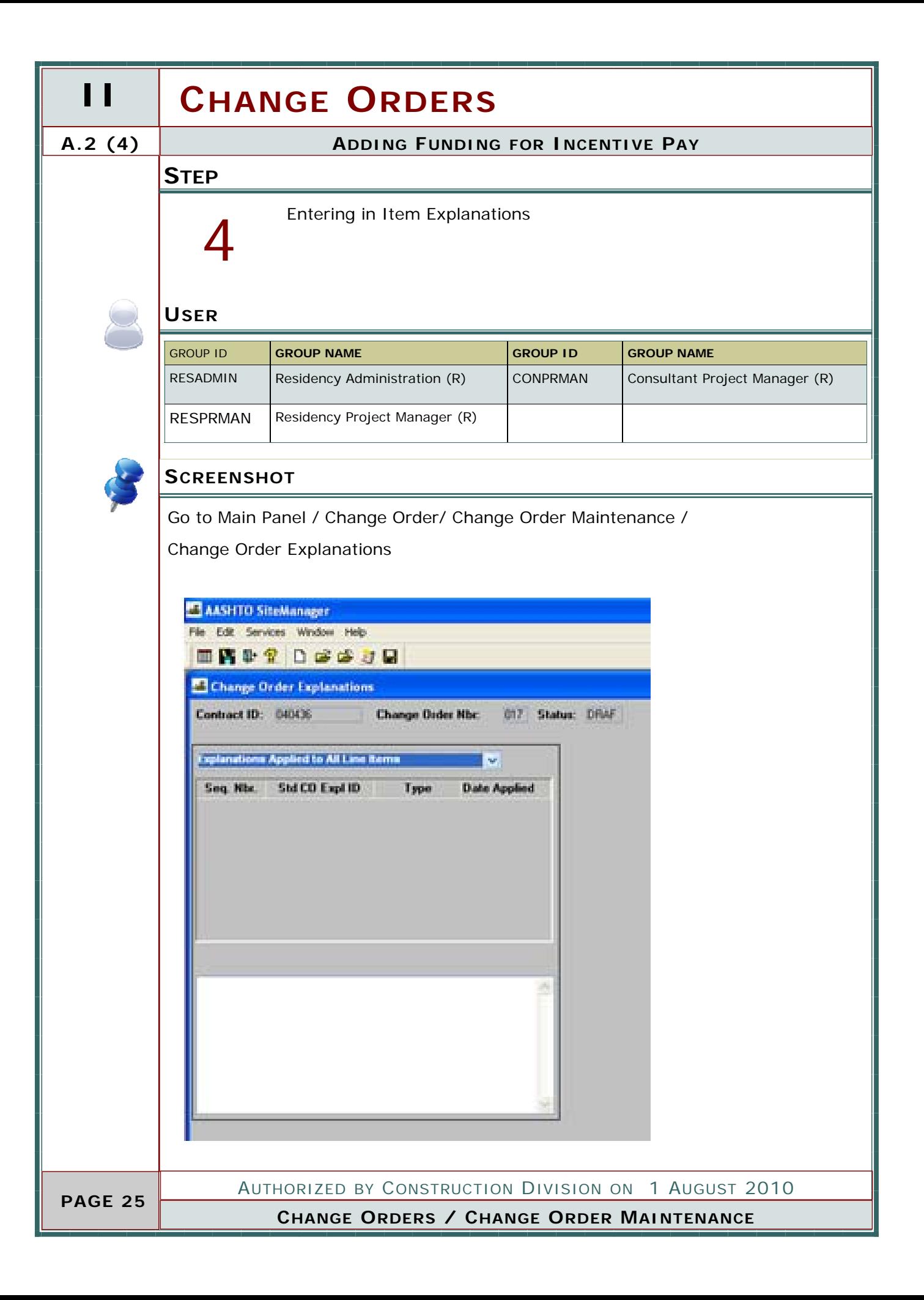

#### **ADDING FUNDING FOR INCENTIVE PAY A.2 (4)**

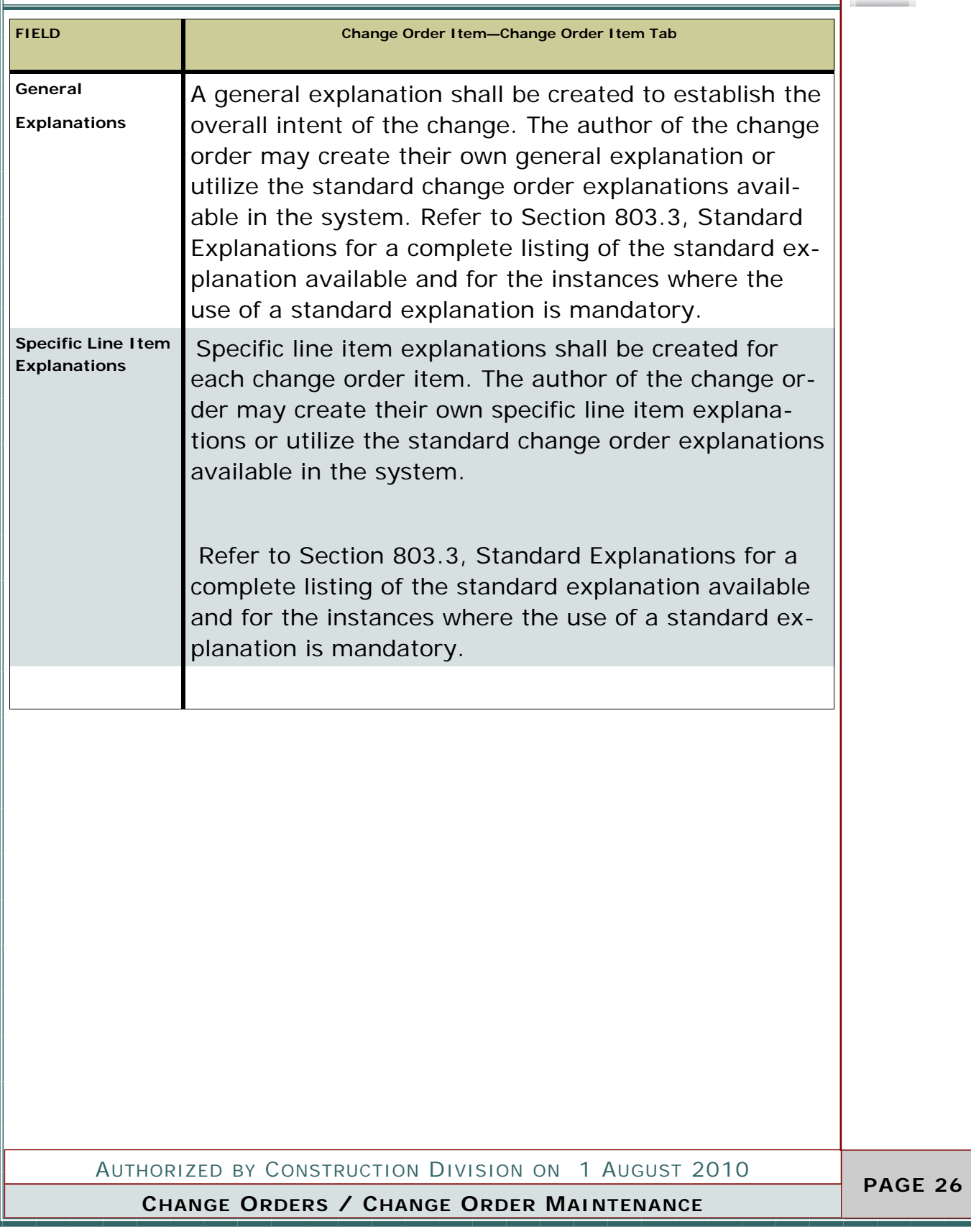

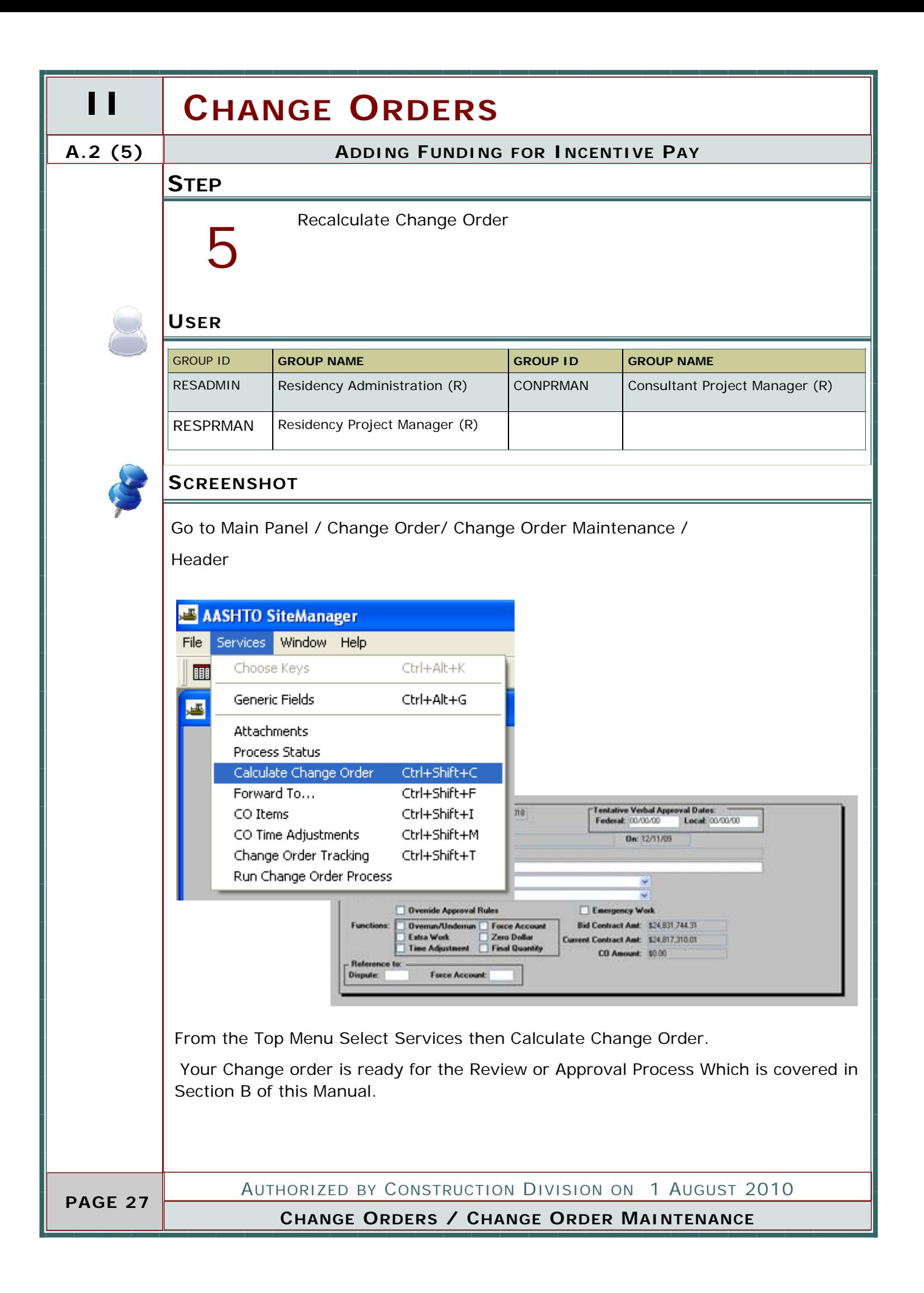

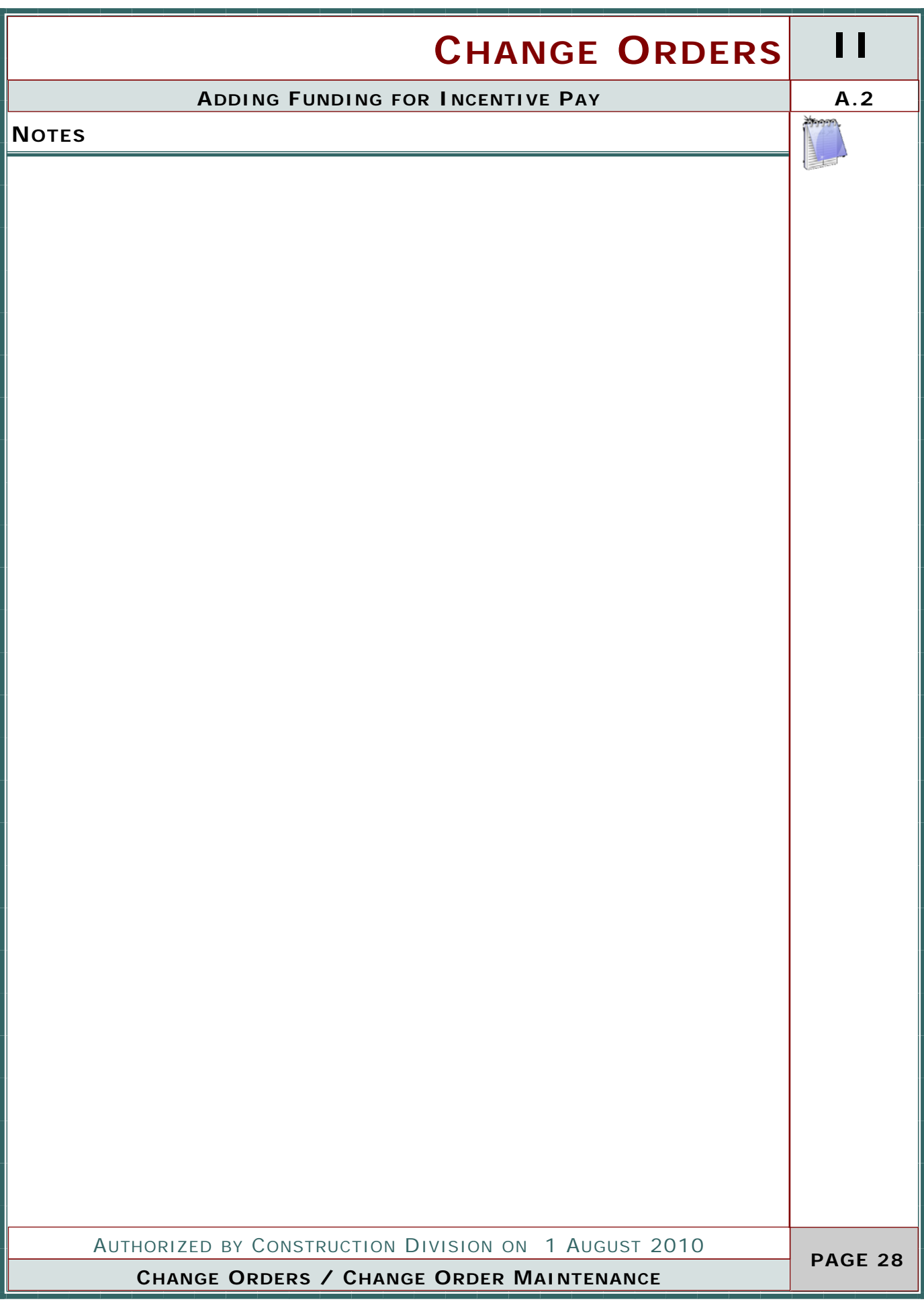

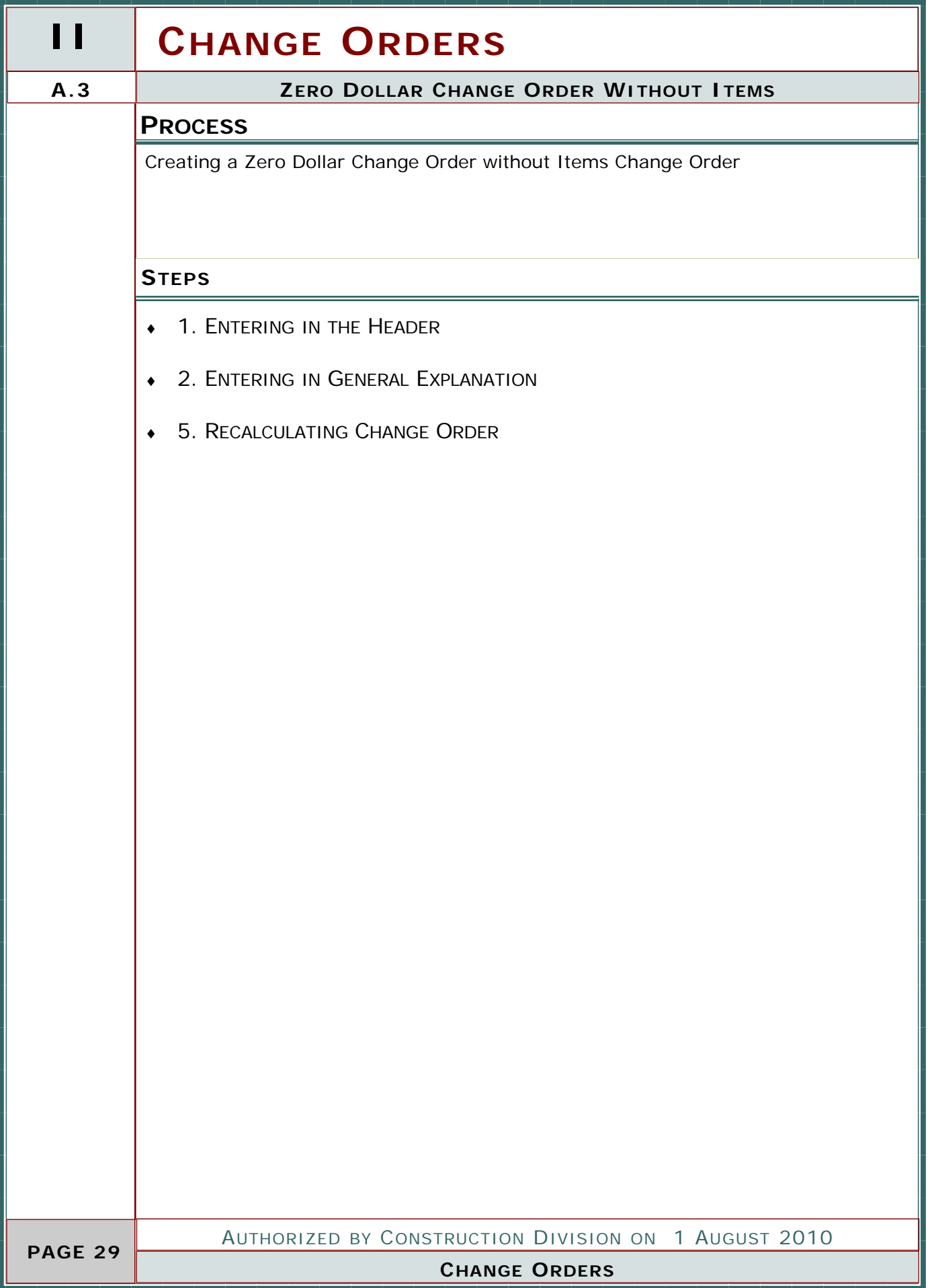

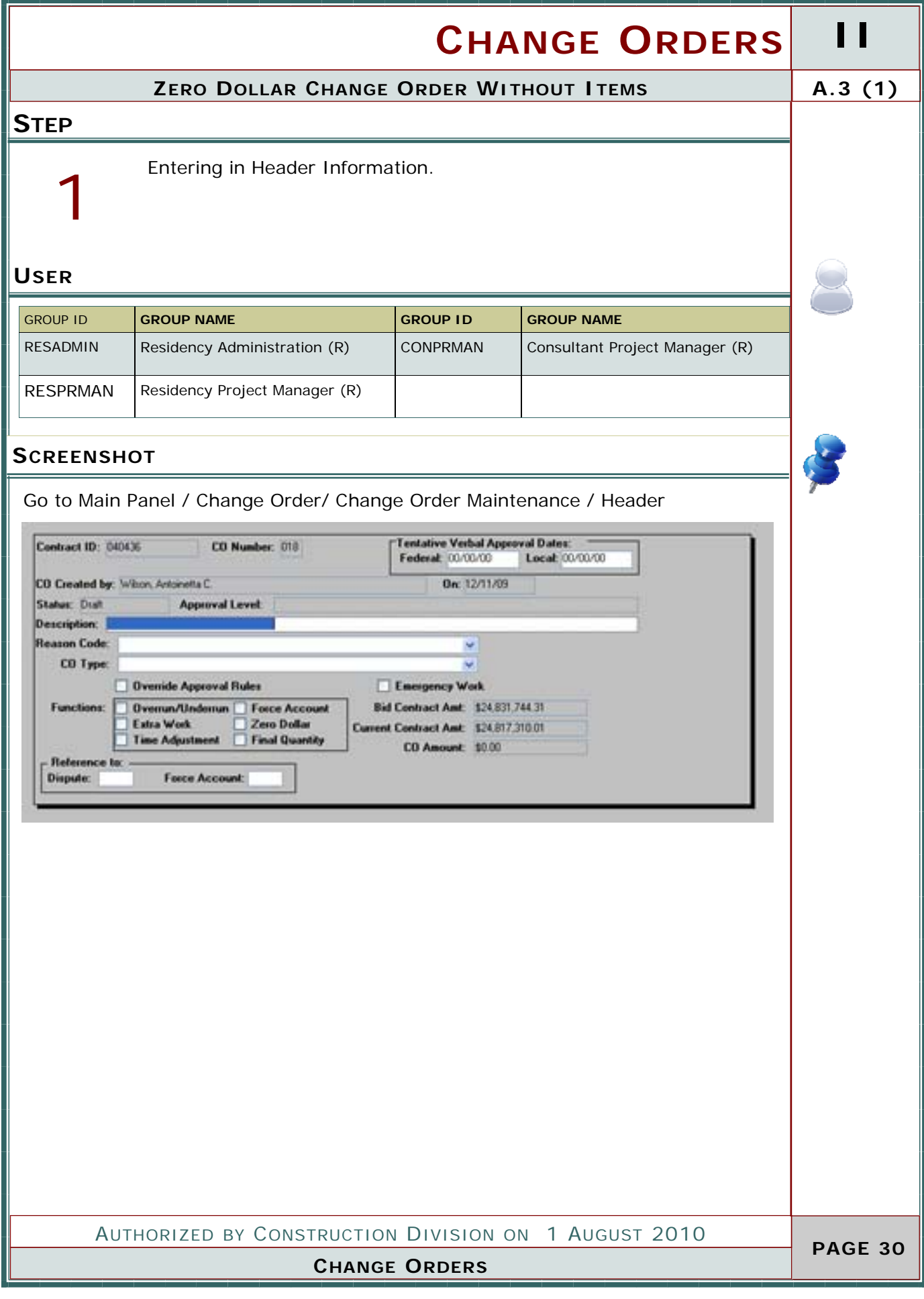

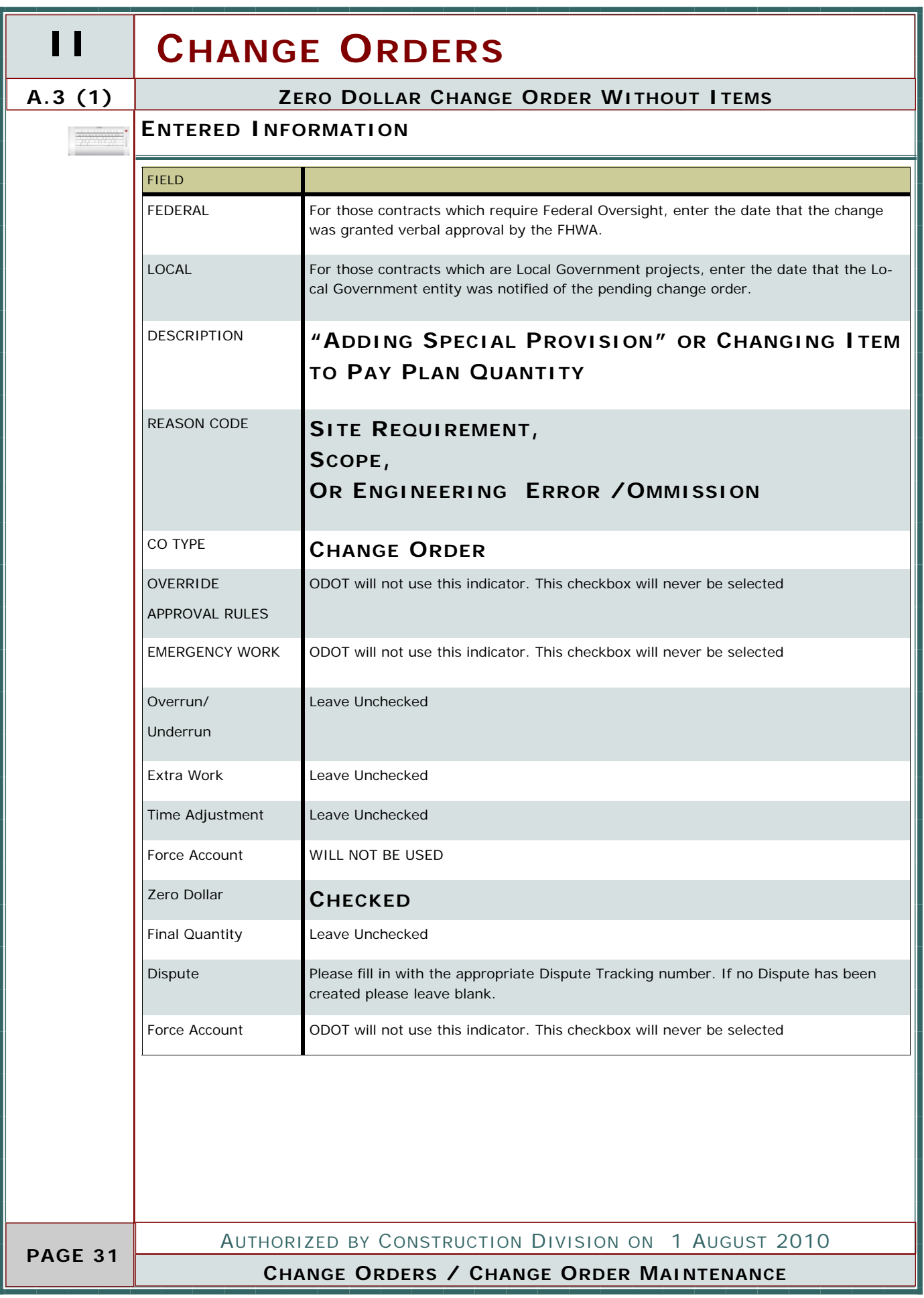

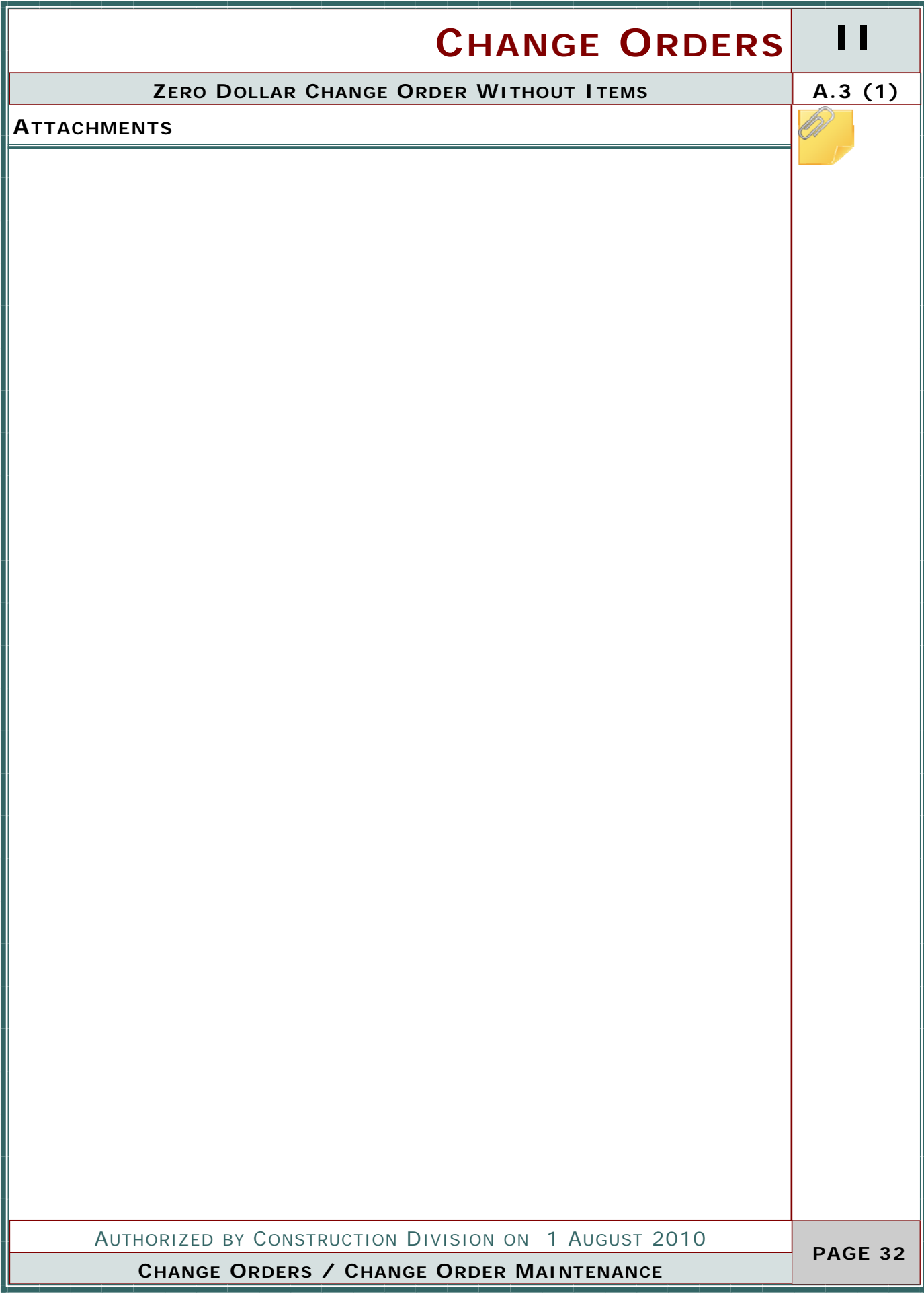

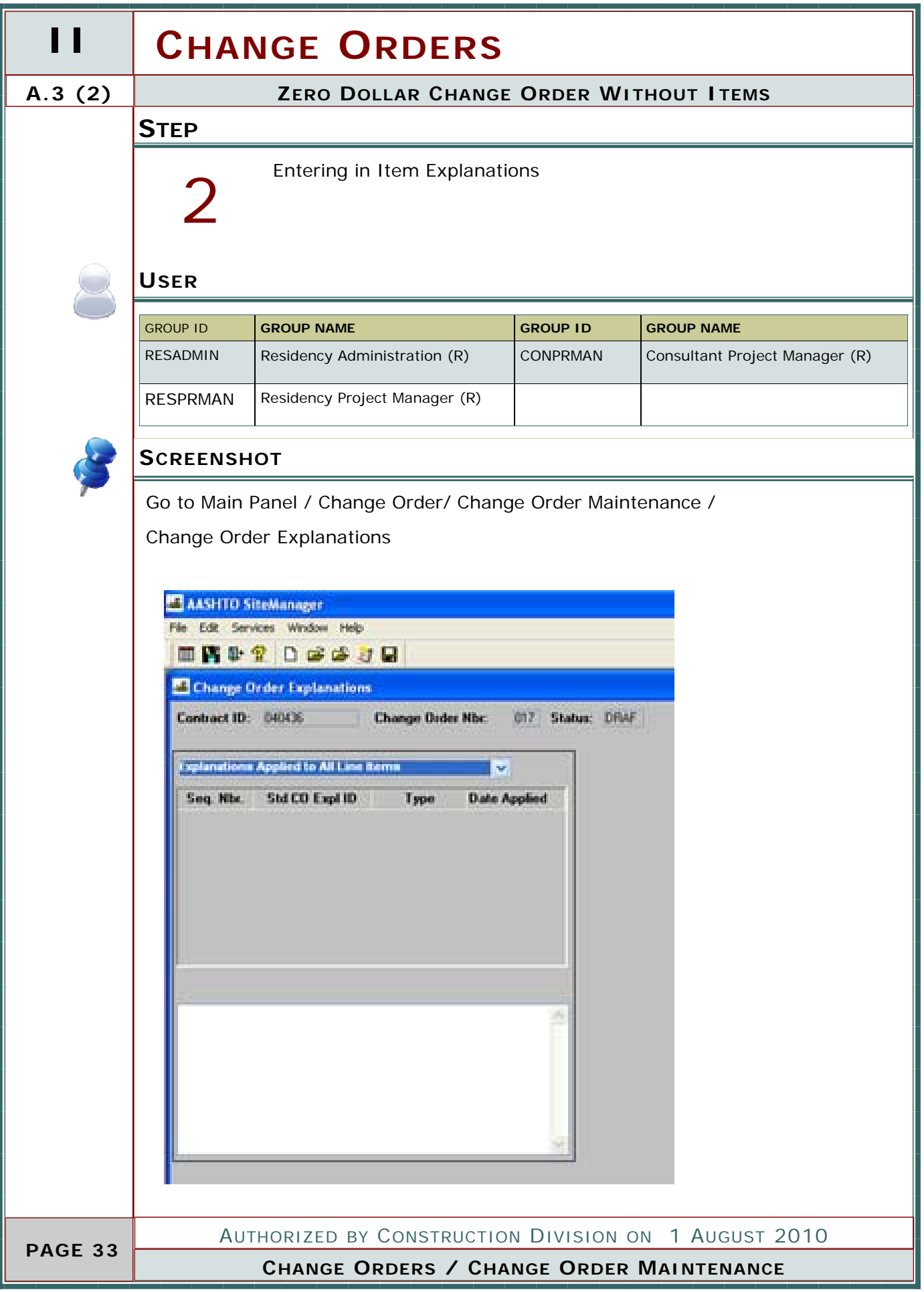
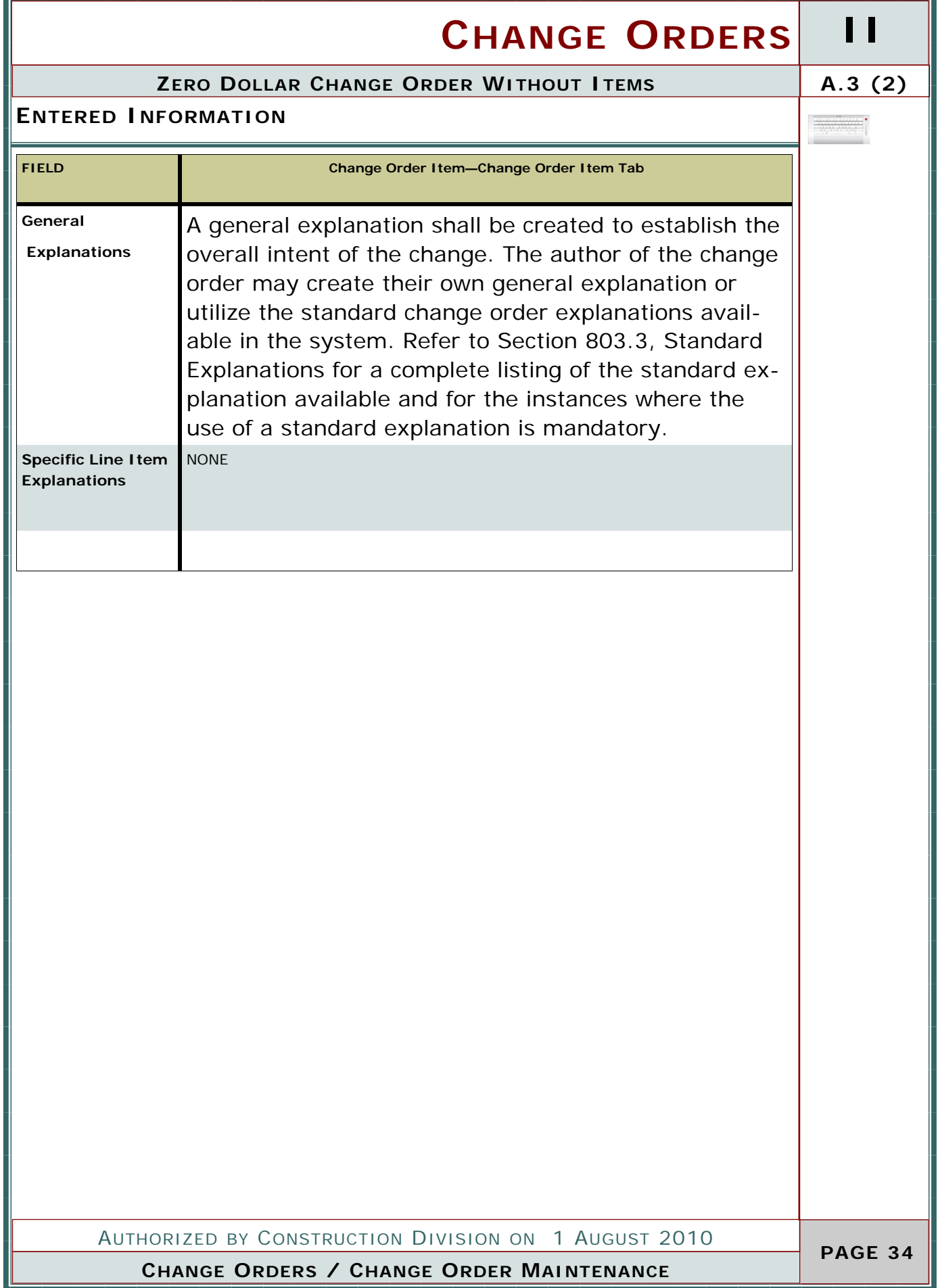

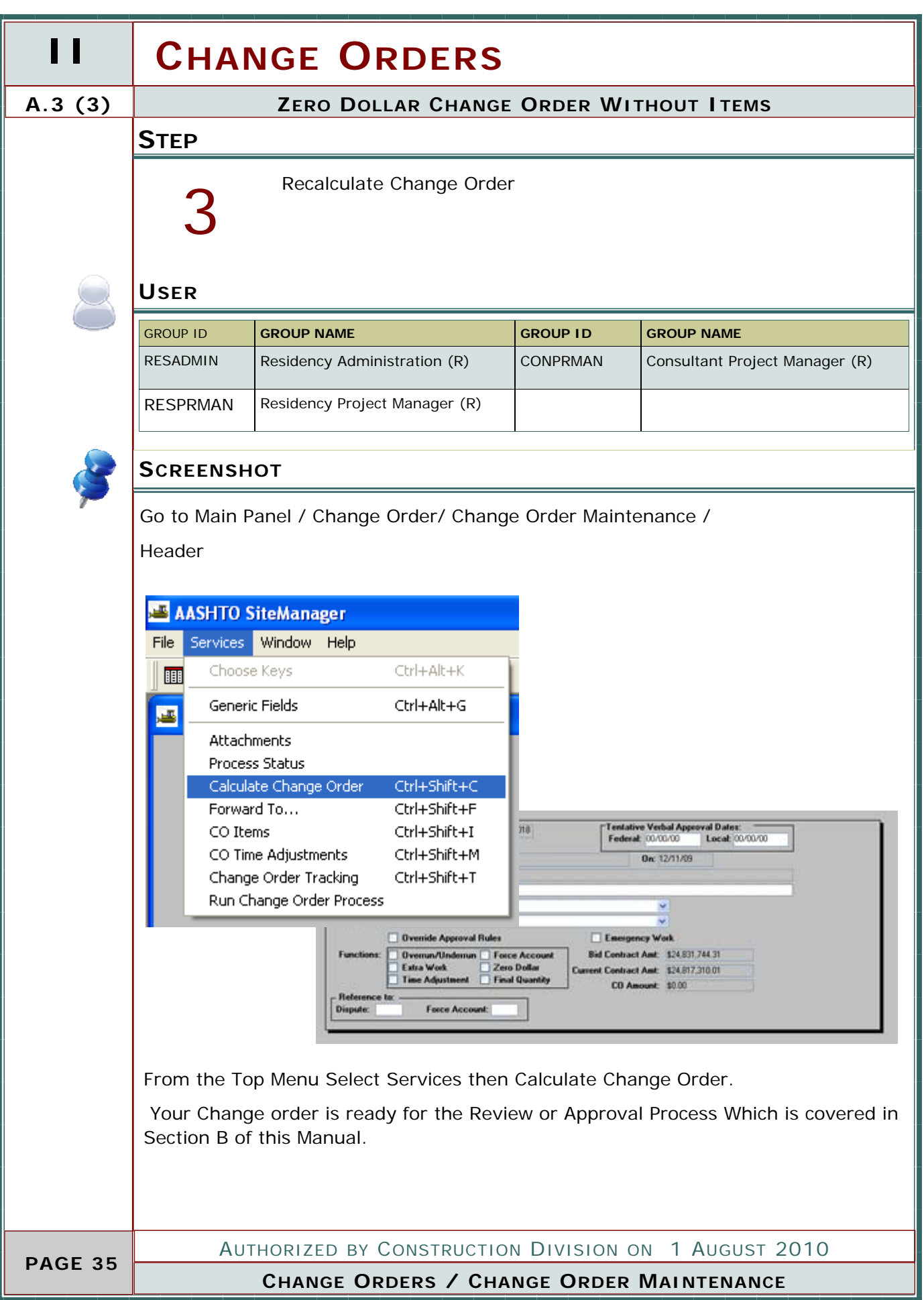

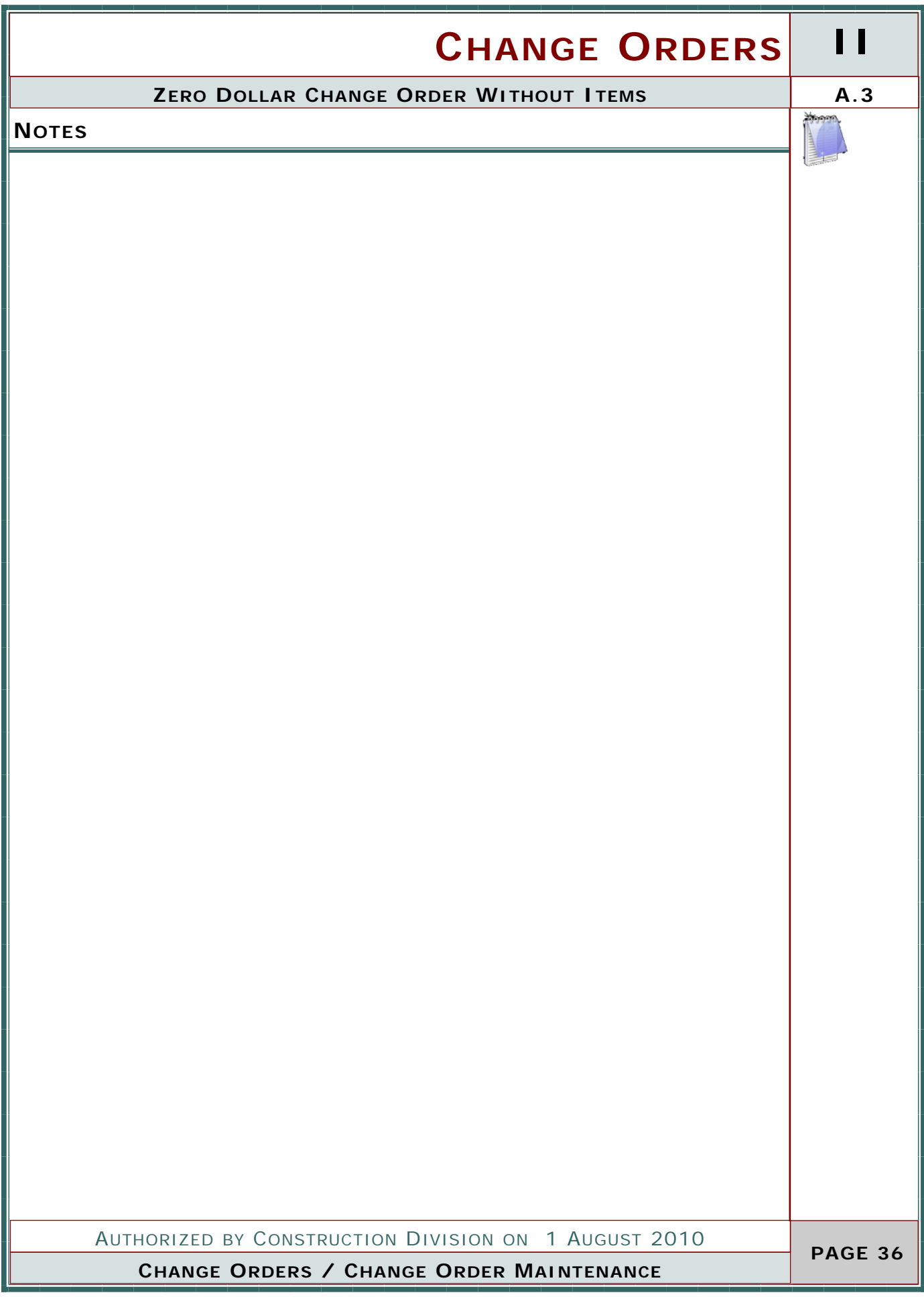

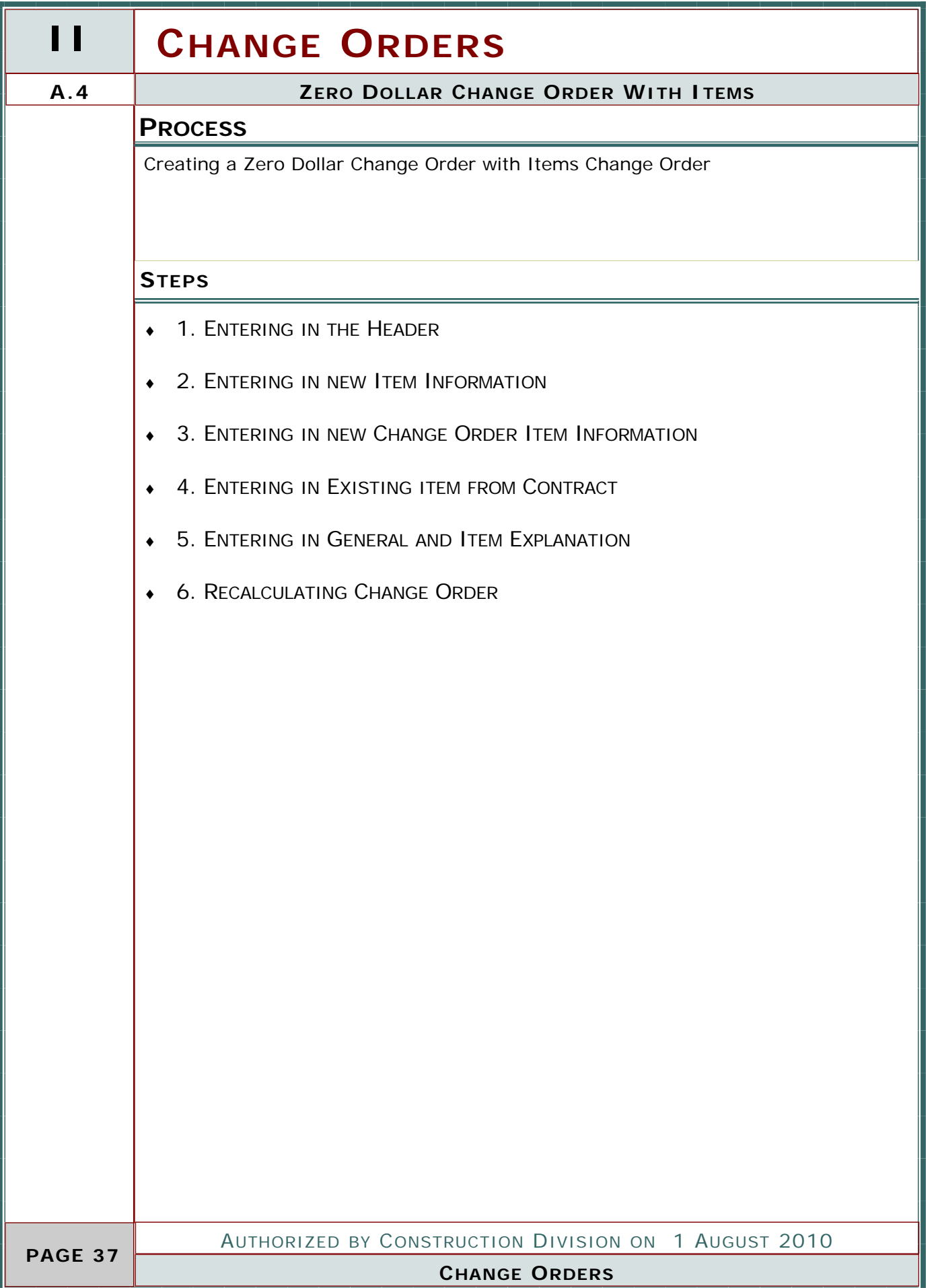

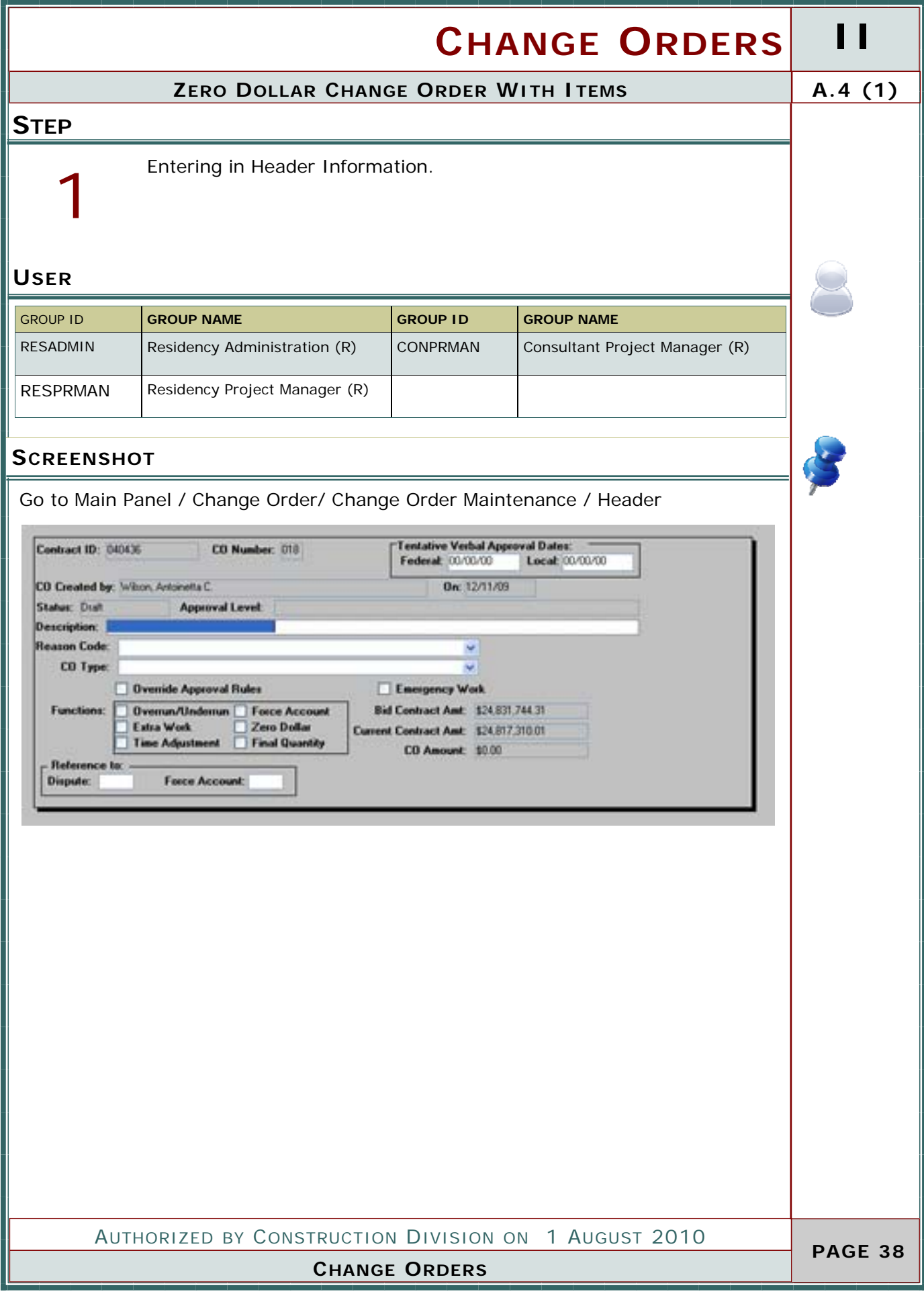

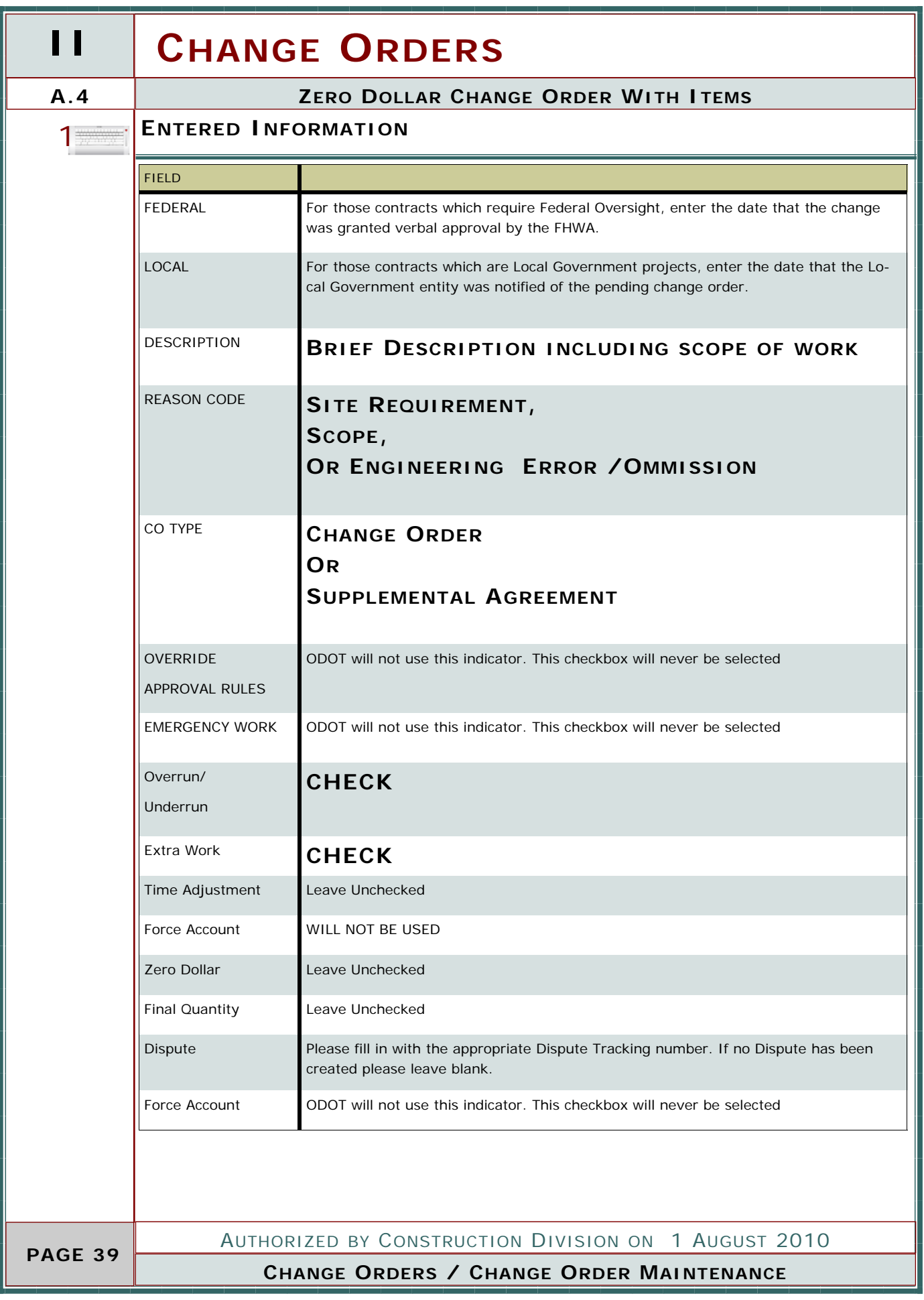

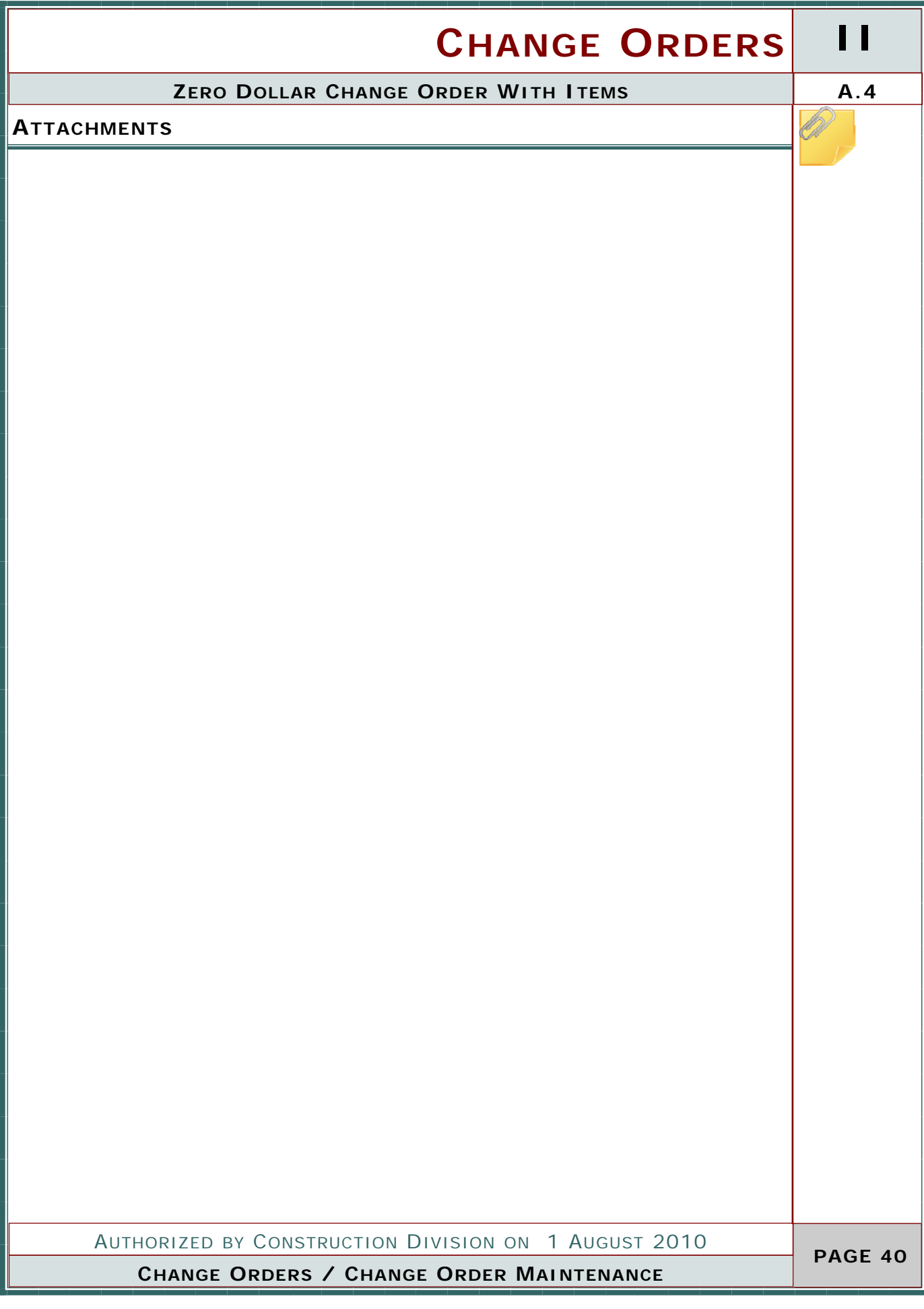

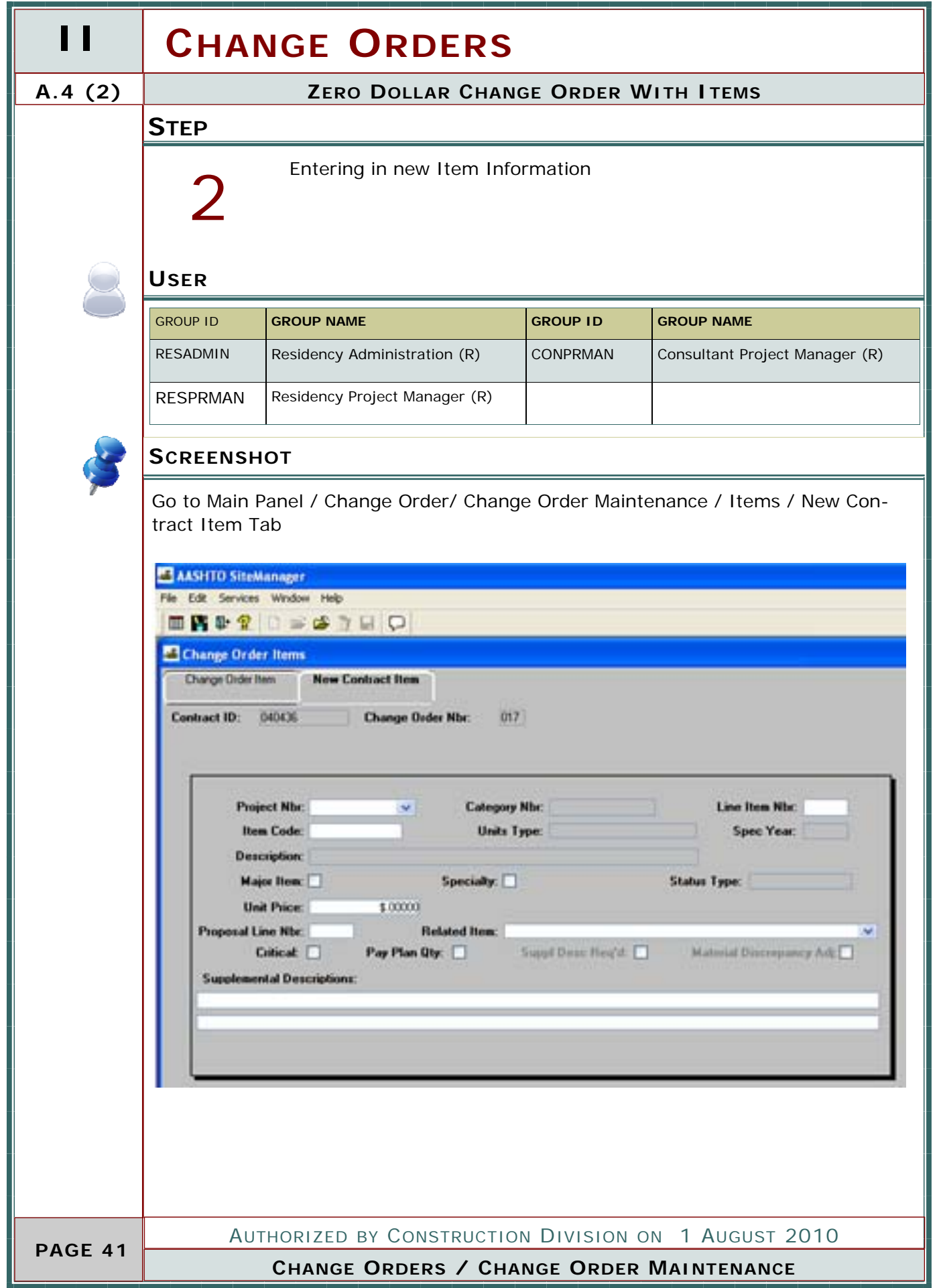

# **CHANGE ORDERS II**

 $\frac{1}{2}$ 

### **ZERO DOLLAR CHANGE ORDER WITH ITEMS A.4 (2)**

#### **ENTERED INFORMATION**

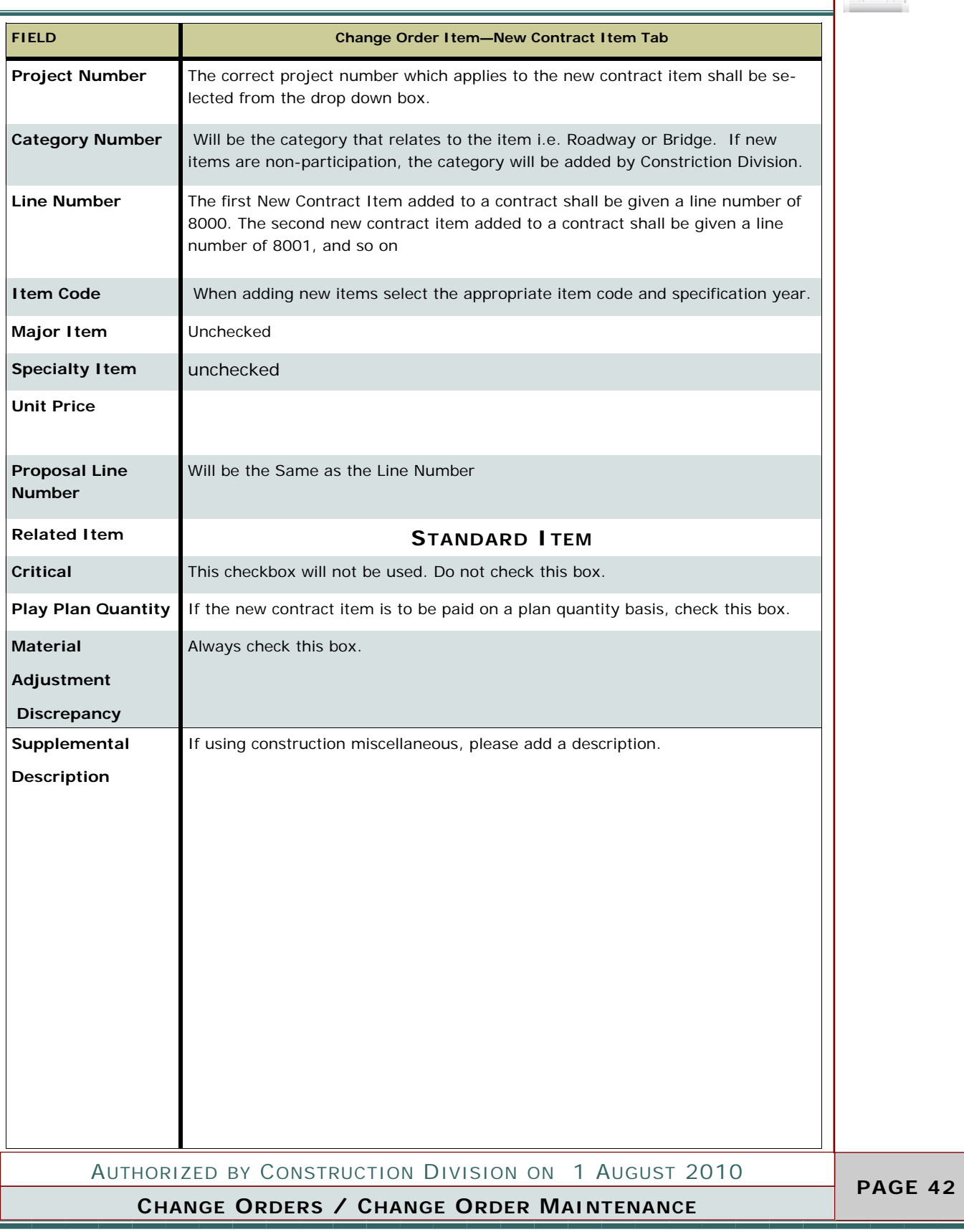

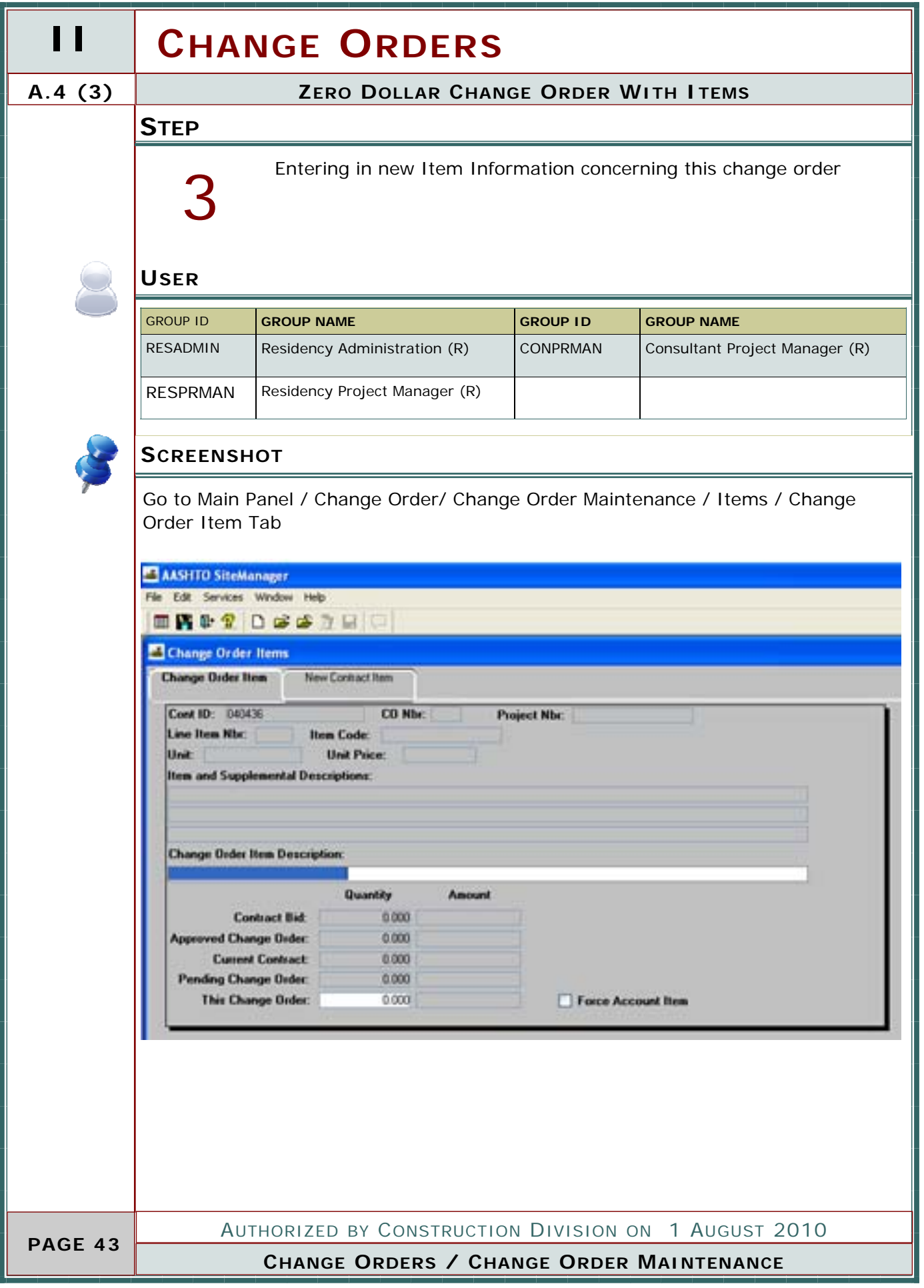

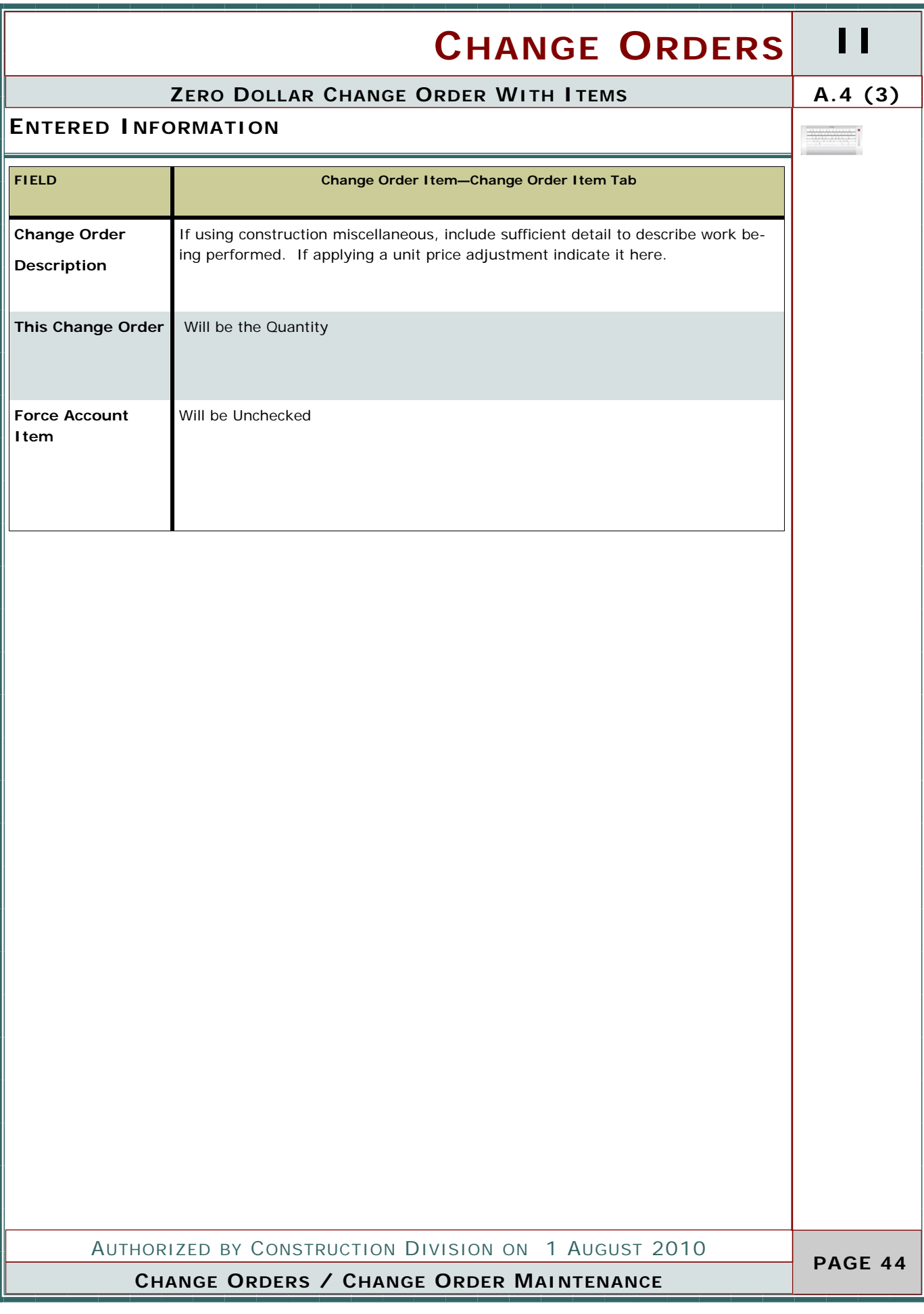

# **II CHANGE ORDERS**

### **A.4(4) ZERO DOLLAR CHANGE ORDER WITH ITEMS**

### **STEP**

Entering in existing Item Information concerning this change order

#### **USER**

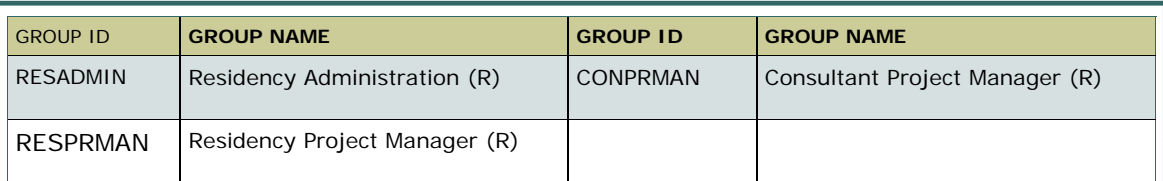

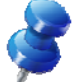

#### **SCREENSHOT**

4

Go to Main Panel / Change Order/ Change Order Maintenance / Items / Change Order Item Tab

Add Item from a list of existing pay items– be sure to select appropriate item and specification year.

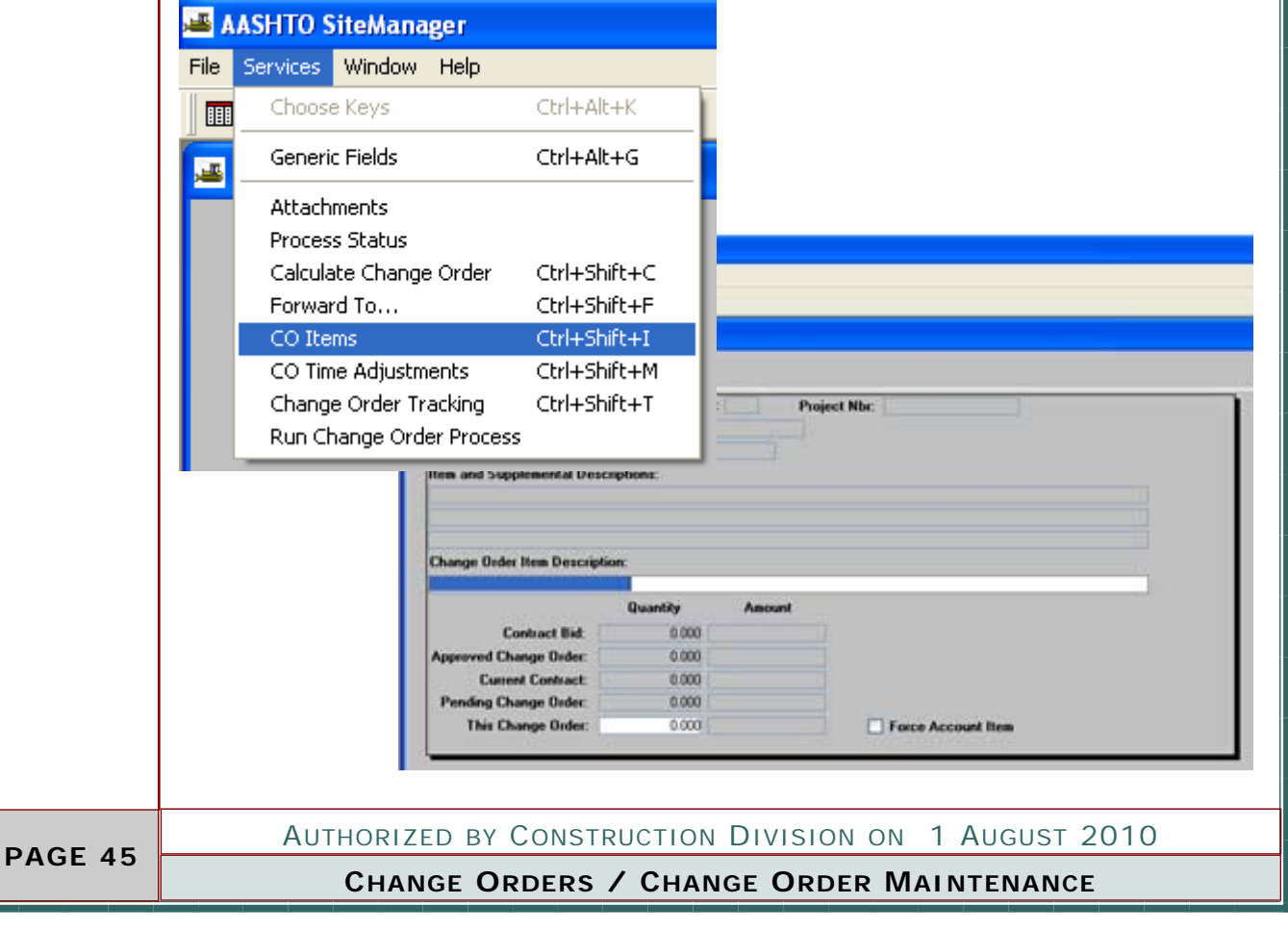

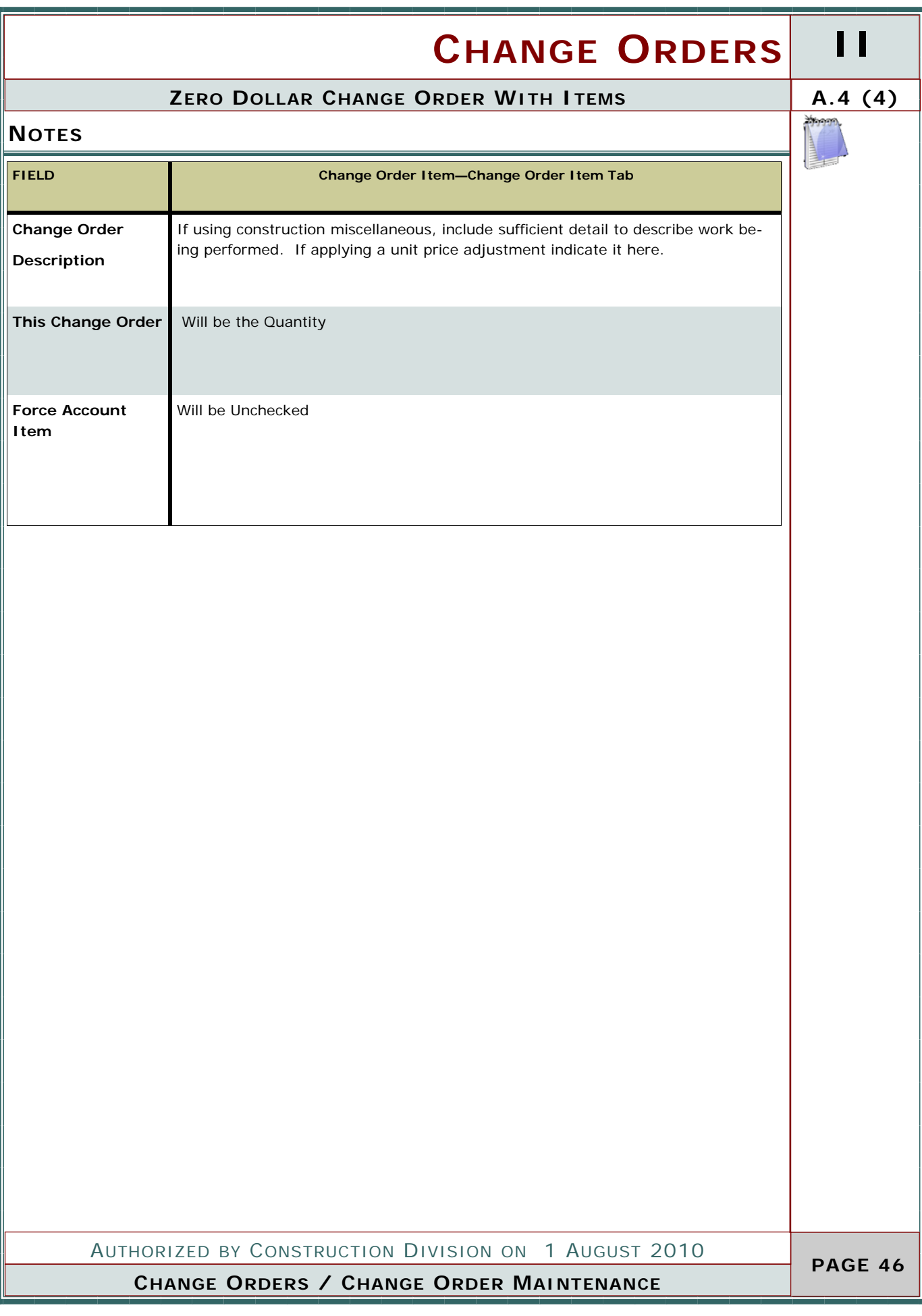

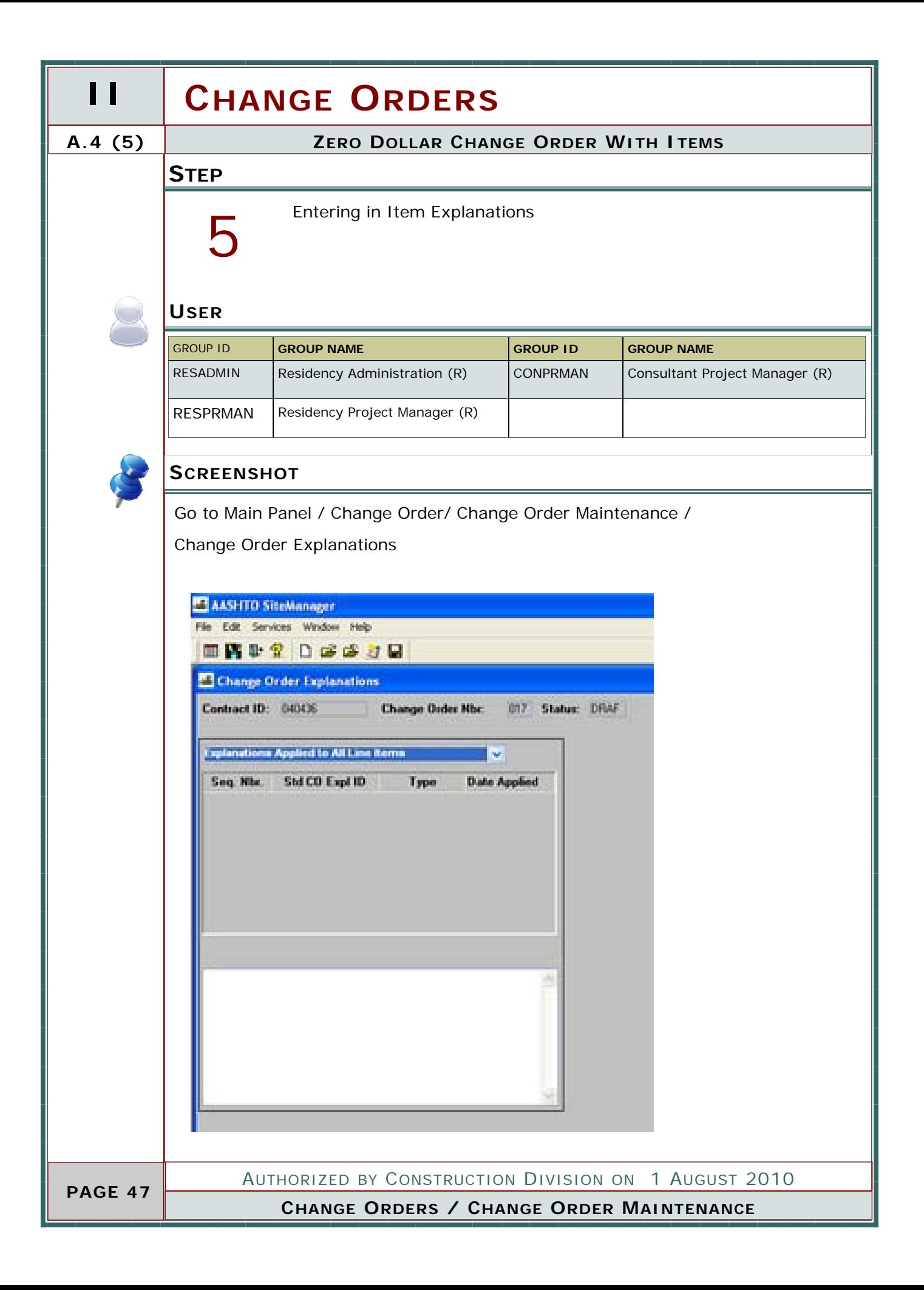

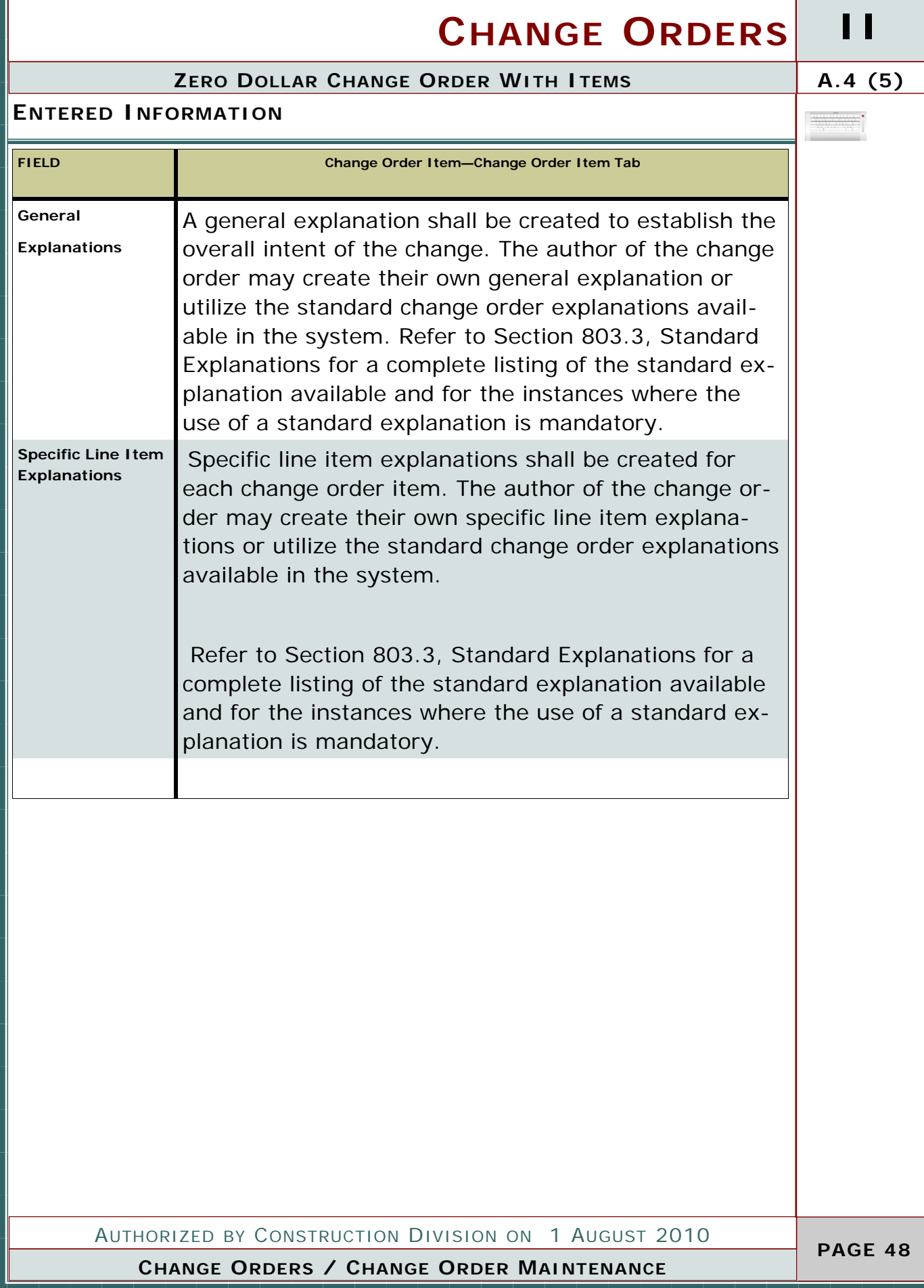

#### **II CHANGE ORDERS A.4 (6) ZERO DOLLAR CHANGE ORDER WITH ITEMS STEP** Recalculate Change Order 6 **USER** GROUP ID **GROUP NAME GROUP ID GROUP NAME**  RESADMIN Residency Administration (R) CONPRMAN Consultant Project Manager (R) RESPRMAN | Residency Project Manager (R) **SCREENSHOT** Go to Main Panel / Change Order/ Change Order Maintenance / Header AASHTO SiteManager File Services Window Help Choose Keys Ctrl+Alt+K | BBB Generic Fields Ctrl+Alt+G 巫 Attachments Process Status Calculate Change Order Ctrl+Shift+C Forward To... Ctrl+Shift+F Tentative Verbal Approval Dates:<br>Federal: 00/00/00 Local: 00/00/00  $718$ CO Items Ctrl+Shift+I CO Time Adjustments Ctrl+Shift+M On: 12/11/09 Change Order Tracking Ctrl+Shift+T Run Change Order Process Ovenide Approval Rules Encigency Work Overrun/Underrun | Force Account<br>Extra Work | Zero Dollar **Bid Contract Ant: 124.831.744.31** Current Contract Ant: \$24,817,310.01 Final Quantity **Time Adjust** CO Amount: \$0.00 **Bata Dispute: Force Ace** From the Top Menu Select Services then Calculate Change Order. CO Amount should be Zero. Your Change order is ready for the Review or Approval Process Which is covered in Section B of this Manual. AUTHORIZED BY CONSTRUCTION DIVISION ON 1 AUGUST 2010  **PAGE 49 CHANGE ORDERS / CHANGE ORDER MAINTENANCE**

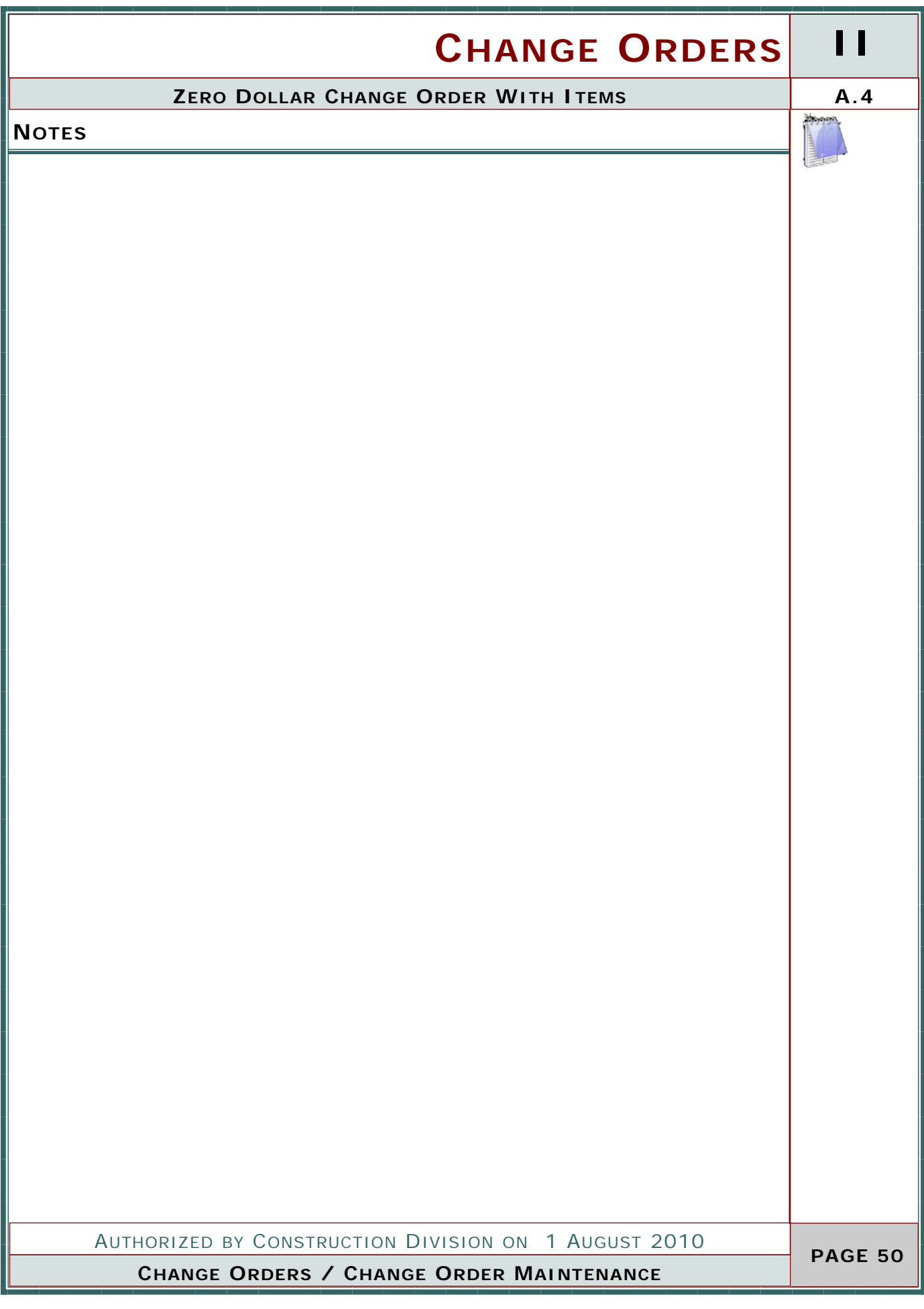

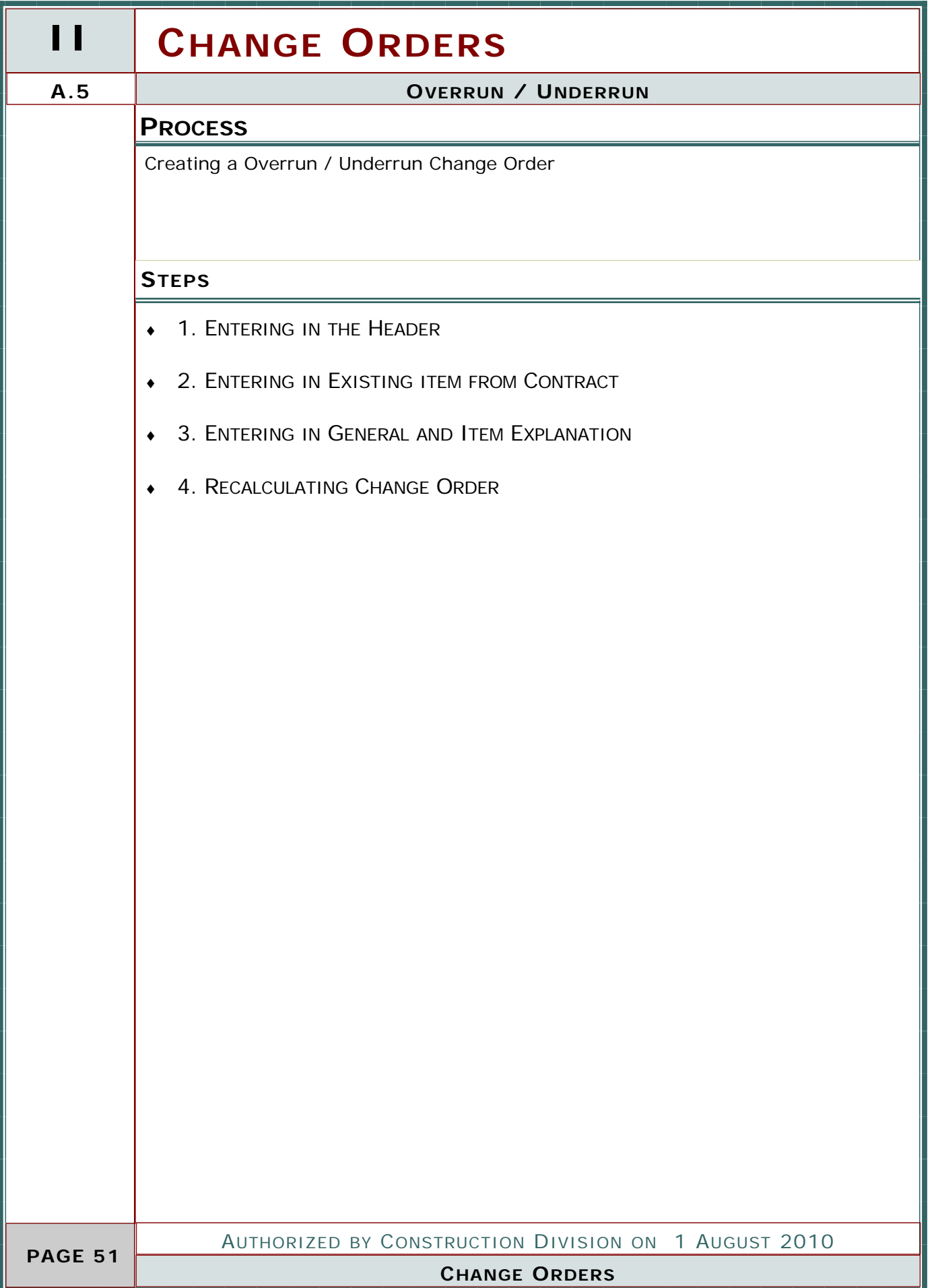

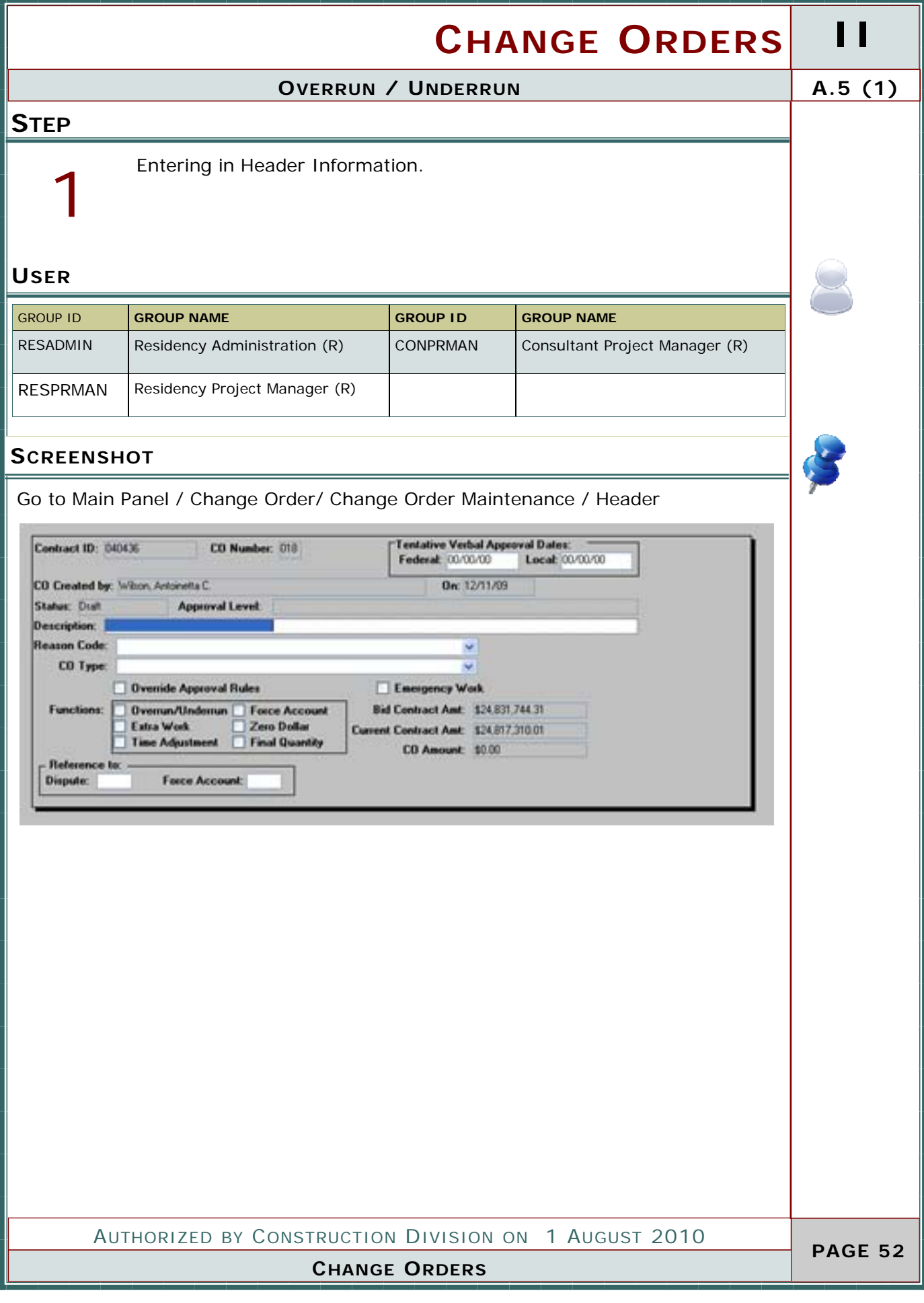

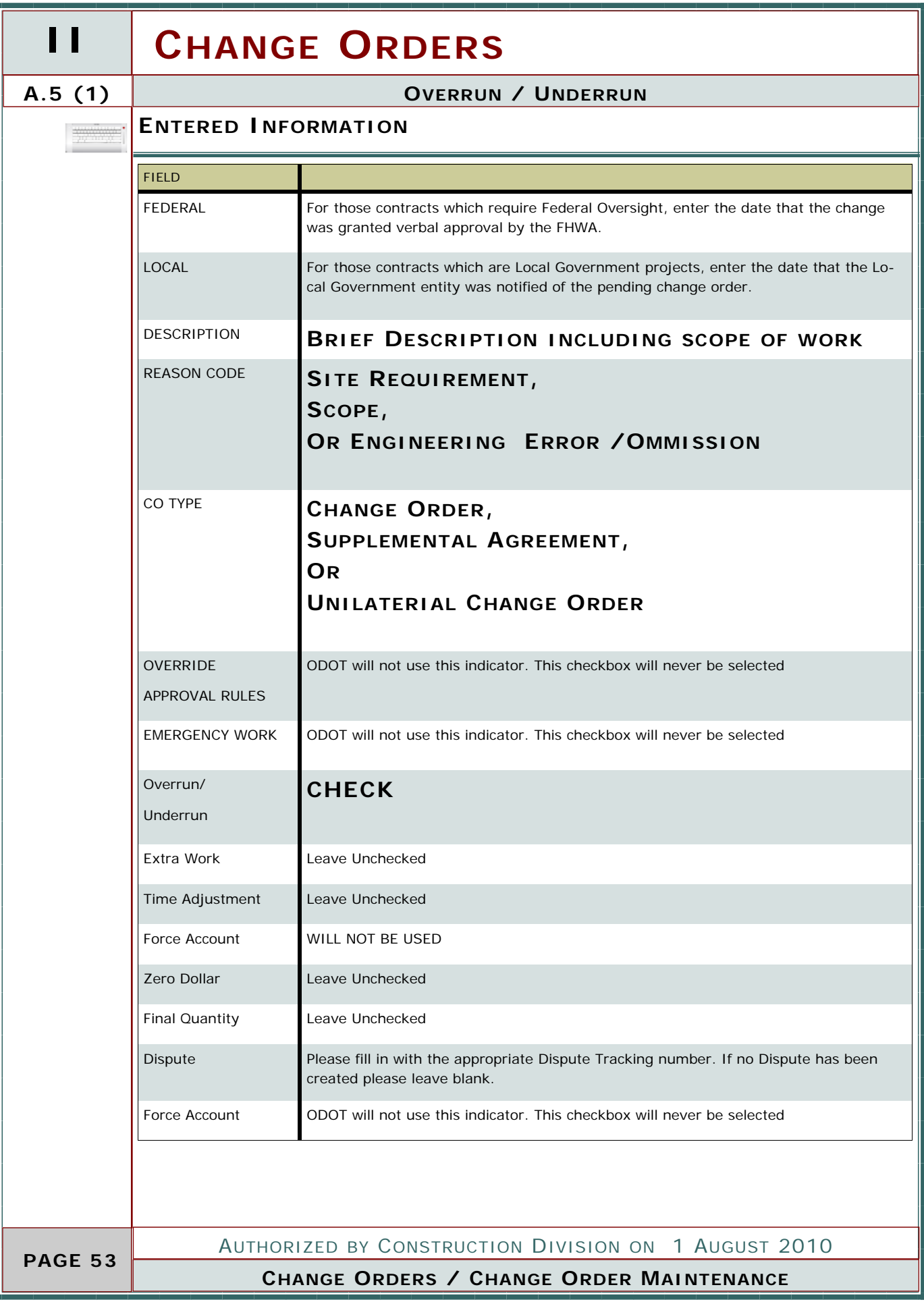

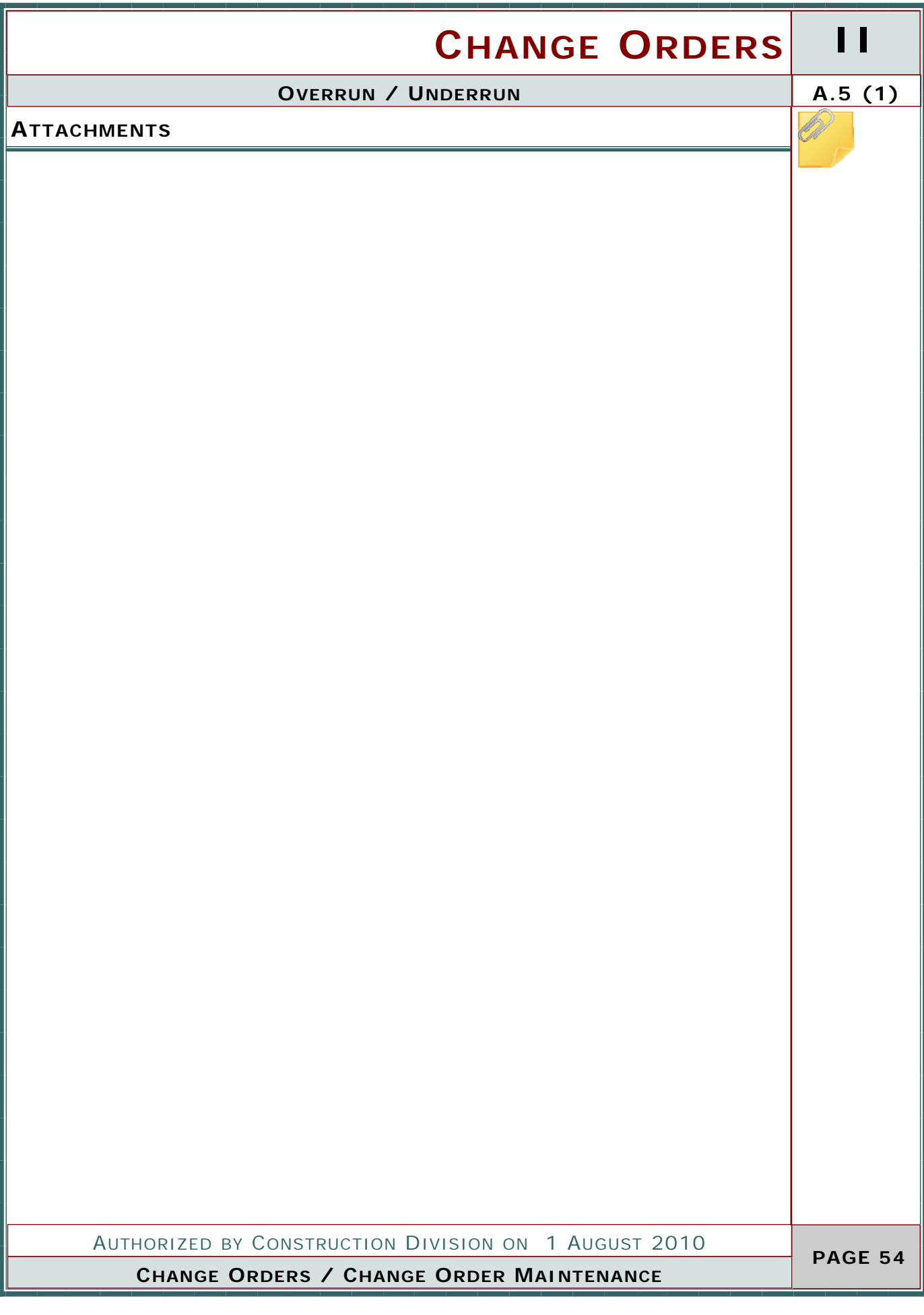

#### **II CHANGE ORDERS A.5 (2) OVERRUN / UNDERRUN STEP** Entering in existing Item Information for this change order 2 **USER** GROUP ID **GROUP NAME GROUP ID GROUP NAME**  RESADMIN Residency Administration (R) CONPRMAN Consultant Project Manager (R) RESPRMAN | Residency Project Manager (R) **SCREENSHOT** Go to Main Panel / Change Order/ Change Order Maintenance / Items / Change order Item Tab Add Item from a list of existing pay items **AASHTO SiteManager** File Services Window Help Choose Keys Ctrl+Alt+K | | | | | Generic Fields Ctrl+Alt+G 區 Attachments Process Status Calculate Change Order Ctrl+Shift+C Forward To... Ctrl+Shift+F CO Items Ctrl+Shift+I CO Time Adjustments Ctrl+Shift+M Change Order Tracking Ctrl+Shift+T be: **Project Nbc** Run Change Order Process <u>a transa</u> **Change Order Hem Description** niky Amount **Contract Bid:**  $0000$ ved Change Order: 0.000 **Current Contract:** 0.000 ding Change Order:  $0.000$ This Change Order:  $0.000$ Force Account from AUTHORIZED BY CONSTRUCTION DIVISION ON 1 AUGUST 2010  **PAGE 55**

#### **CHANGE ORDERS / CHANGE ORDER MAINTENANCE**

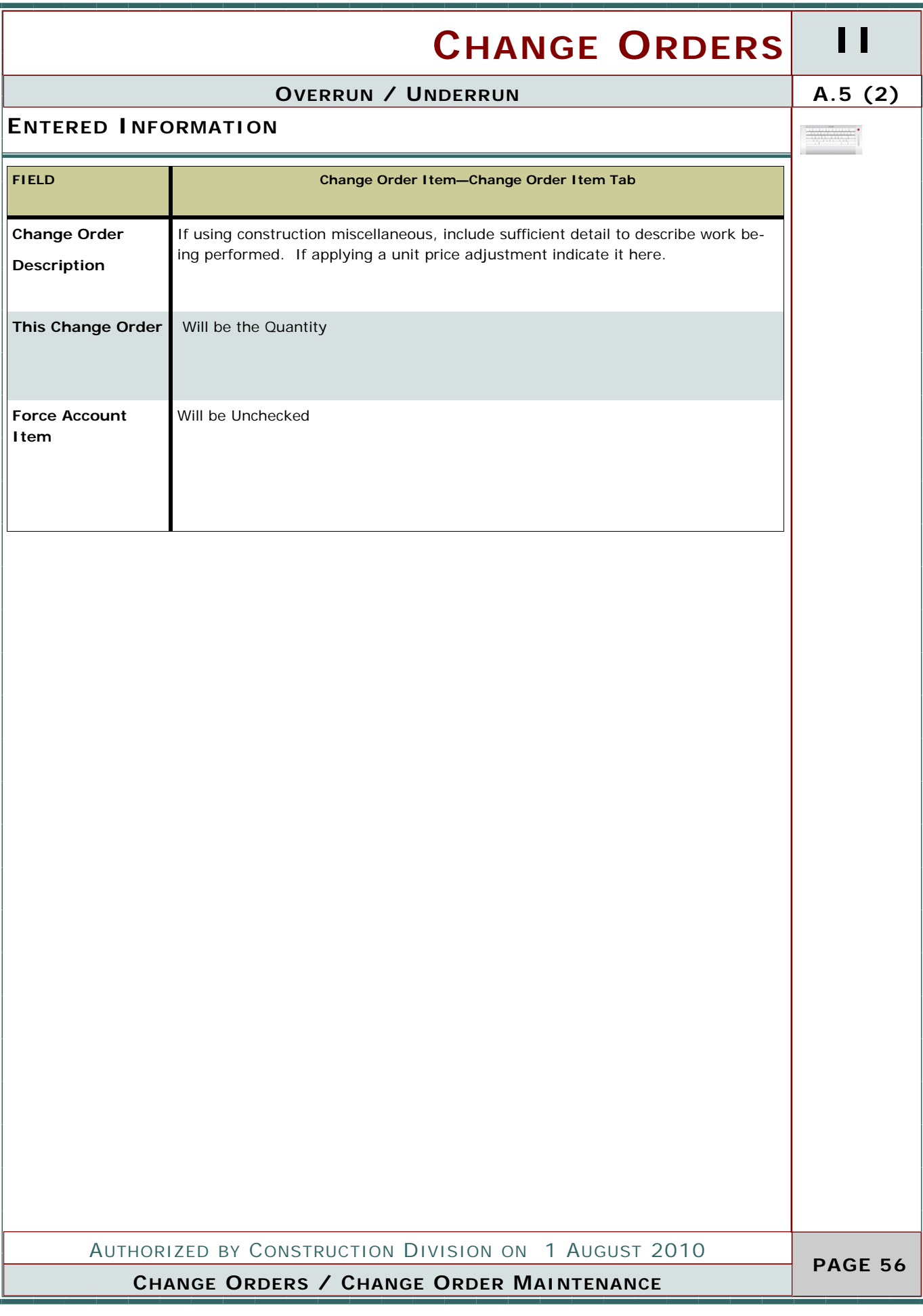

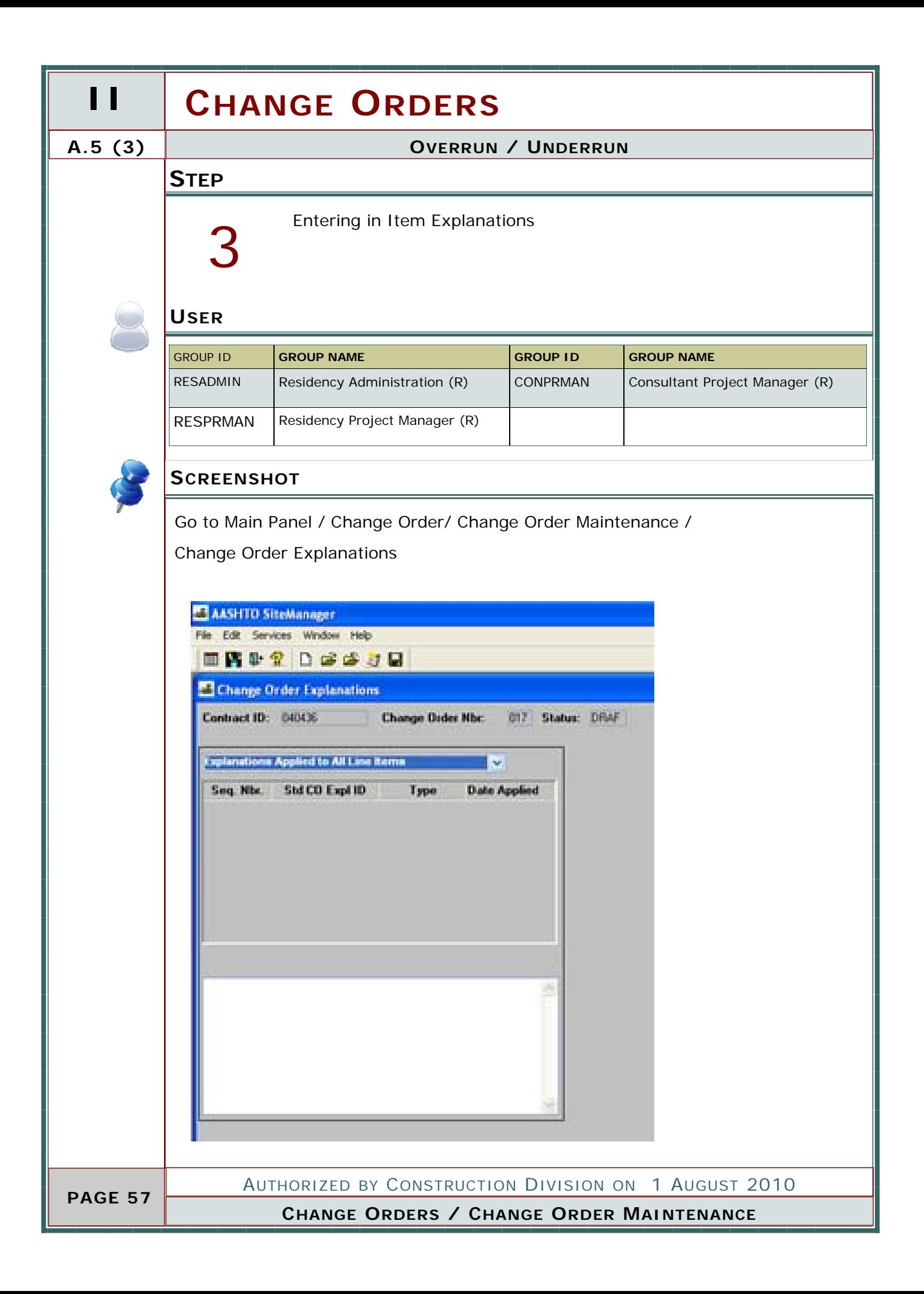

# **CHANGE ORDERS II**

**Summary** 

### **OVERRUN / UNDERRUN A.5 (3)**

### **ENTERED INFORMATION**

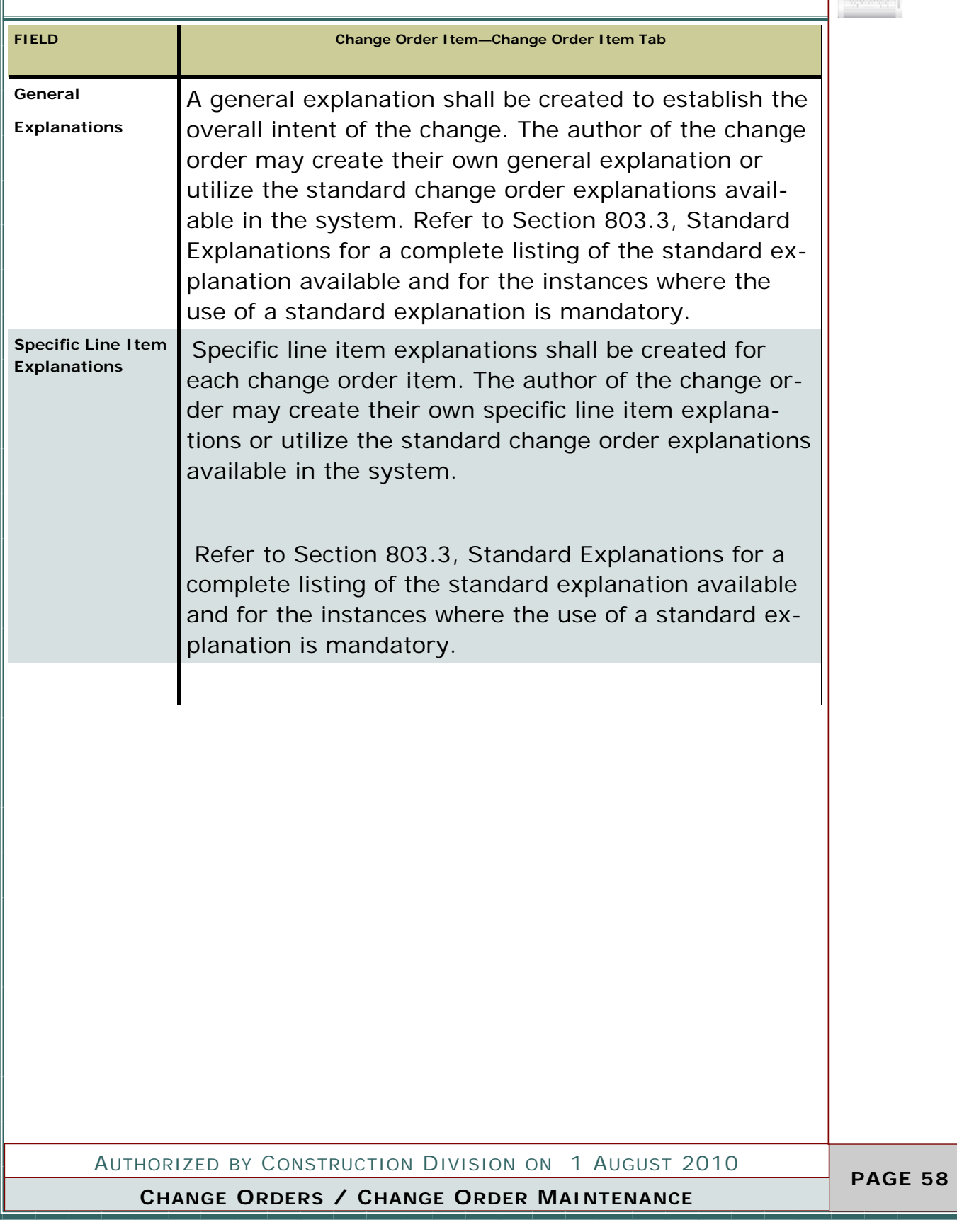

# **II CHANGE ORDERS**

## **A.5 (4) OVERRUN / UNDERRUN**

#### **STEP**

Recalculate Change Order

#### **USER**

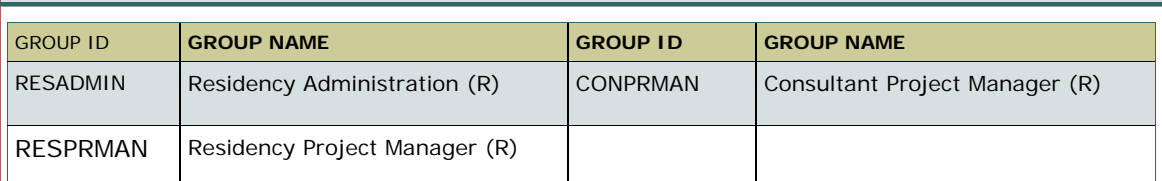

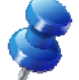

 **PAGE 59** 

#### **SCREENSHOT**

4

Go to Main Panel / Change Order/ Change Order Maintenance / Header

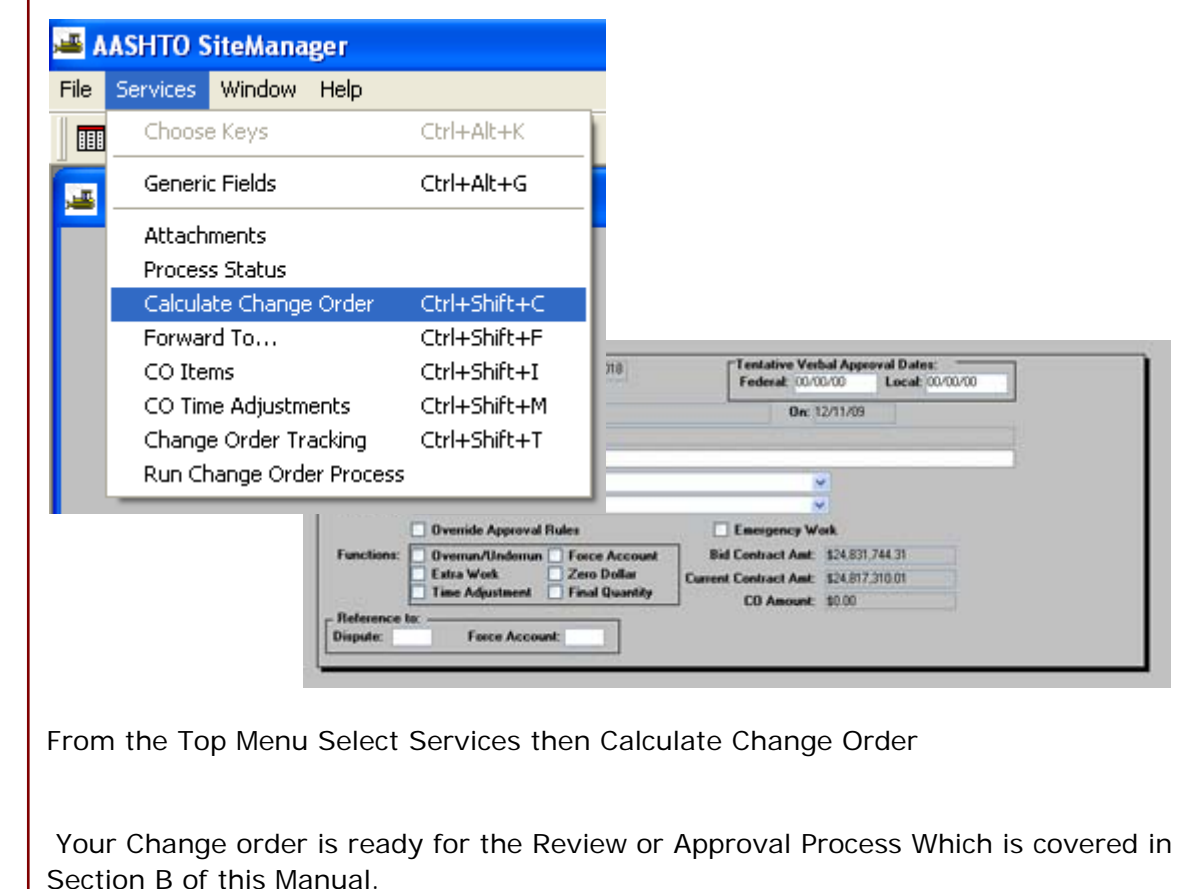

AUTHORIZED BY CONSTRUCTION DIVISION ON 1 AUGUST 2010

**CHANGE ORDERS / CHANGE ORDER MAINTENANCE**

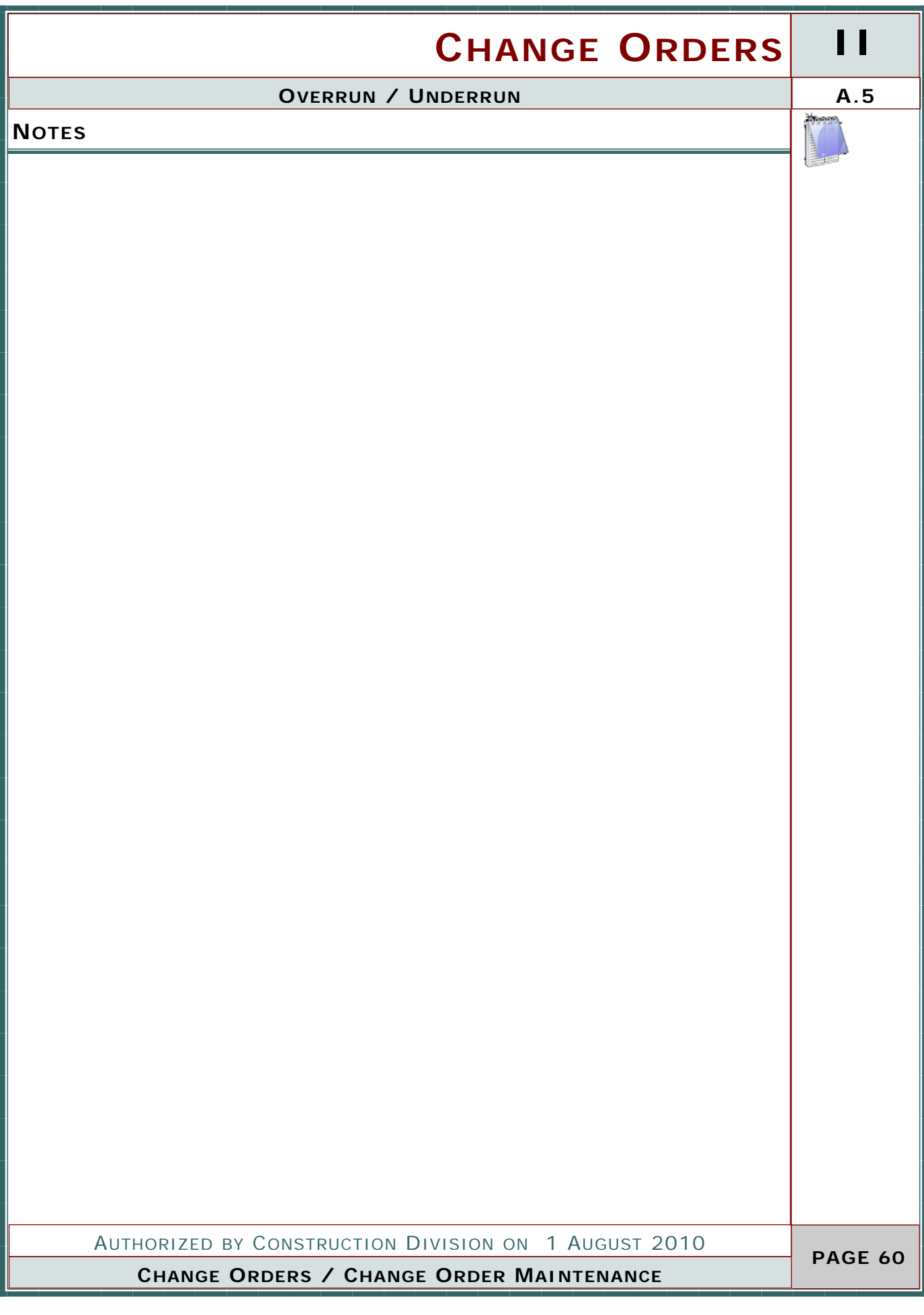

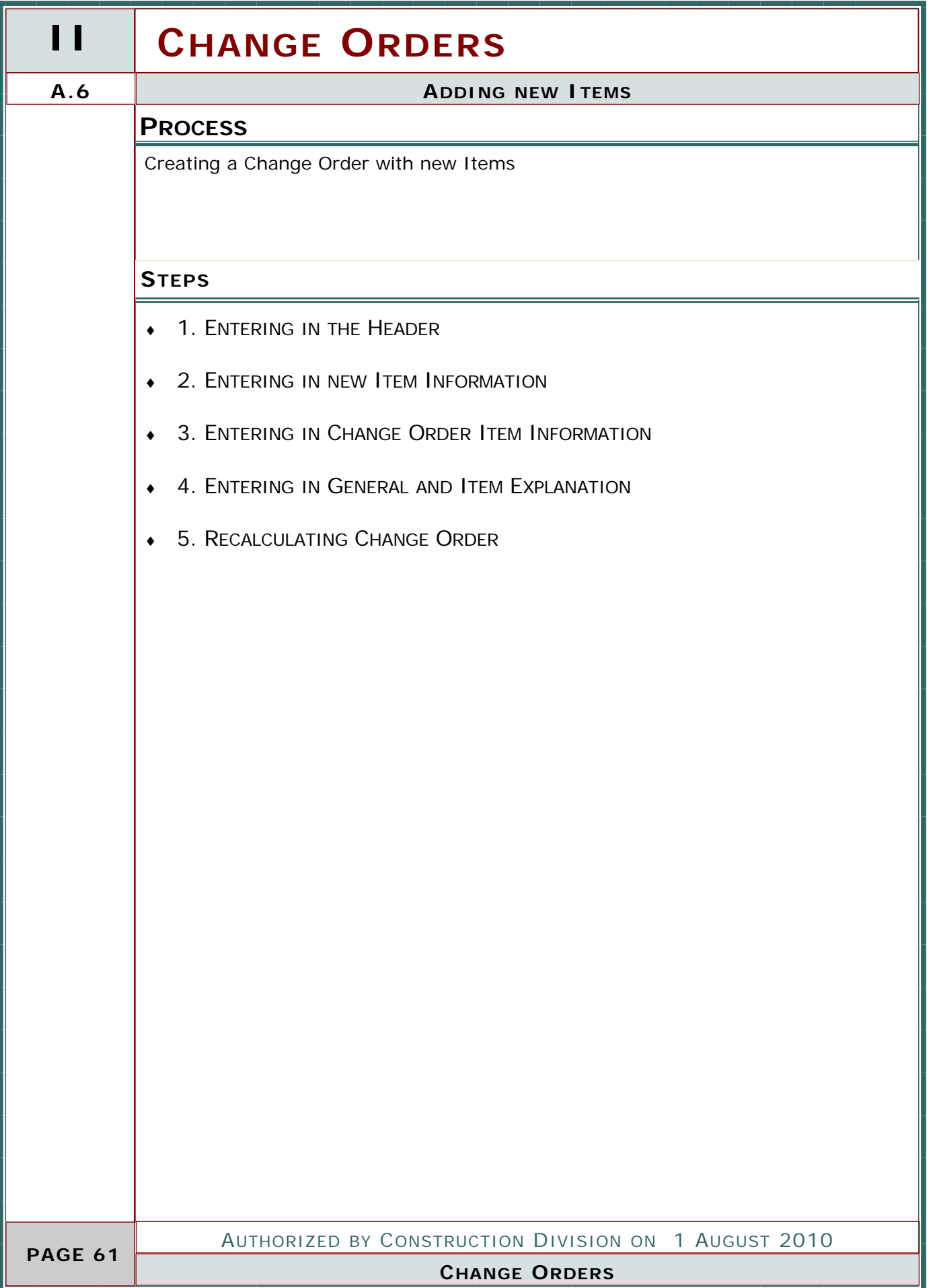

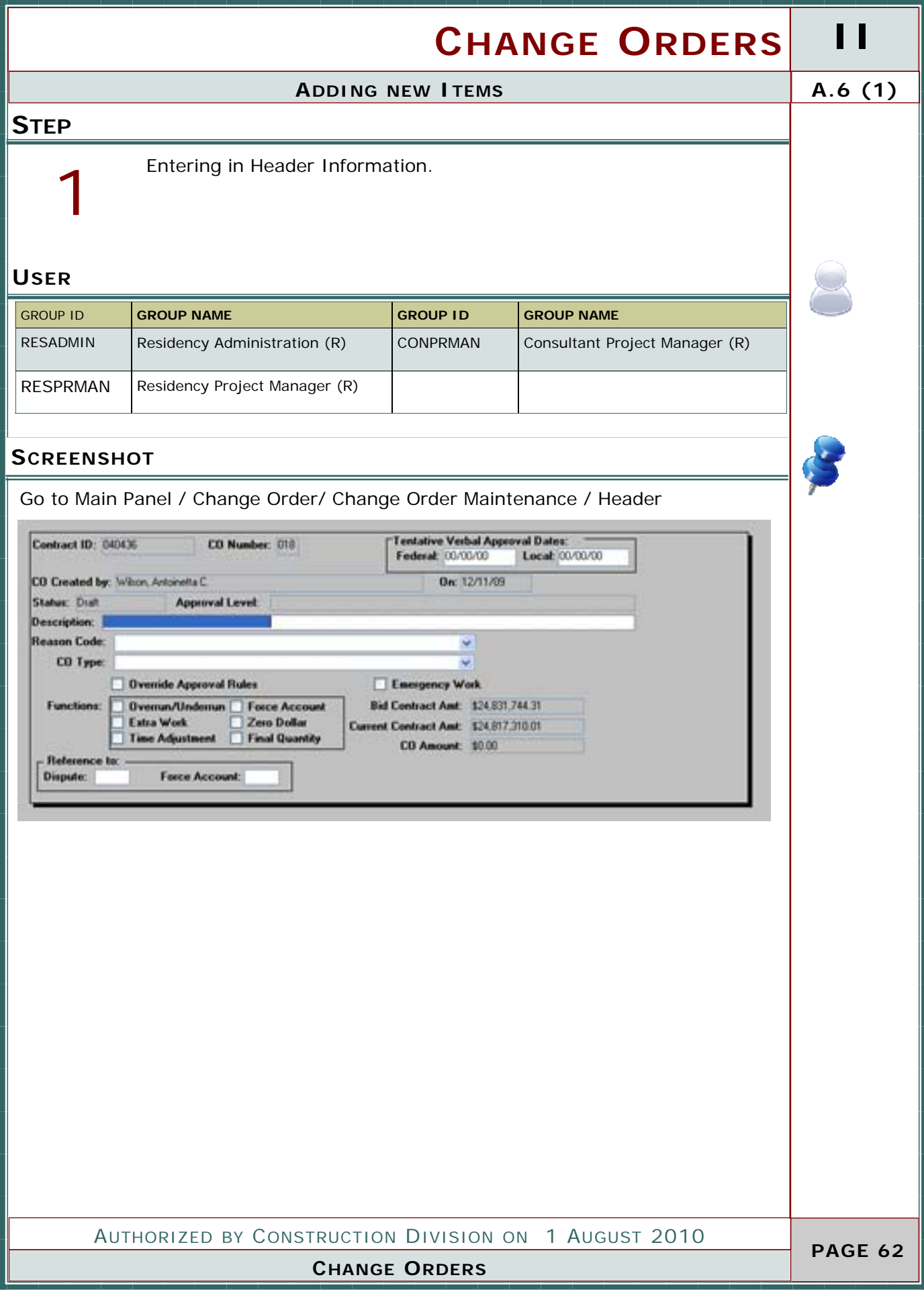

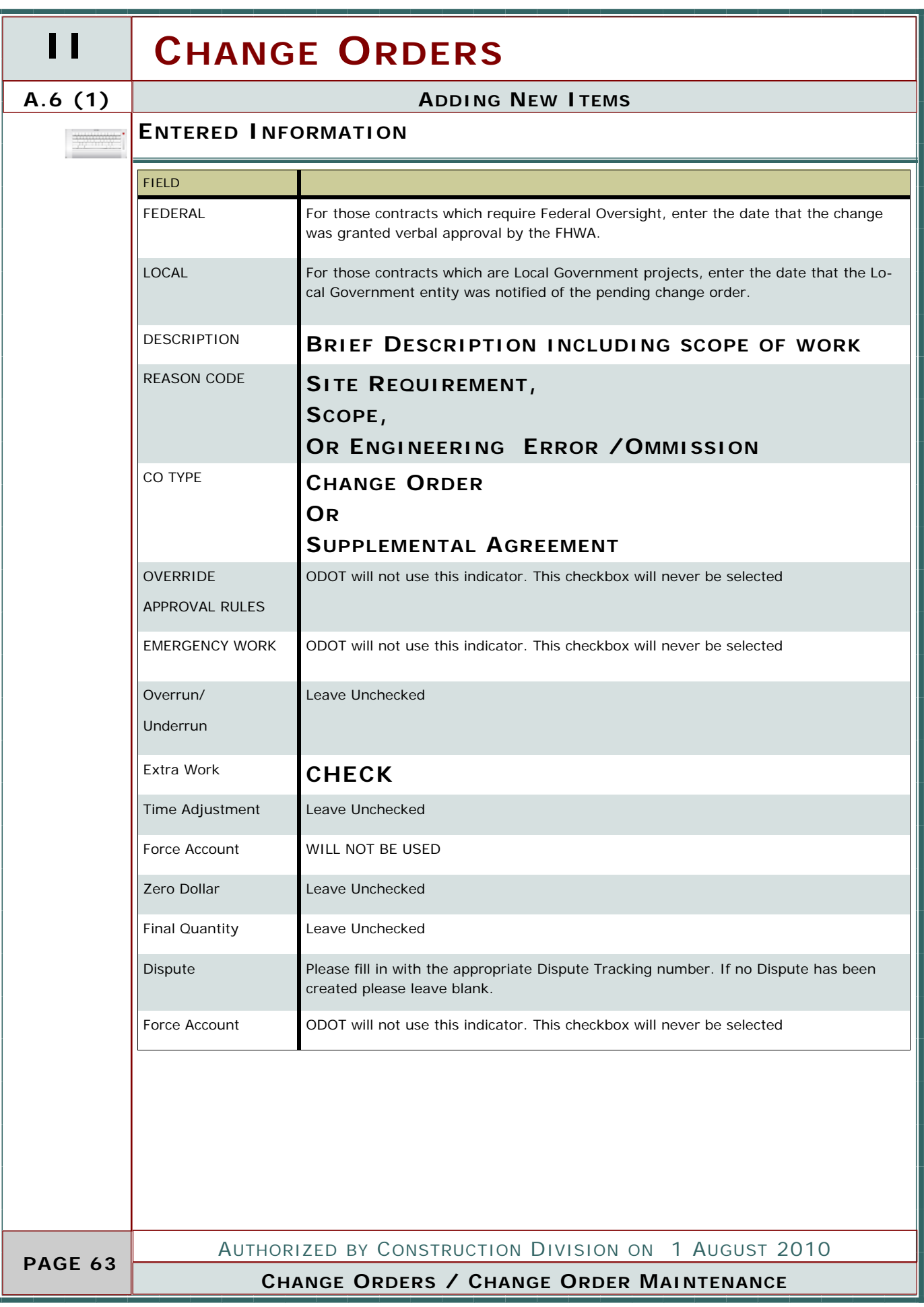

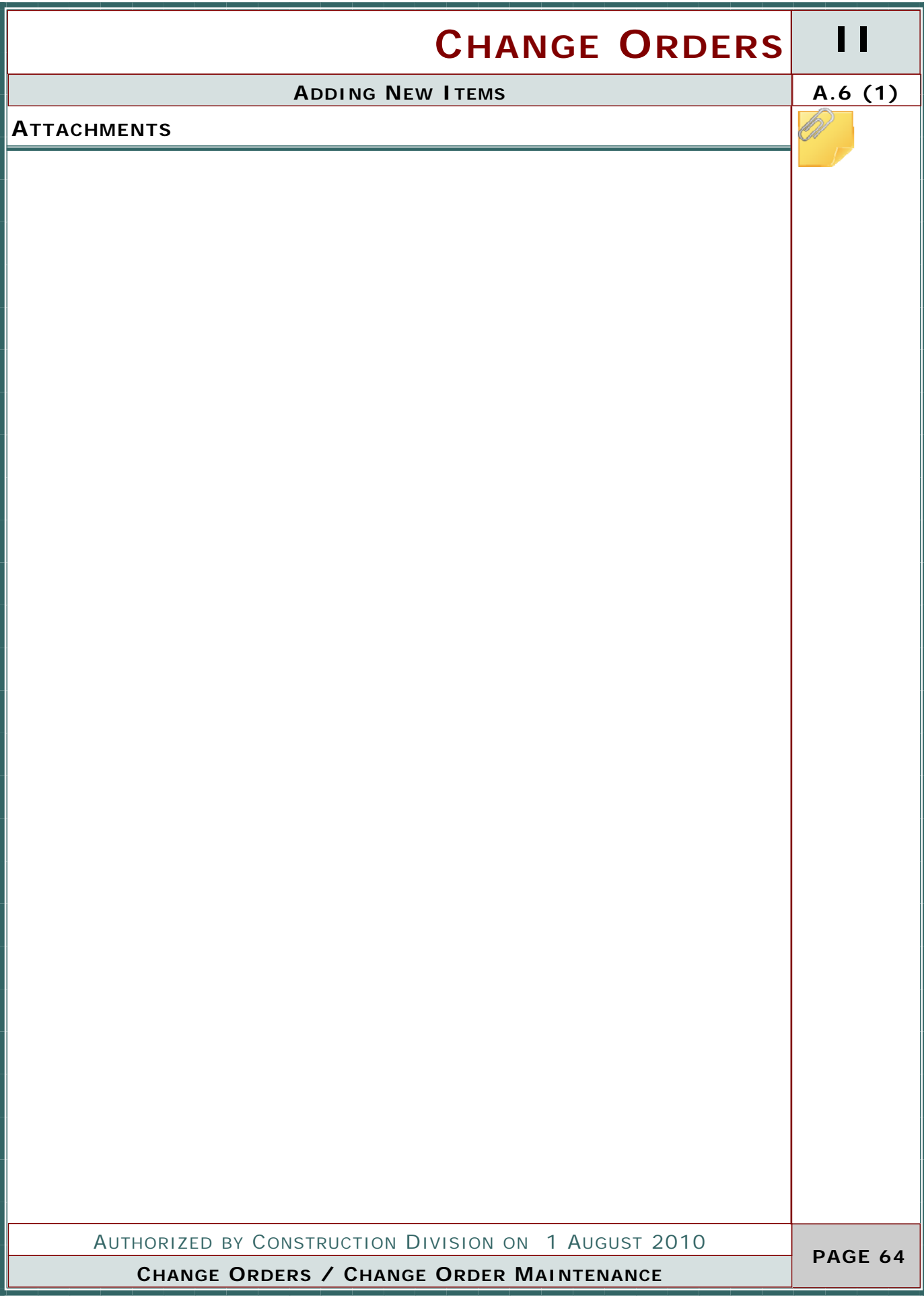

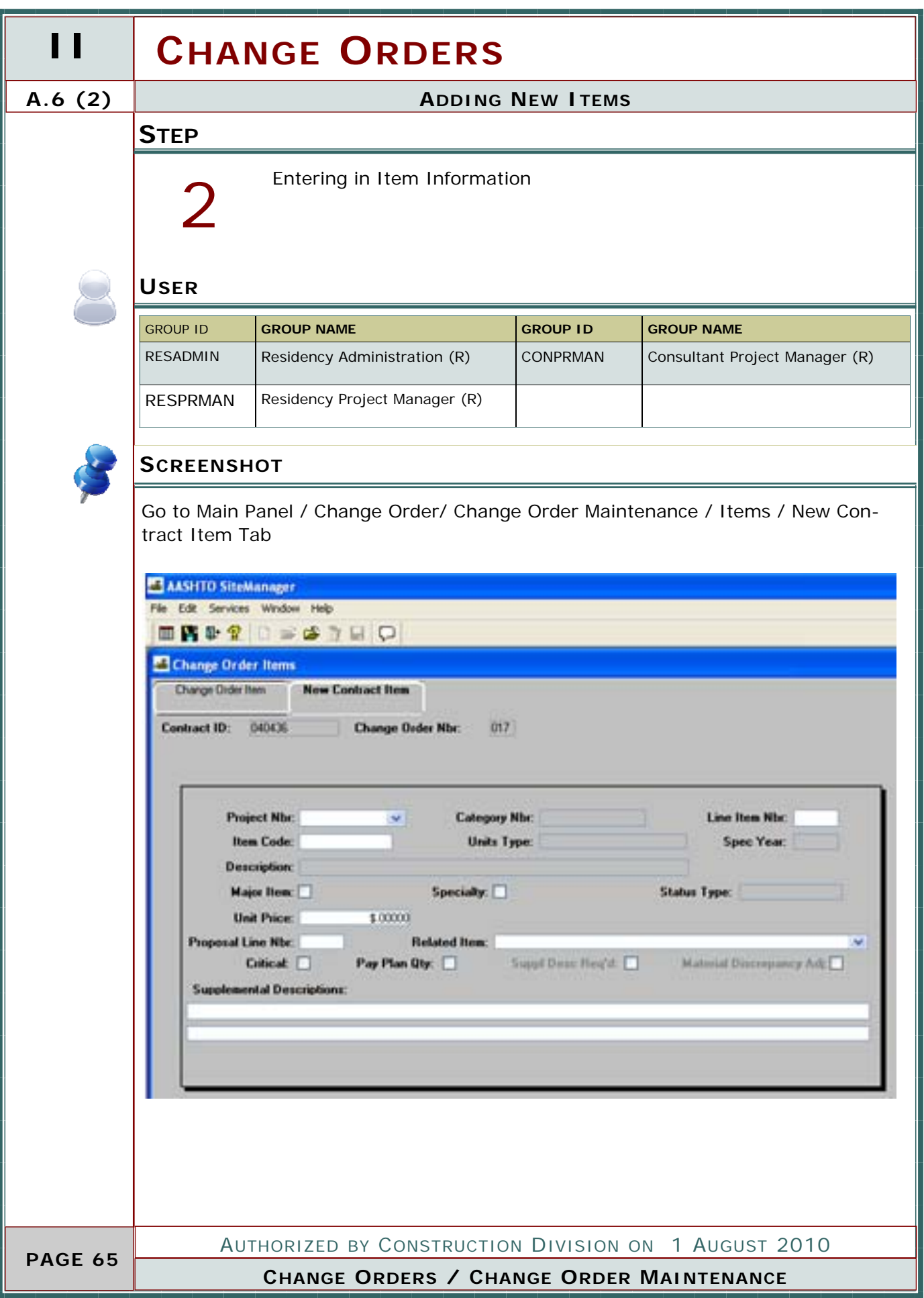

# **CHANGE ORDERS II**

 $\overline{\phantom{a}}$ 

## **ADDING NEW ITEMS A.6 (2)**

#### **ENTERED INFORMATION**

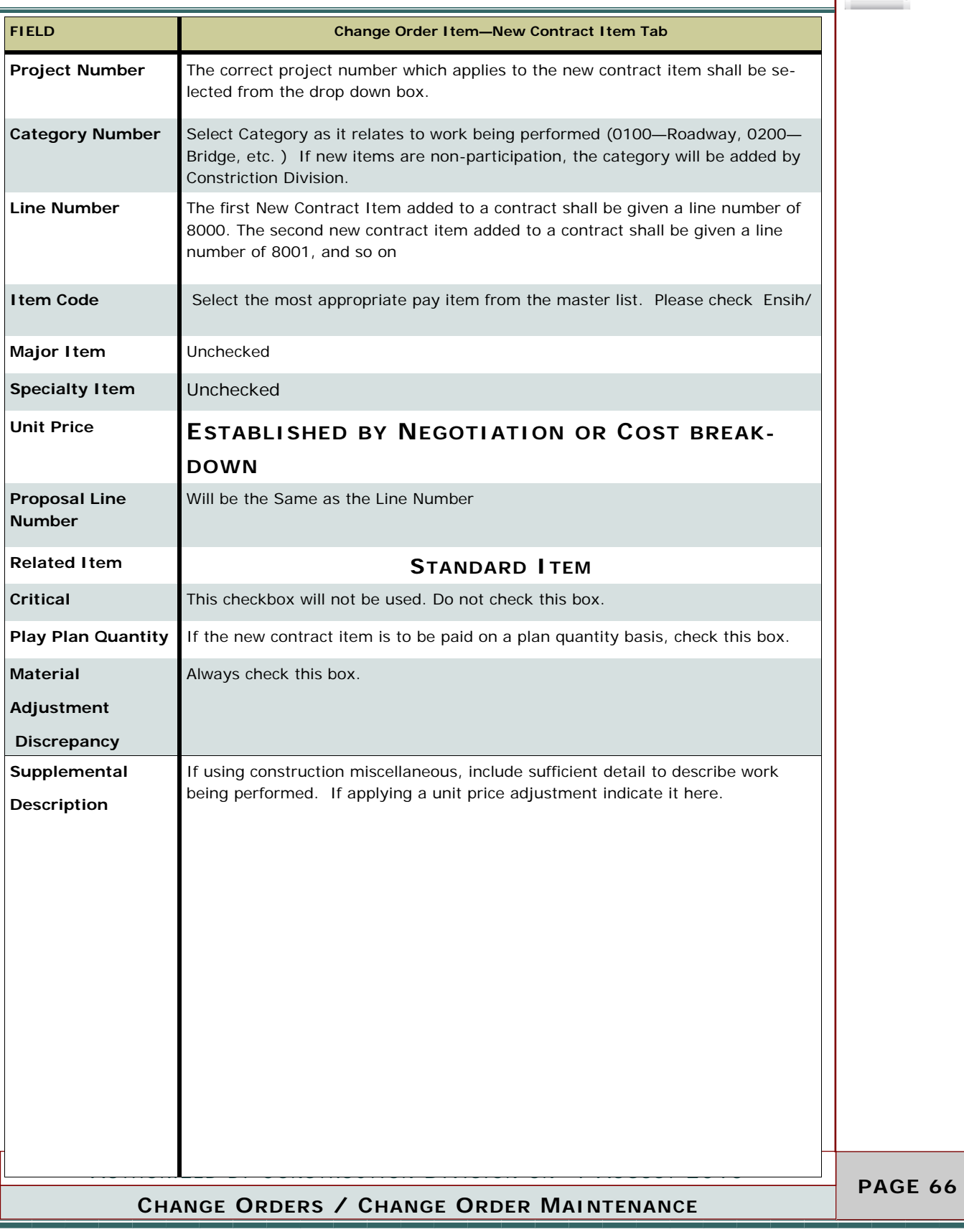

# **II CHANGE ORDERS A.6 (3) ADDING NEW ITEMS STEP** Entering in Item Information concerning this change order 3 **USER** GROUP ID **GROUP NAME GROUP ID GROUP NAME**  RESADMIN Residency Administration (R) CONPRMAN Consultant Project Manager (R) RESPRMAN | Residency Project Manager (R) **SCREENSHOT** Go to Main Panel / Change Order/ Change Order Maintenance / Items / Change Order Item Tab AASHTO SiteManager File Edit Services Window Help ■四章 2 □ ●● 2日 □ Change Order Items **Change Order Item** New Contract Item Cont ID: 040436 CO Mbr: **Project Nbc** Line Item Nbr. **Item Code:** Unit Unit Price: **Item and Supplemental Descriptions: Change Order Item Description:** Amount Quantity **Contract Bid:** 0.000 Approved Change Drder:  $0.000$ **Current Contract:** 0.000 Pending Change Order:  $0.000$ This Change Order:  $0.000$ Force Account Item AUTHORIZED BY CONSTRUCTION DIVISION ON 1 AUGUST 2010  **PAGE 67 CHANGE ORDERS / CHANGE ORDER MAINTENANCE**

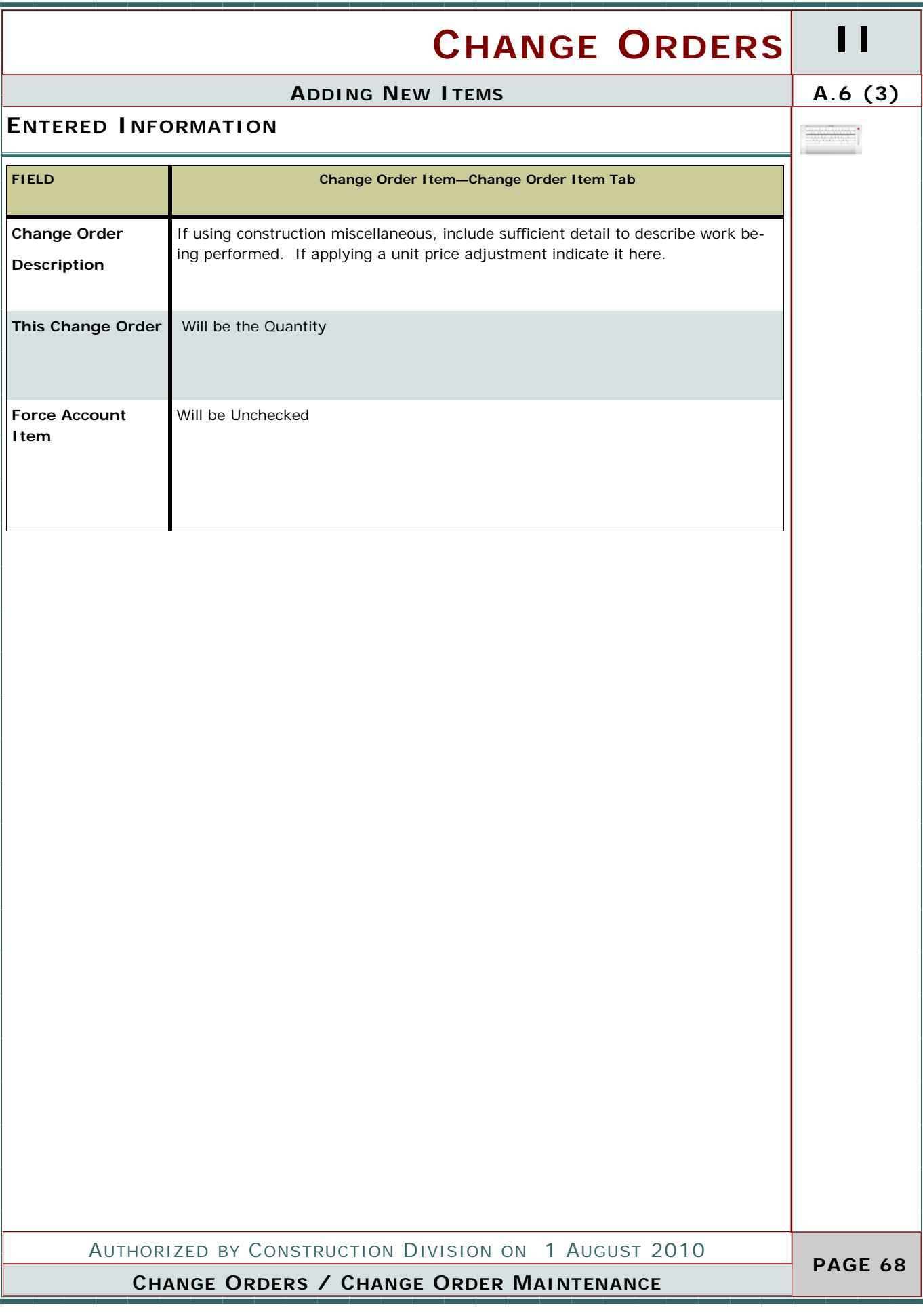

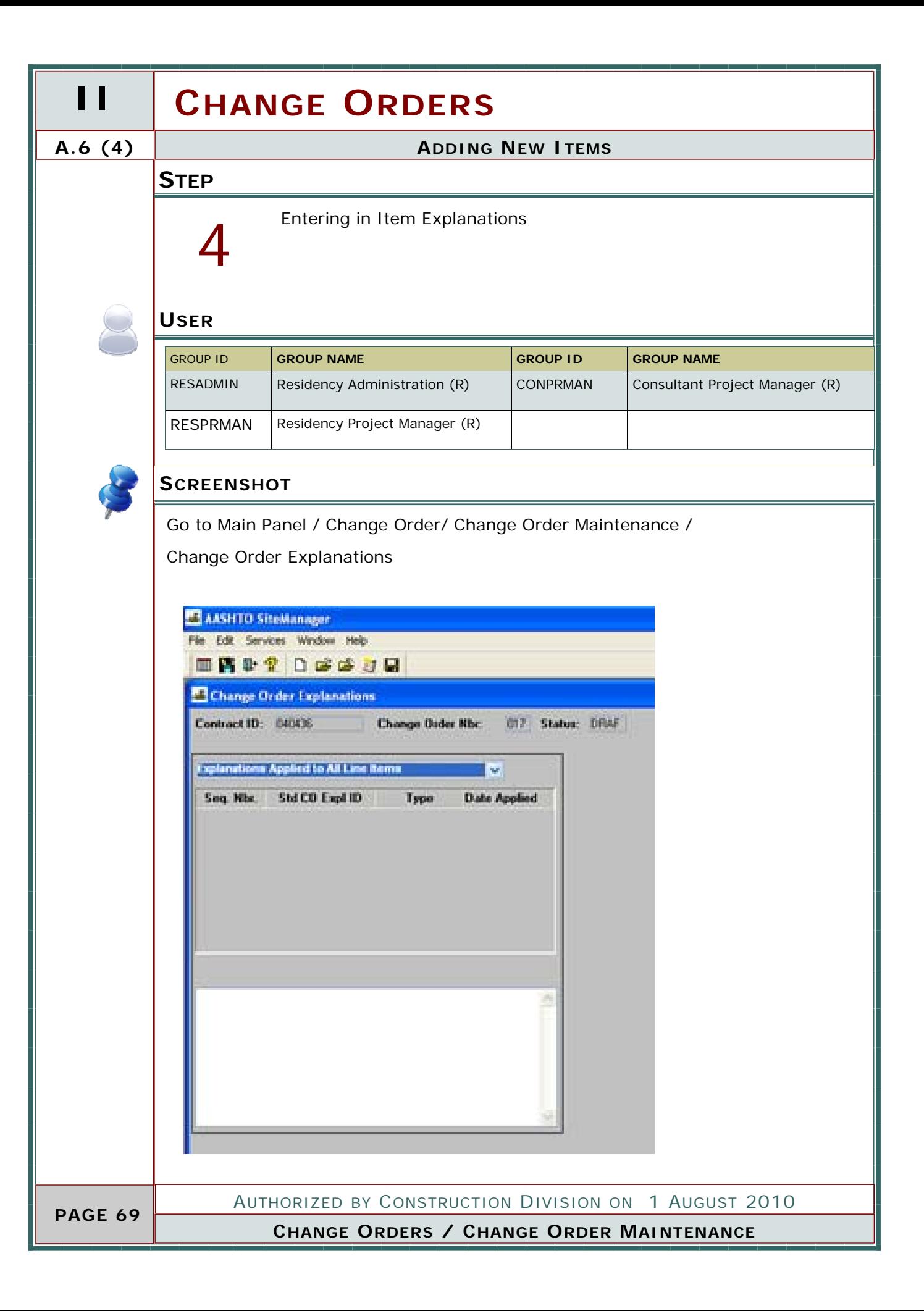
# **CHANGE ORDERS II**

### **ADDING NEW ITEMS A.6 (4)**

 $\overline{\phantom{a}}$ 

#### **ENTERED INFORMATION**

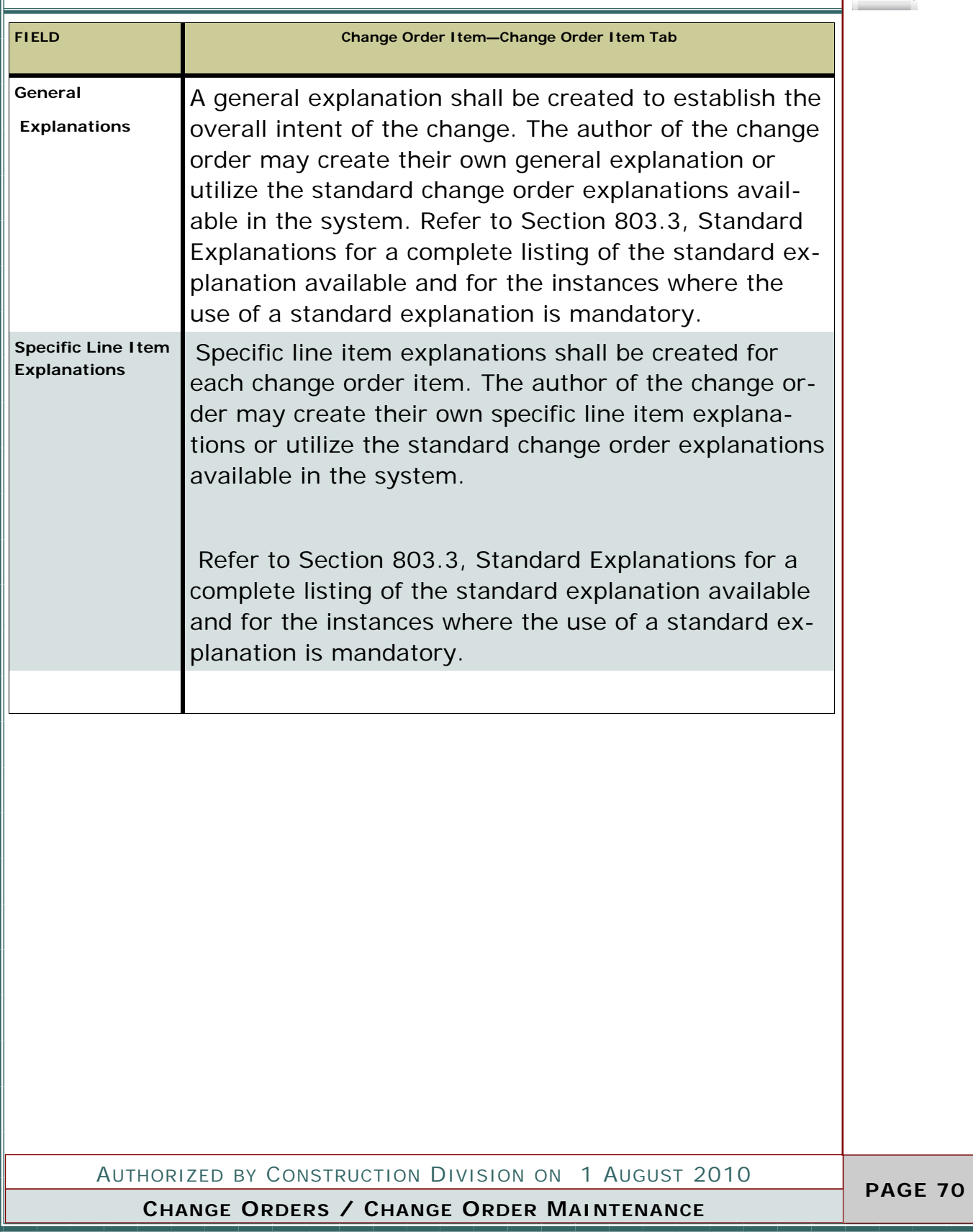

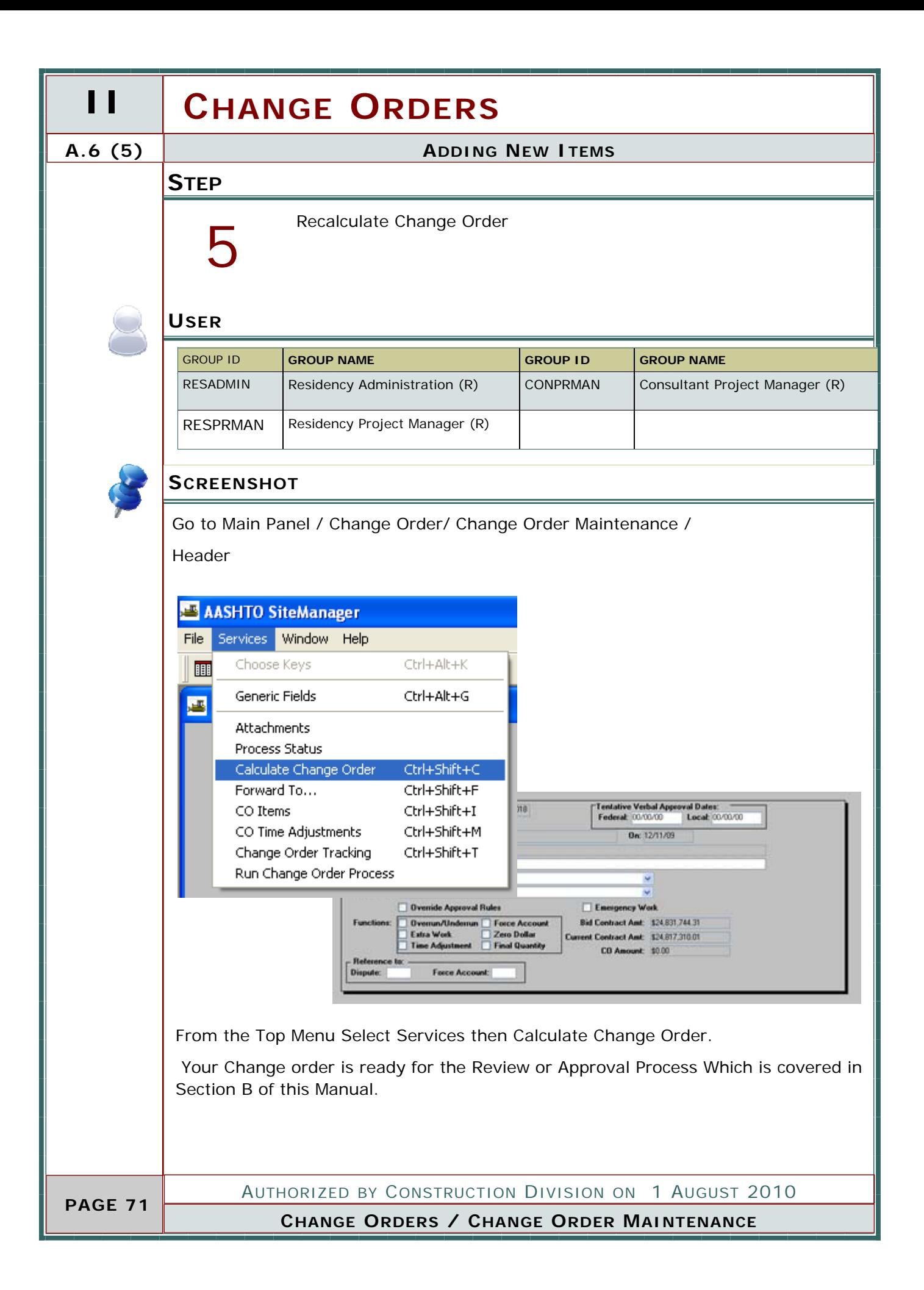

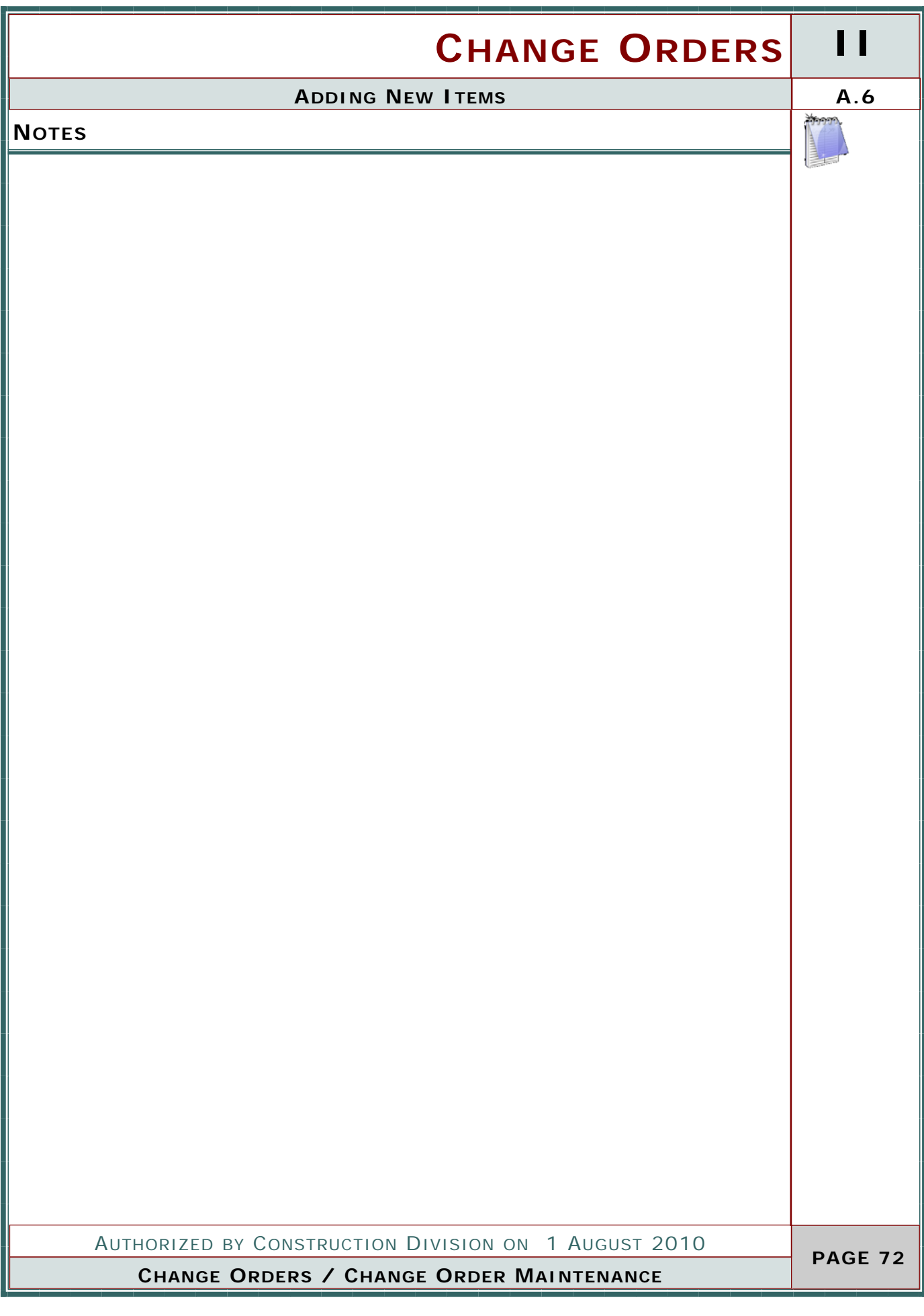

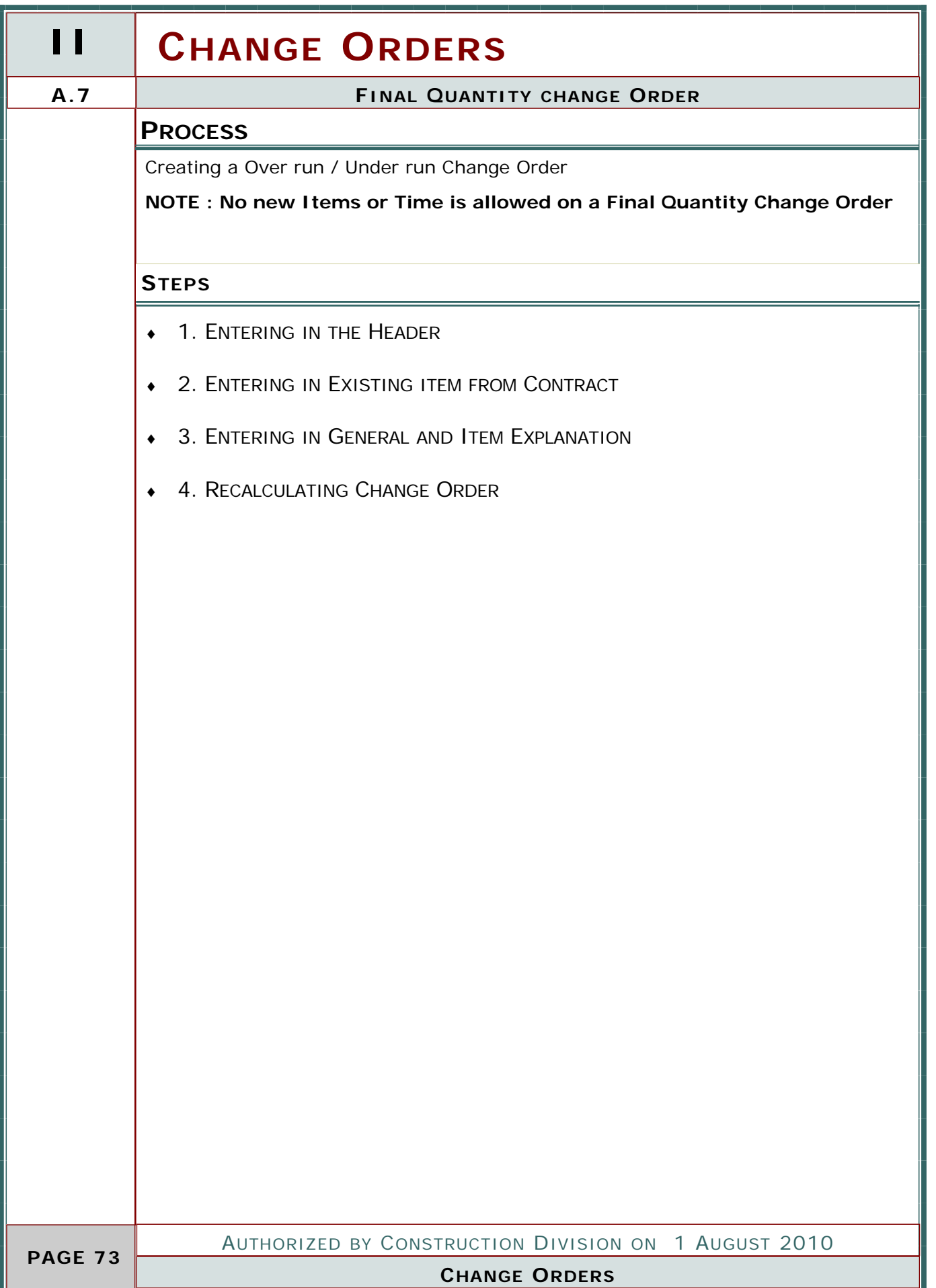

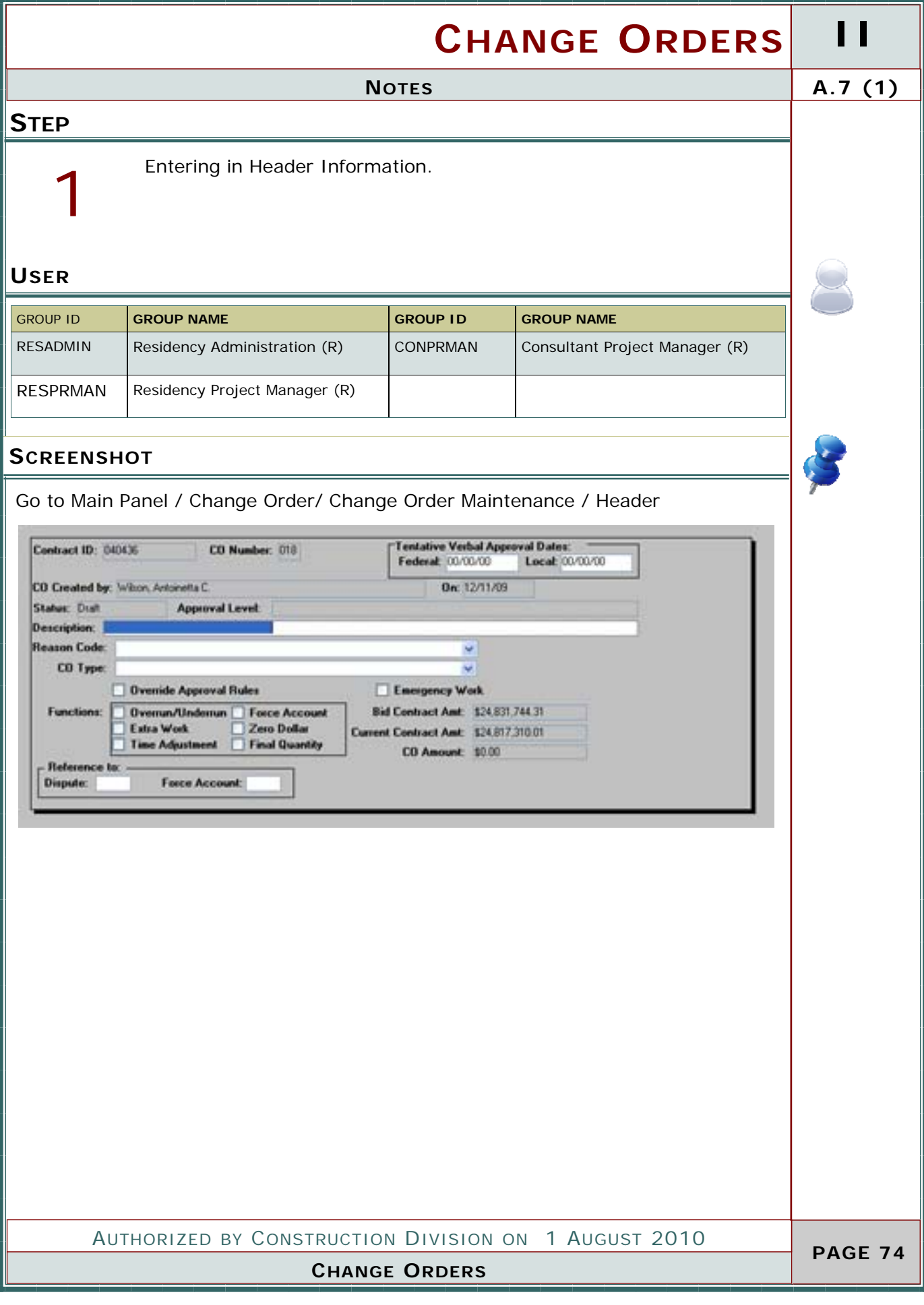

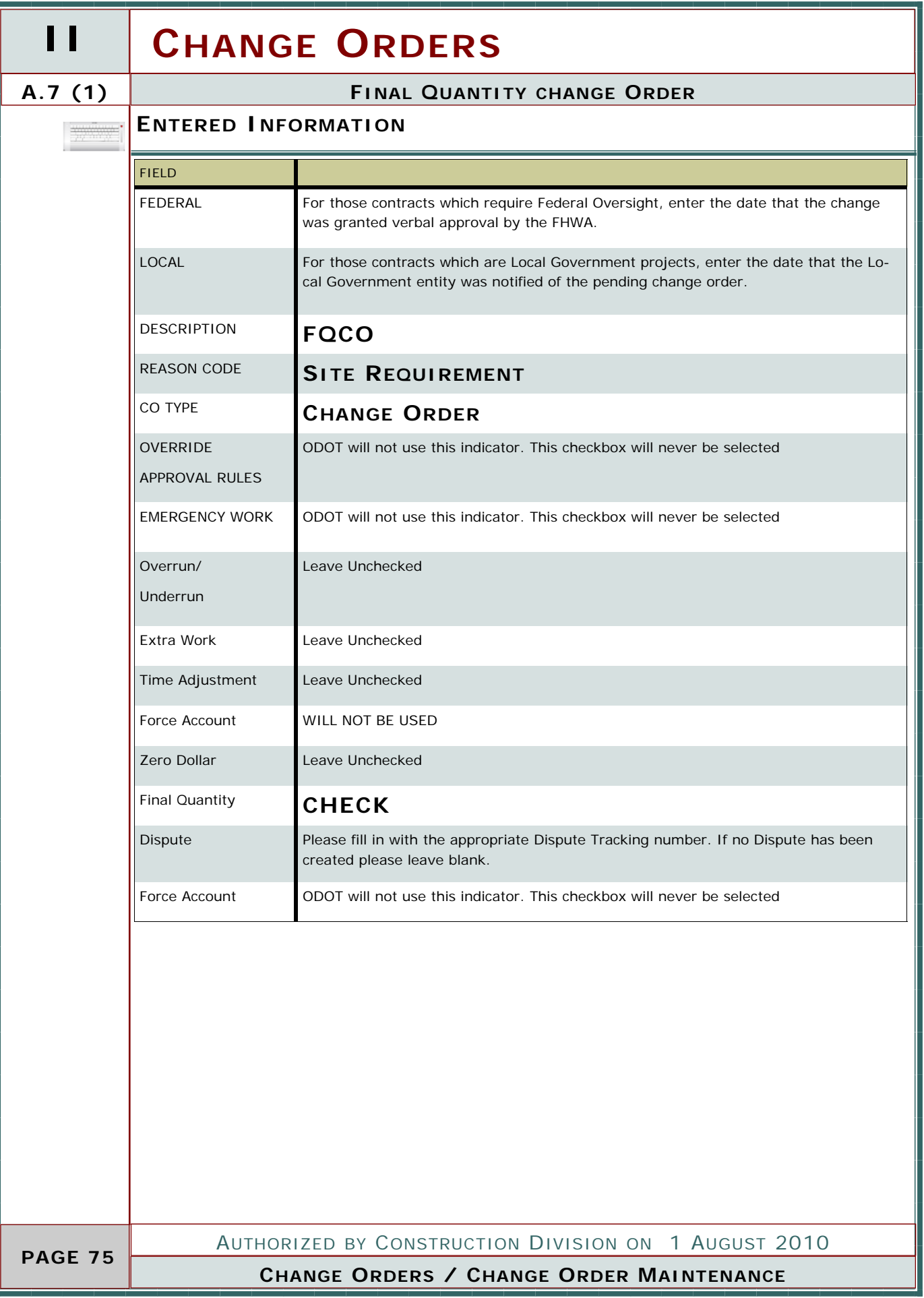

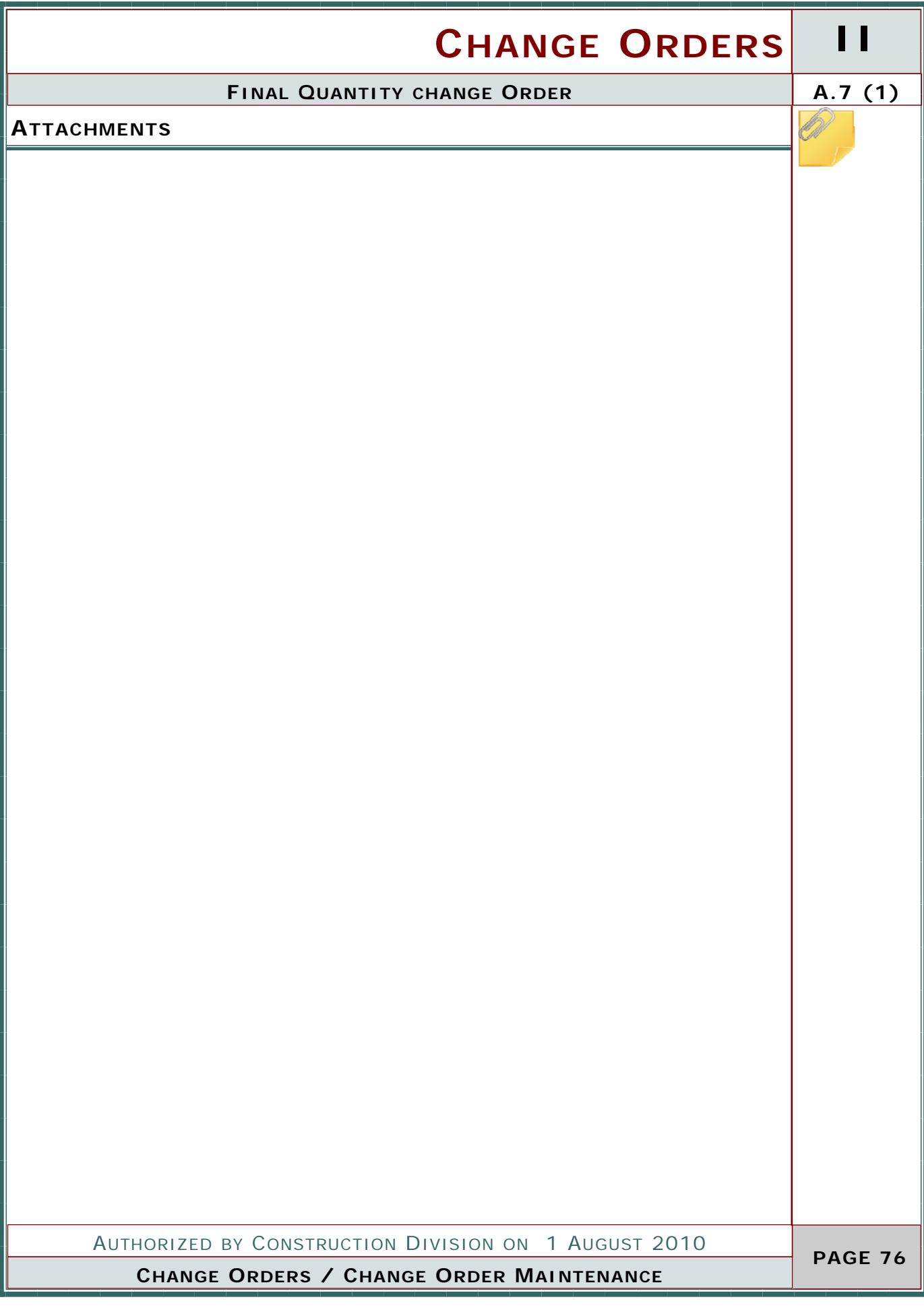

#### **II CHANGE ORDERS A.7 (2) FINAL QUANTITY CHANGE ORDER STEP** If necessary, enter in existing Item Information for this change or-2 der Otherwise skip to Step 3 **USER** GROUP ID **GROUP NAME GROUP ID GROUP NAME**  RESADMIN Residency Administration (R) CONPRMAN Consultant Project Manager (R) RESPRMAN | Residency Project Manager (R) **SCREENSHOT** Go to Main Panel / Change Order/ Change Order Maintenance / Items / Change order Item Tab Add Item from a list of existing pay items **AASHTO SiteManager** File Services Window Help Choose Keys Ctrl+Alt+K | | | | | Ctrl+Alt+G Generic Fields a, **Attachments** Process Status Calculate Change Order Ctrl+Shift+C Forward To... Ctrl+Shift+F CO Items Ctrl+Shift+I CO Time Adjustments Ctrl+Shift+M Change Order Tracking Ctrl+Shift+T be: **Project Nbc** Run Change Order Process <u>an arawway</u> **Change Order New Description** niky Amount **Contract Bid**  $0000$ red Change Drder  $0.000$ **Current Contract:** 0.000 g Change Order 0.000 0.000 This Change Order: Force Account Item AUTHORIZED BY CONSTRUCTION DIVISION ON 1 AUGUST 2010  **PAGE 77**

**CHANGE ORDERS / CHANGE ORDER MAINTENANCE**

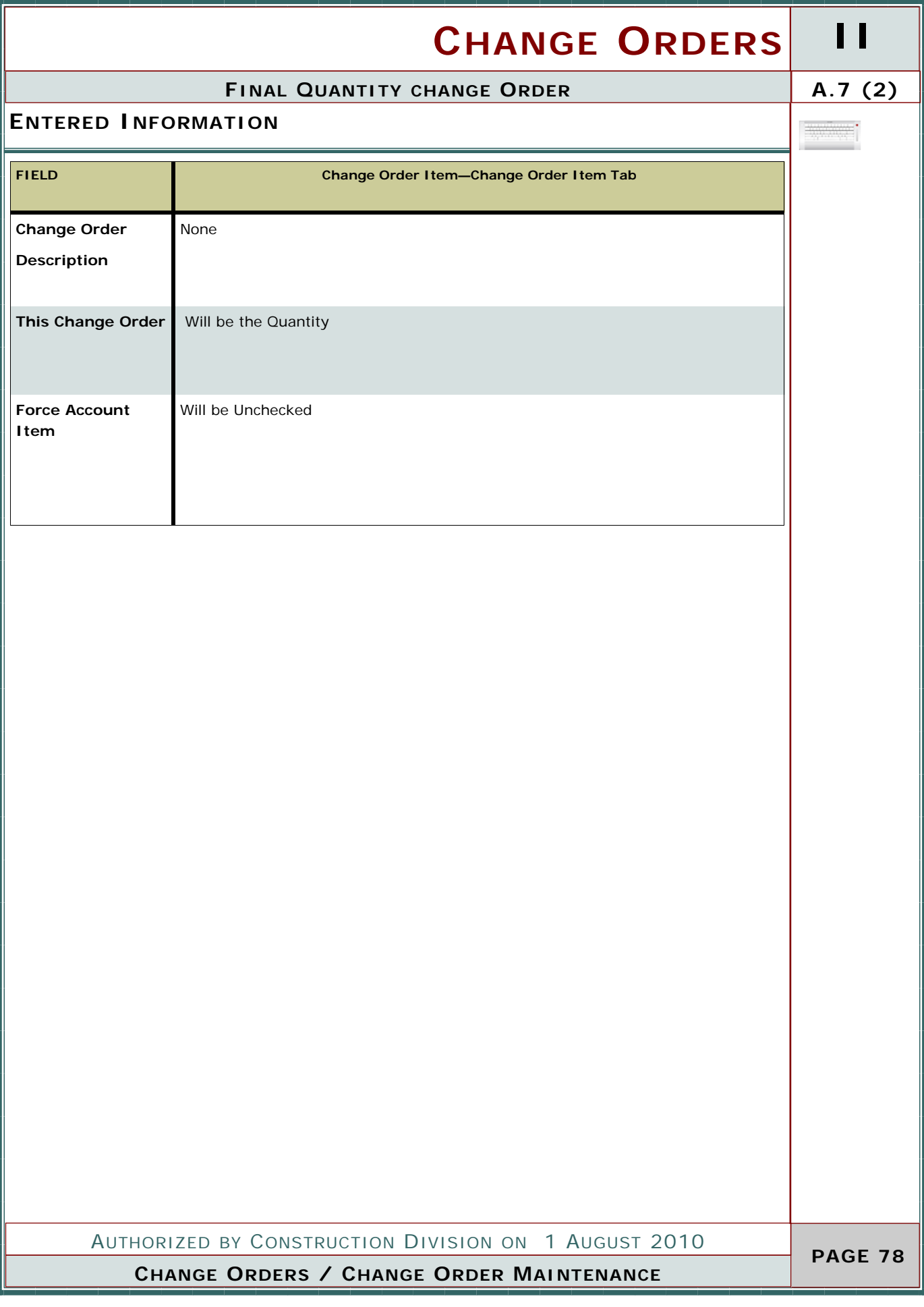

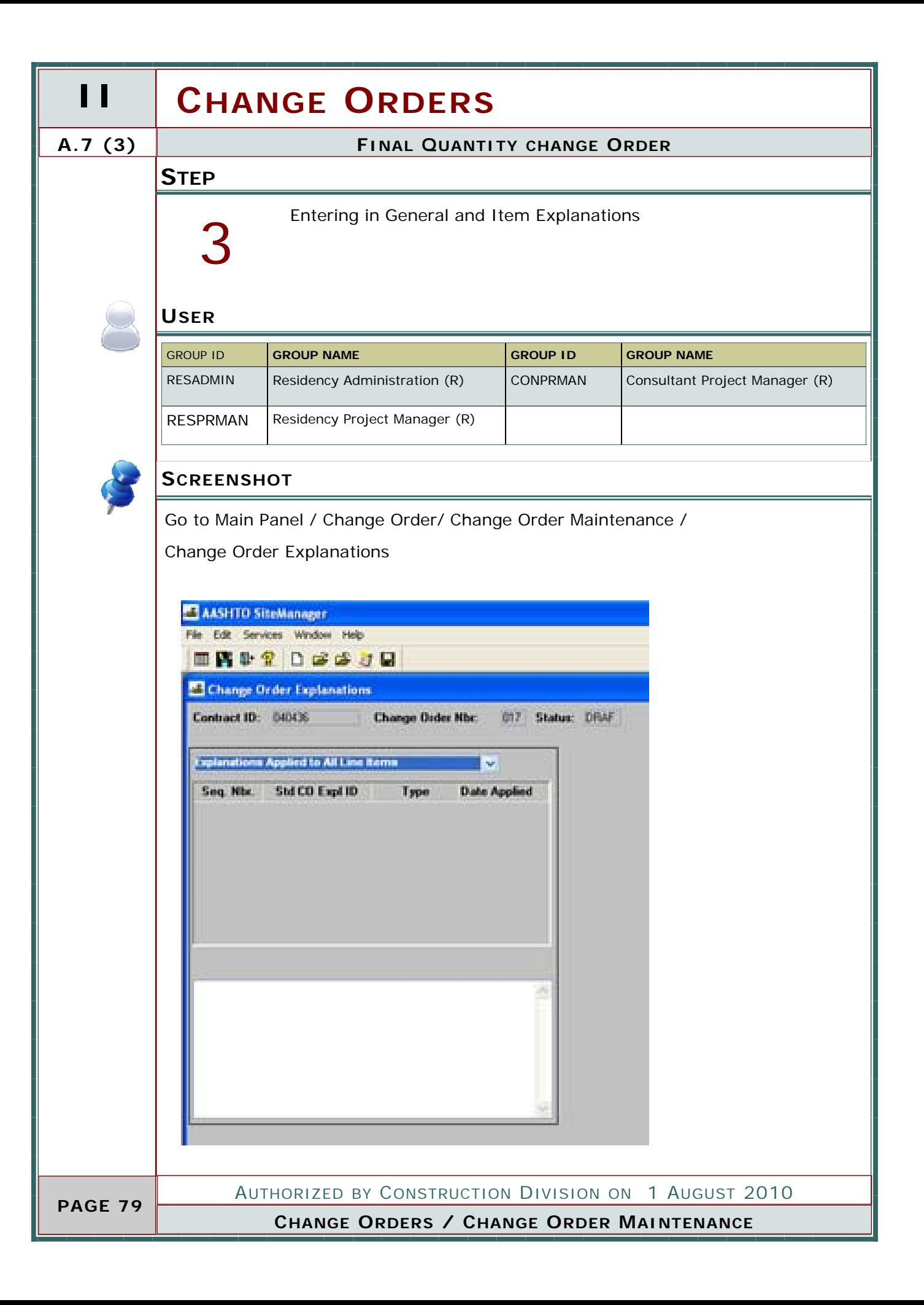

## **CHANGE ORDERS II ENTERED INFORMATION FINAL QUANTITY CHANGE ORDER A.7 (3) A.7 (3)** AUTHORIZED BY CONSTRUCTION DIVISION ON 1 AUGUST 2010 **FIELD Change Order Item—Change Order Item Tab General Explanations**  A general explanation shall be created to establish the overall intent of the change. The author of the change order may create their own general explanation or utilize the standard change order explanations available in the system. Refer to Section 803.3, Standard Explanations for a complete listing of the standard explanation available and for the instances where the use of a standard explanation is mandatory. **Specific Line Item Explanations** Specific line item explanations shall be created for each change order item. The author of the change order may create their own specific line item explanations or utilize the standard change order explanations available in the system. **PROVIDE SUFFICIENT INFORMATION TO EXPLAIN OVERRUN OR UNDERRUN** Refer to Section 803.3, Standard Explanations for a complete listing of the standard explanation available and for the instances where the use of a standard explanation is mandatory.

**CHANGE ORDERS / CHANGE ORDER MAINTENANCE**

 **PAGE 80** 

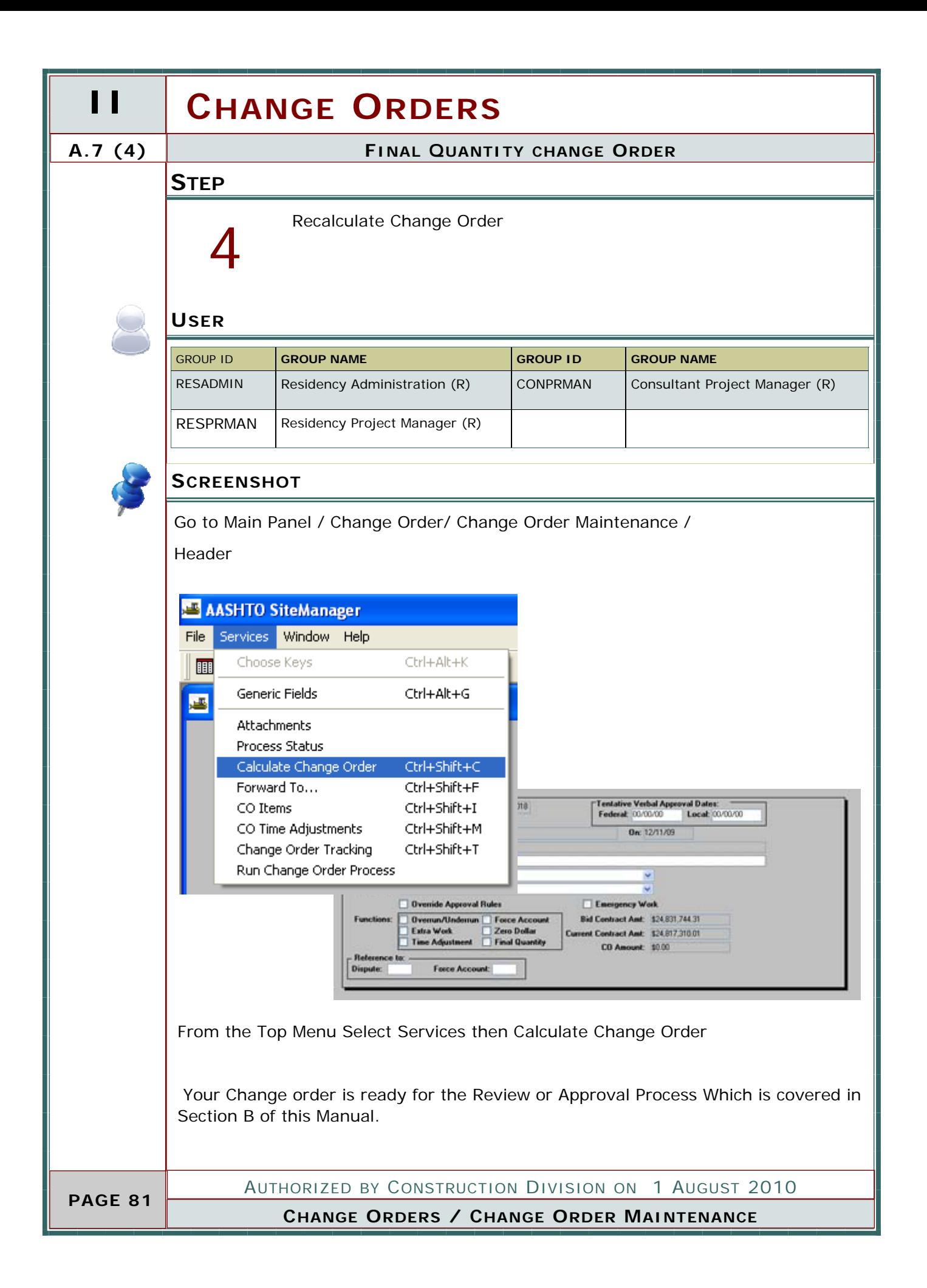

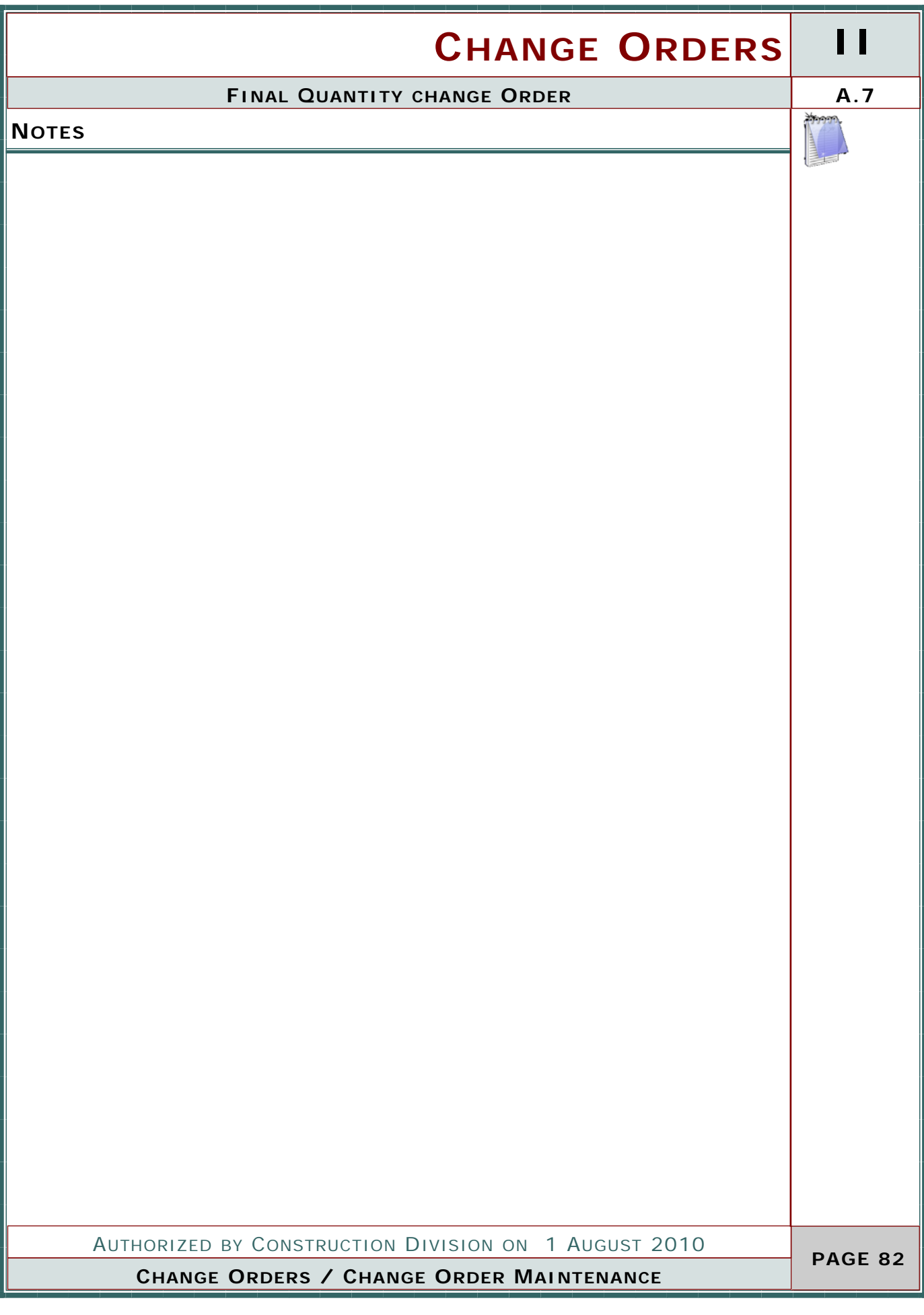

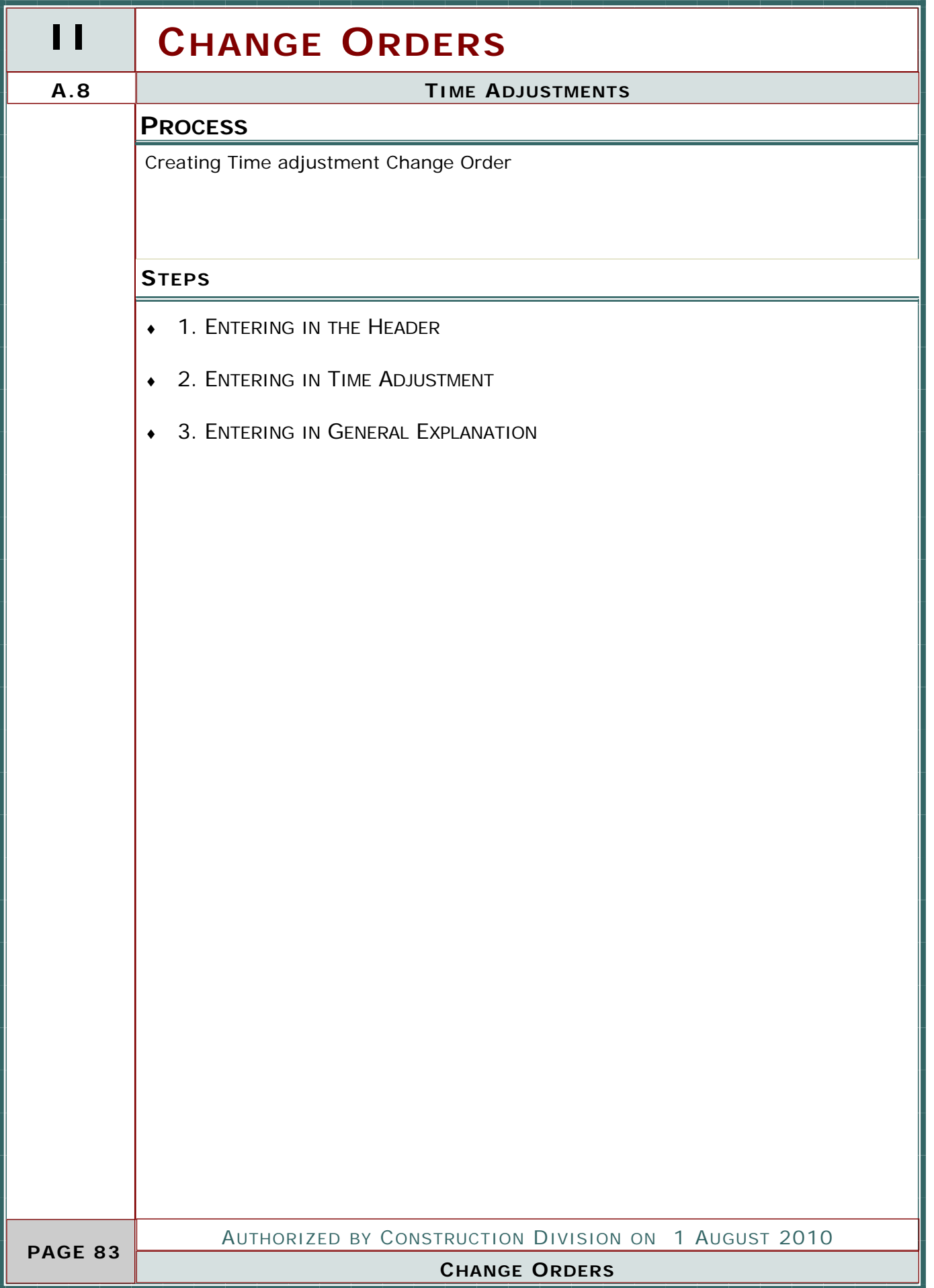

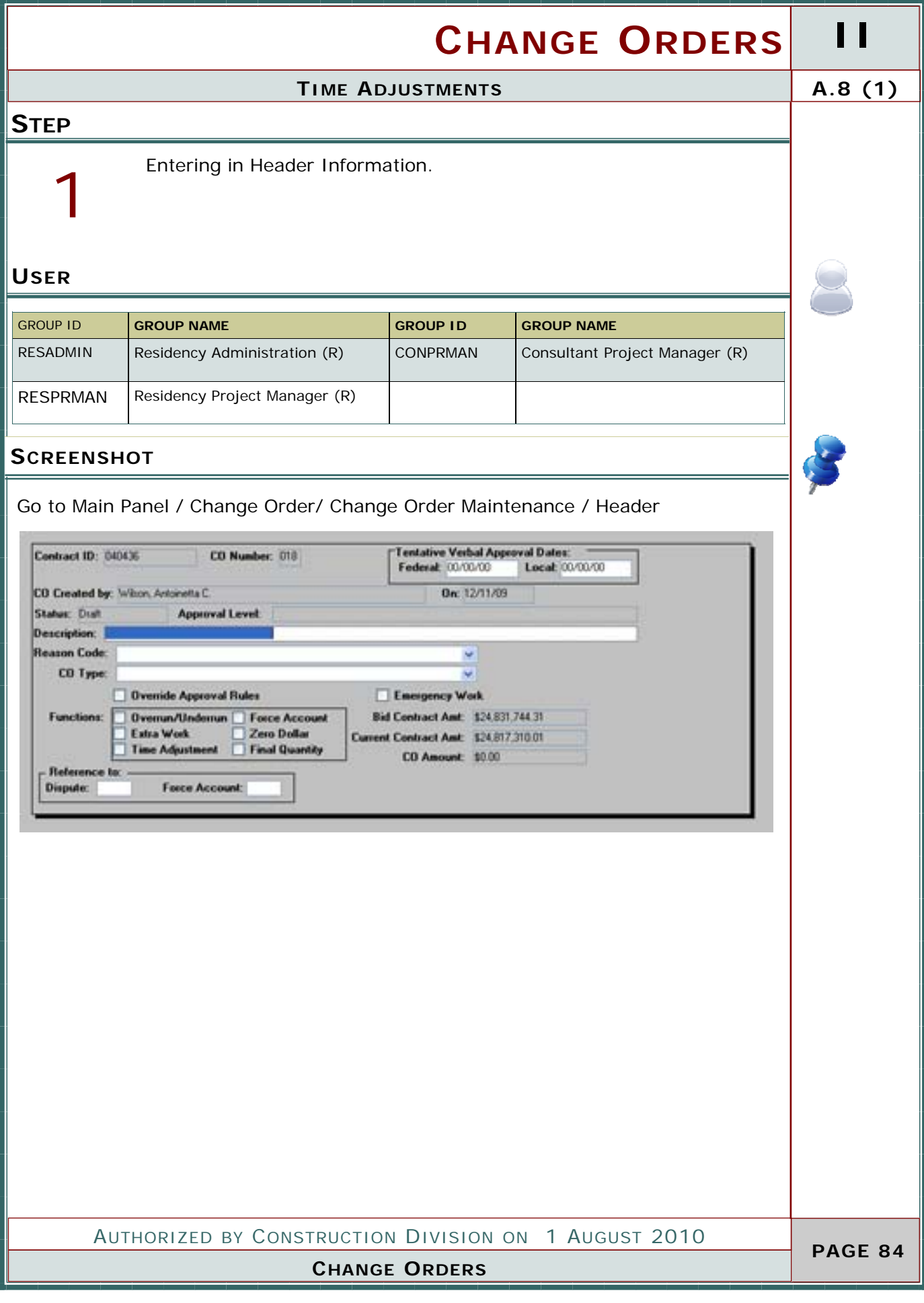

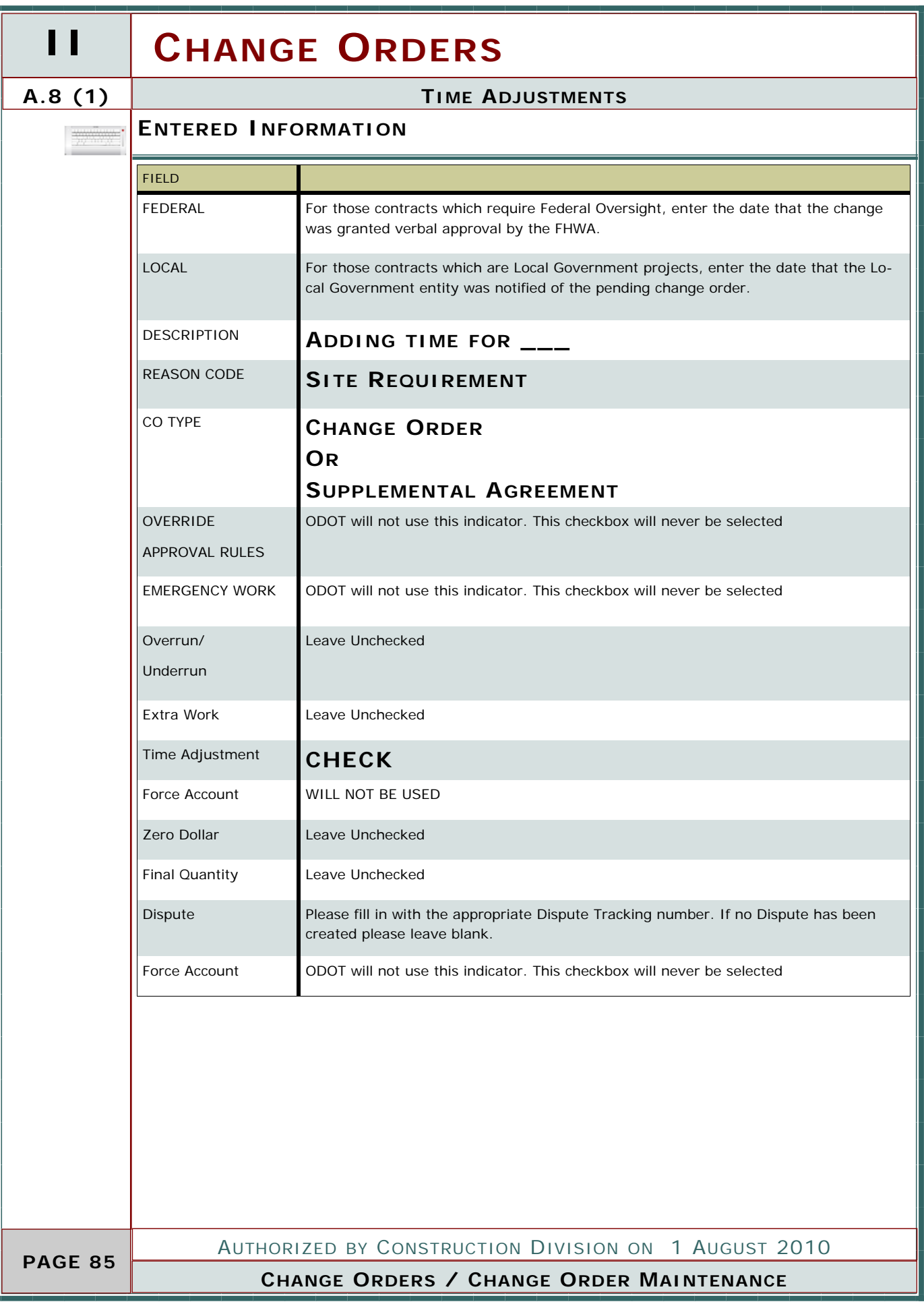

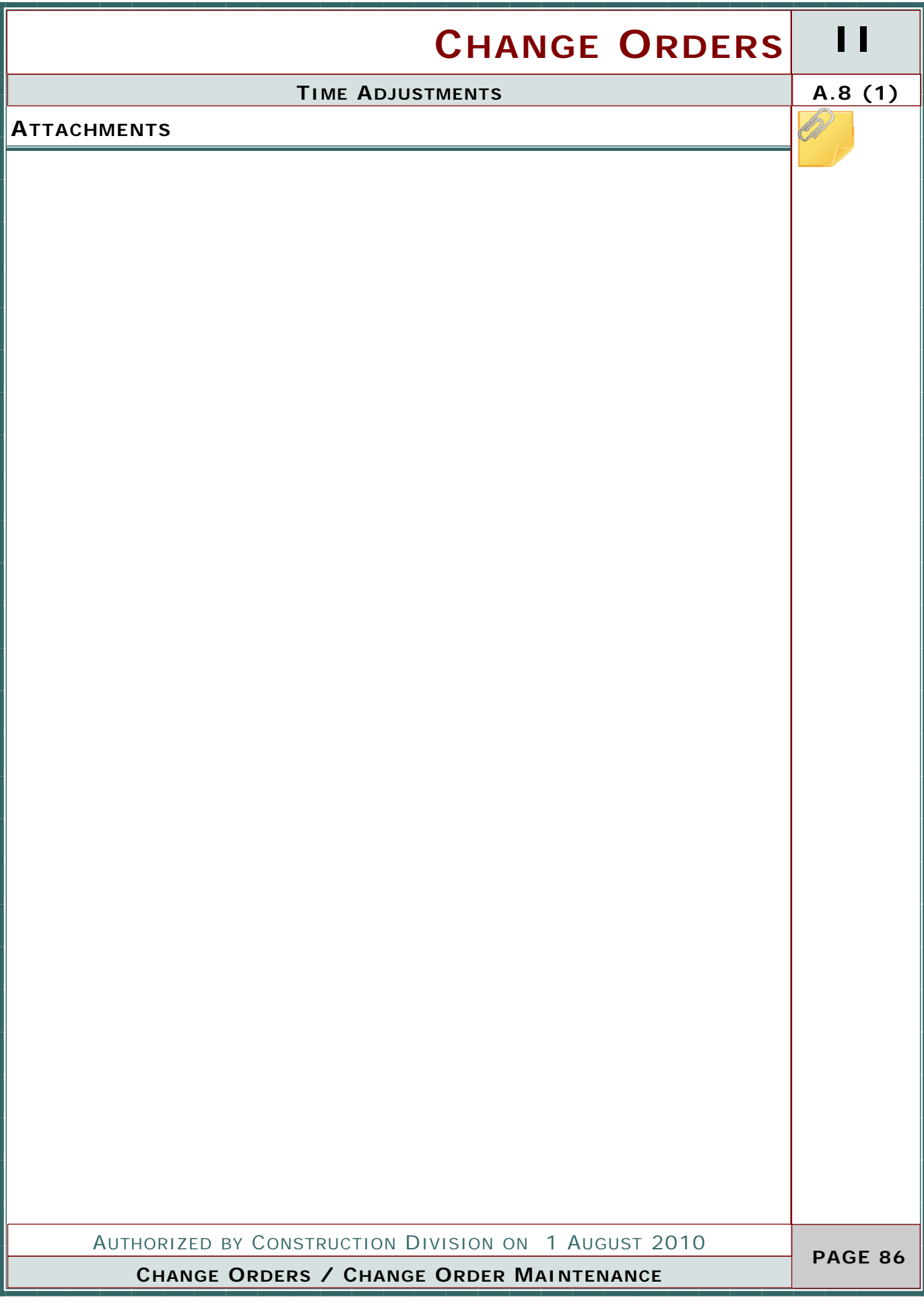

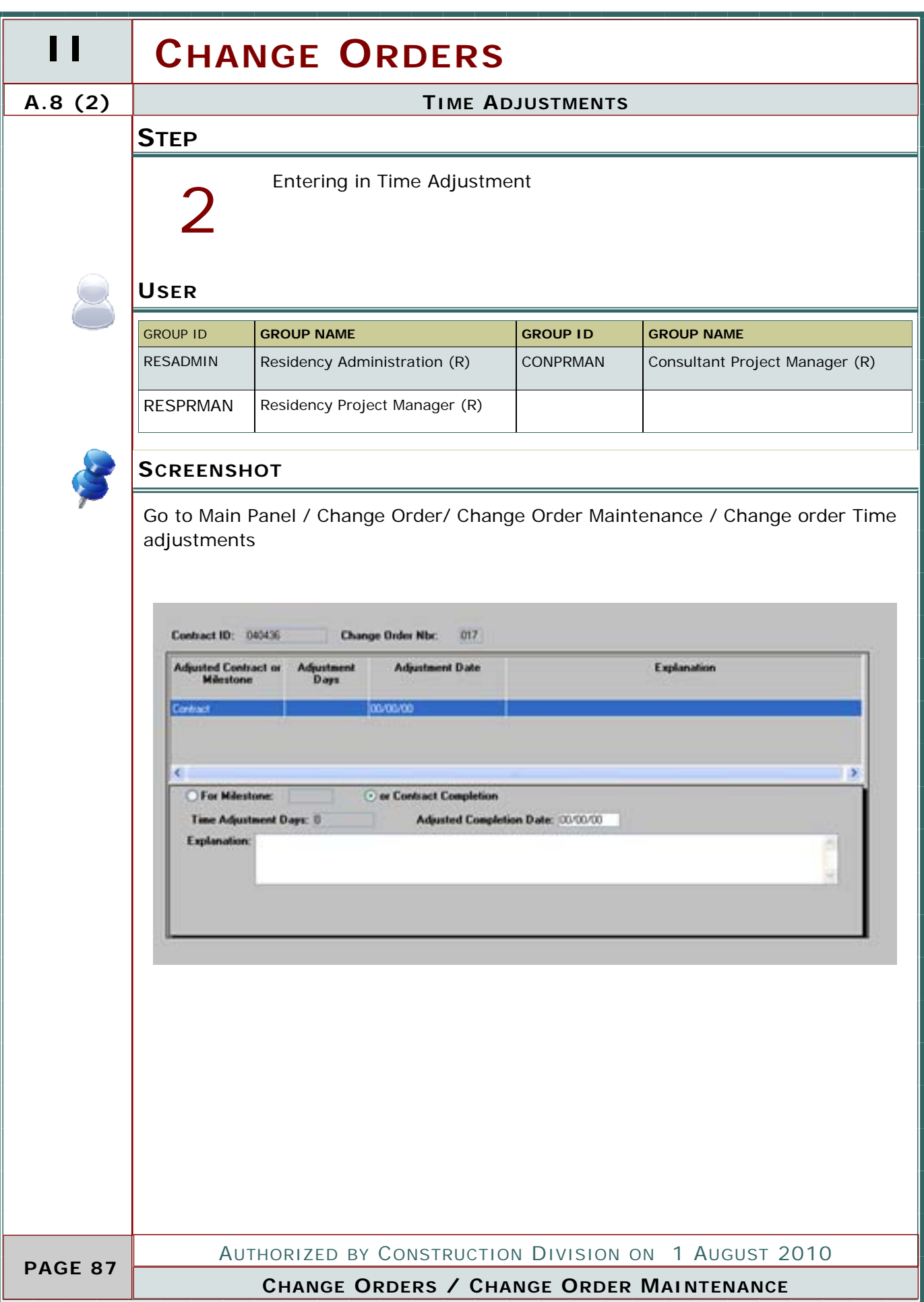

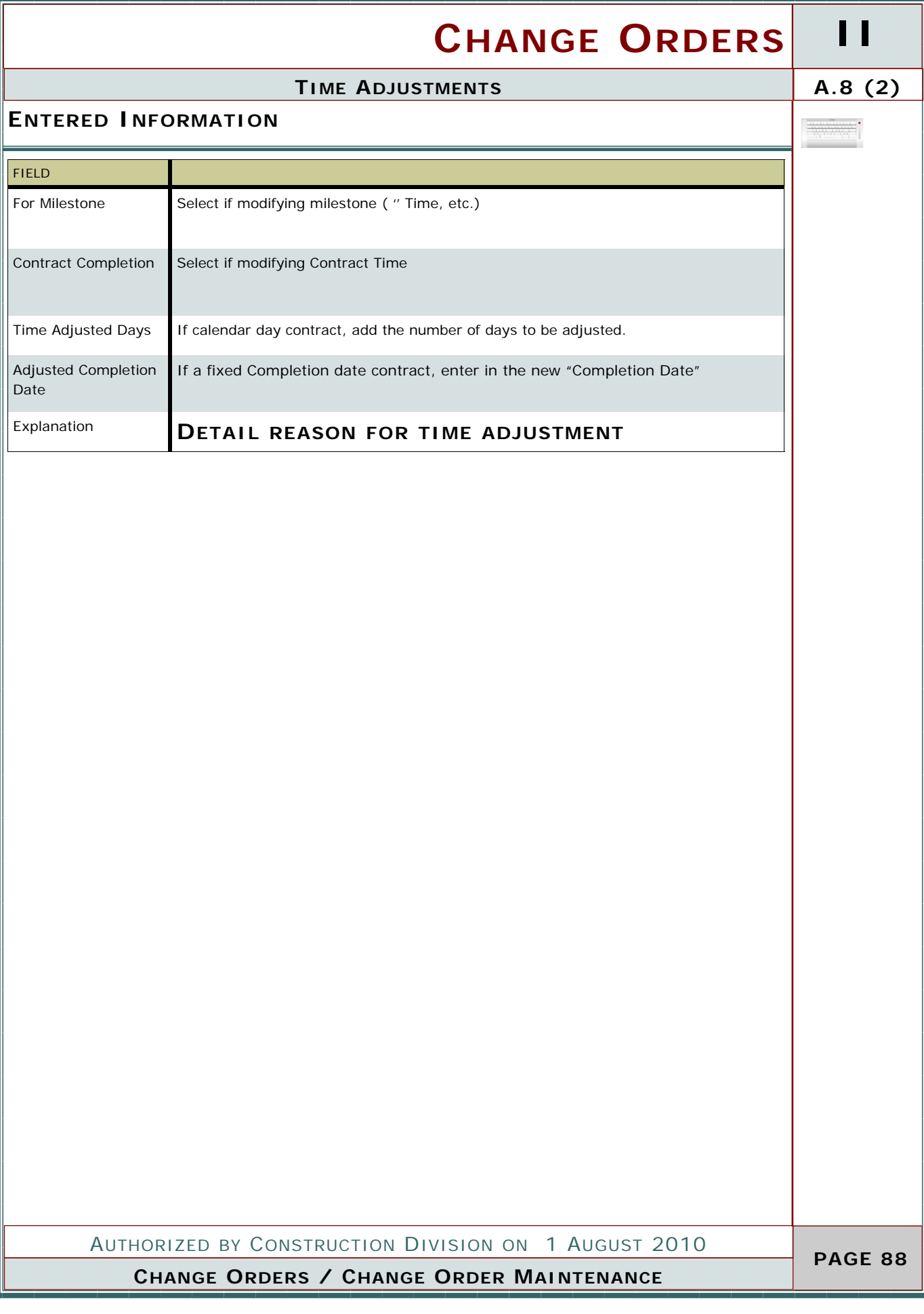

## **II CHANGE ORDERS A.8(3) TIME ADJUSTMENTS STEP** Entering in General Explanations 3 **USER** GROUP ID **GROUP NAME GROUP ID GROUP NAME**  RESADMIN Residency Administration (R) CONPRMAN Consultant Project Manager (R) RESPRMAN | Residency Project Manager (R) **SCREENSHOT** Go to Main Panel / Change Order/ Change Order Maintenance / Change Order Explanations AASHTO SiteManager A general explanation shall be created ■西北全日ごさけ日 to establish the overall intent of the Change Order Explanations change. The author of the change or-Contract ID: 040436 017 Status: DRAF **Change Order Nbc** der may create their own general exta Applied to All Line items Seq. Nbr. 5td CO Expl ID **Date Applied** Type planation or utilize the standard change order explanations available in the system. Refer to Section 803.3, Standard Explanations for a complete listing of the standard explanation available and for the instances where the use of a standard explanation is mandatory. Your Change order is ready for the Review or Approval Process Which is covered in Section B of this Manual. AUTHORIZED BY CONSTRUCTION DIVISION ON 1 AUGUST 2010  **PAGE 89 CHANGE ORDERS / CHANGE ORDER MAINTENANCE**

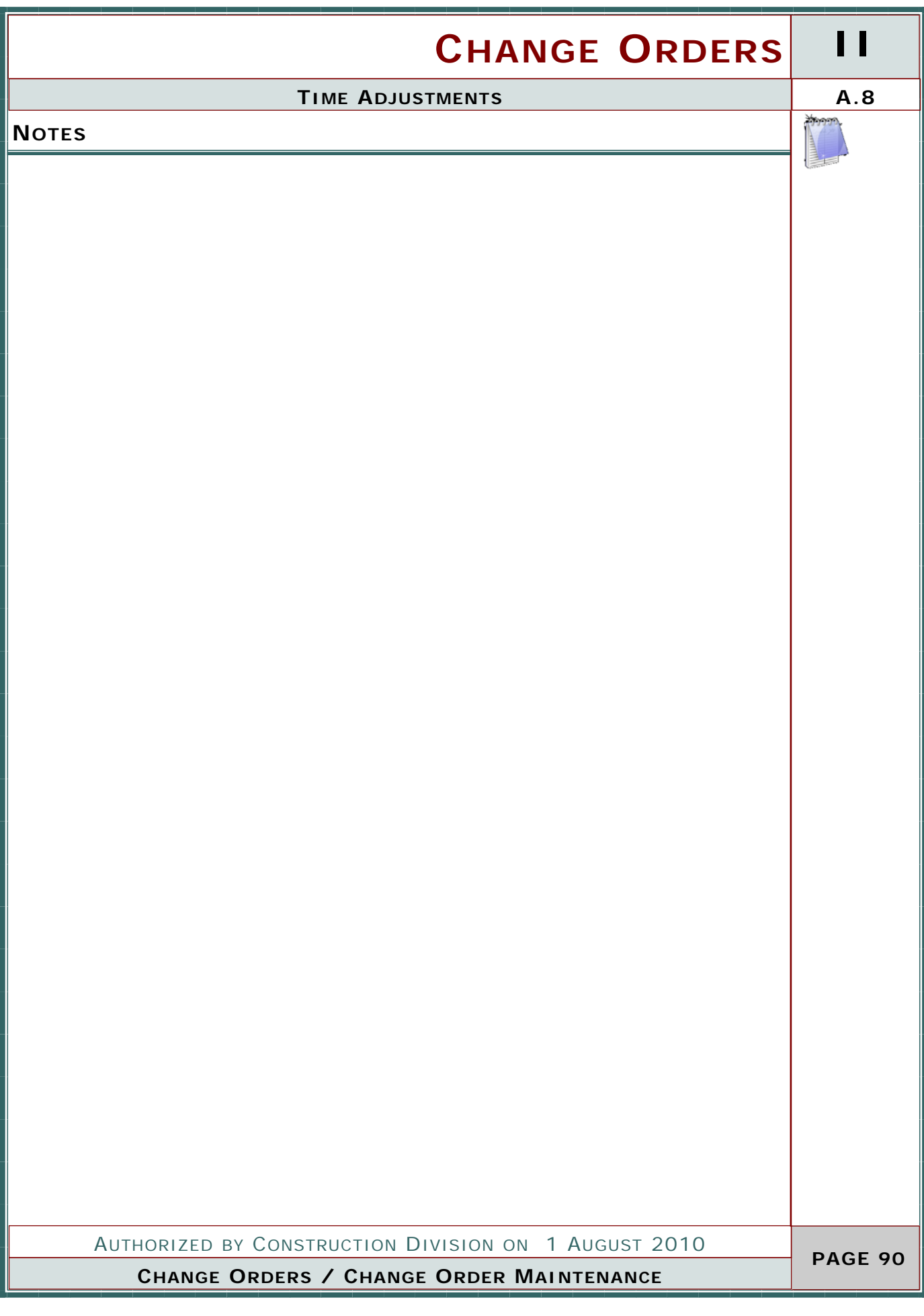

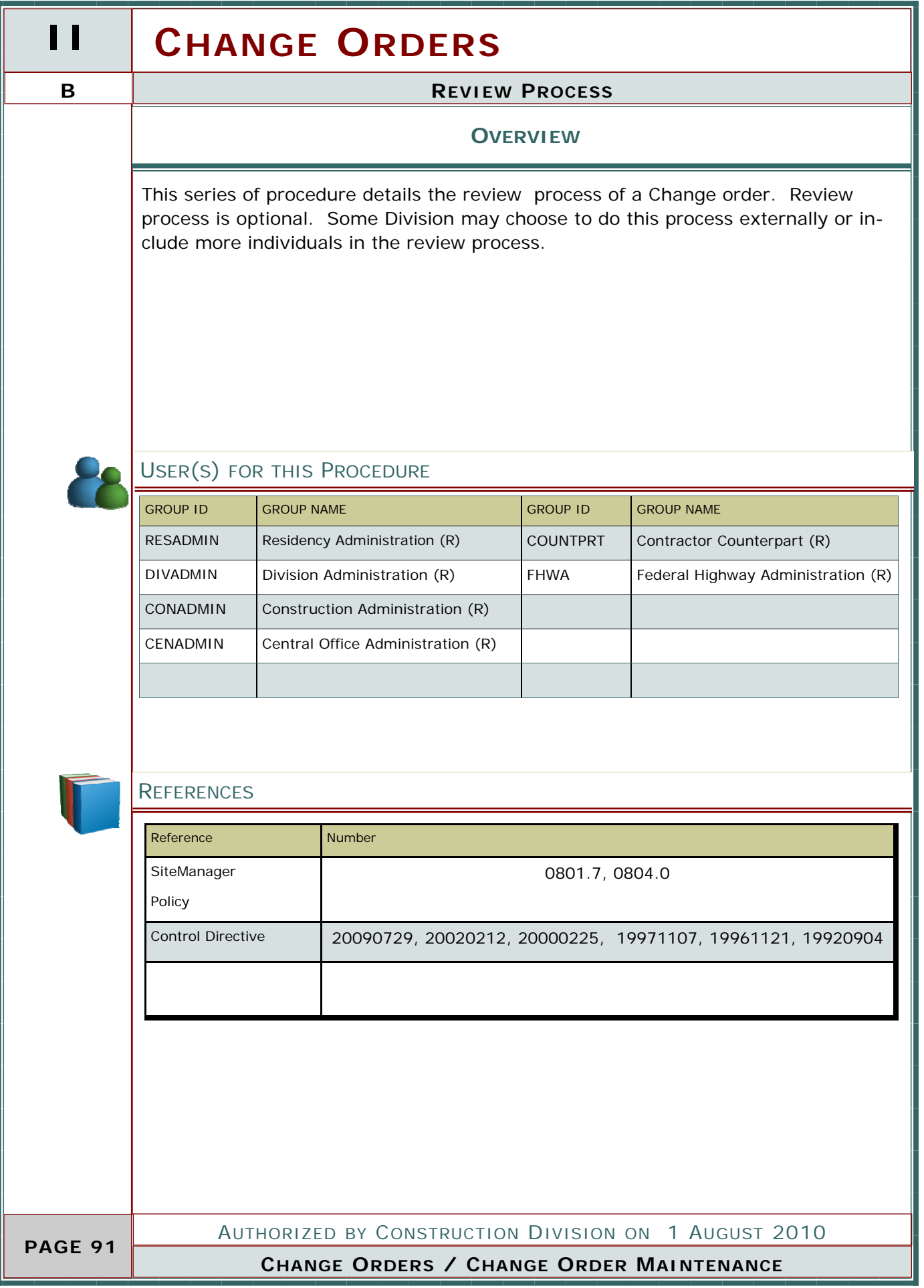

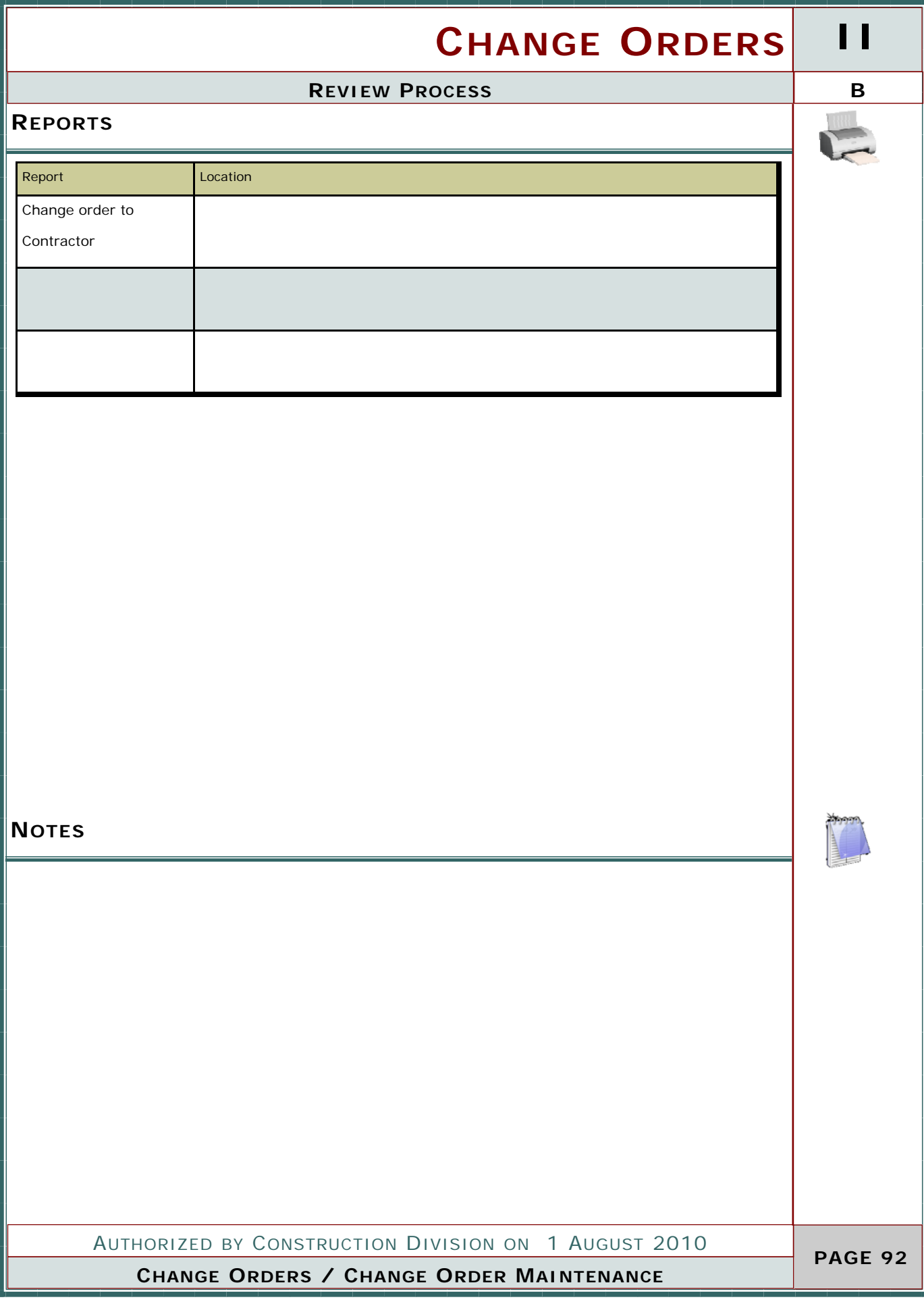

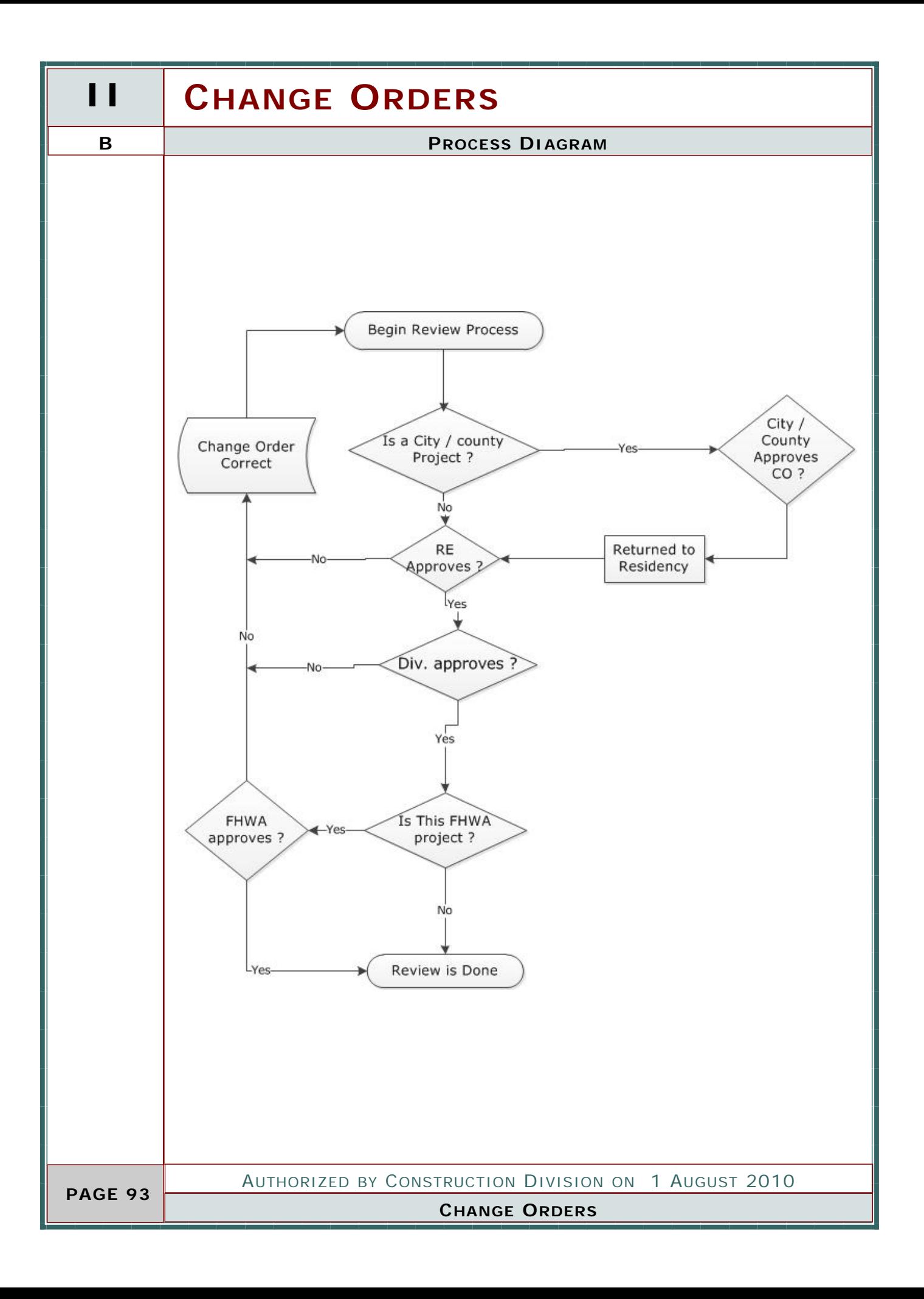

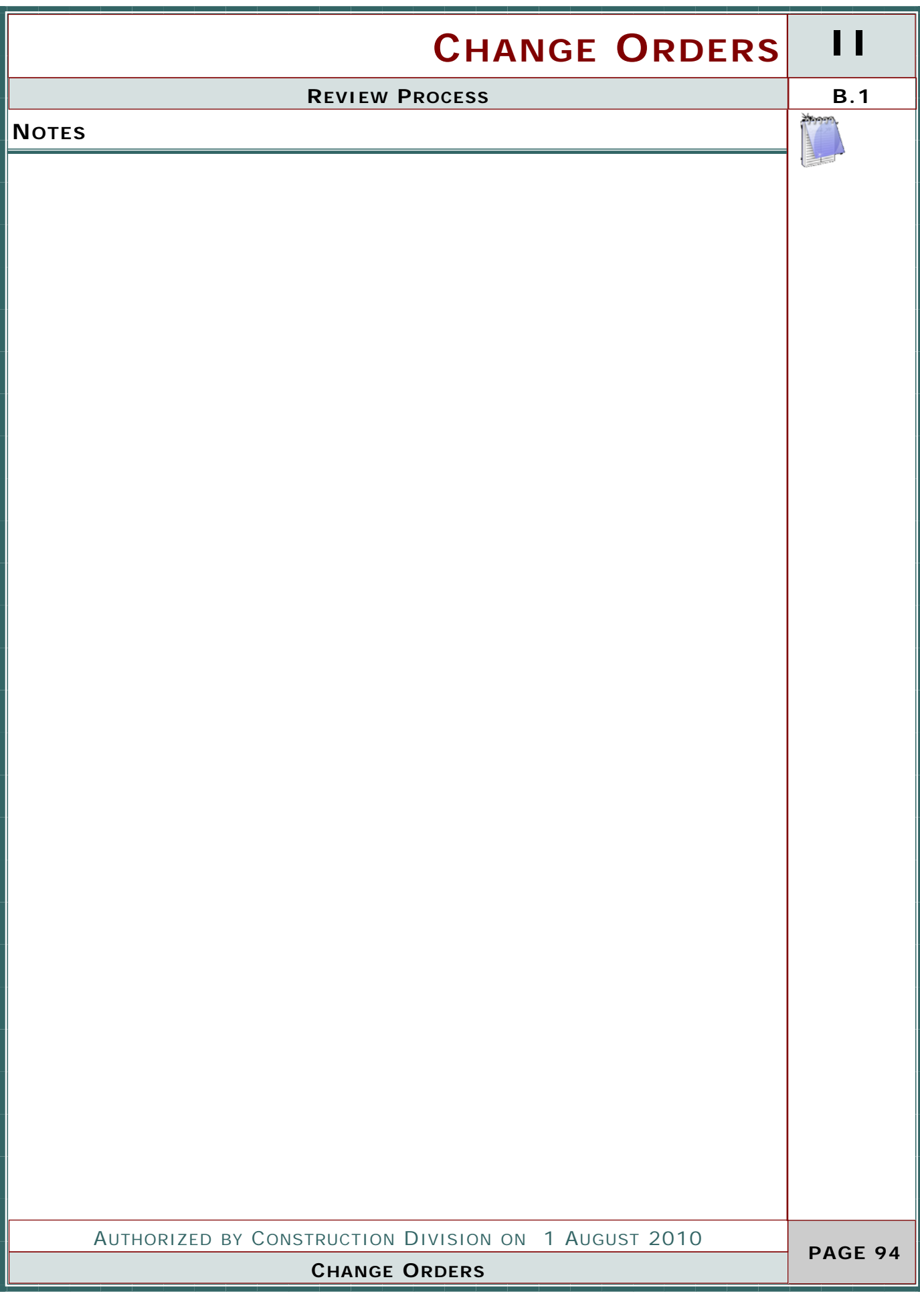

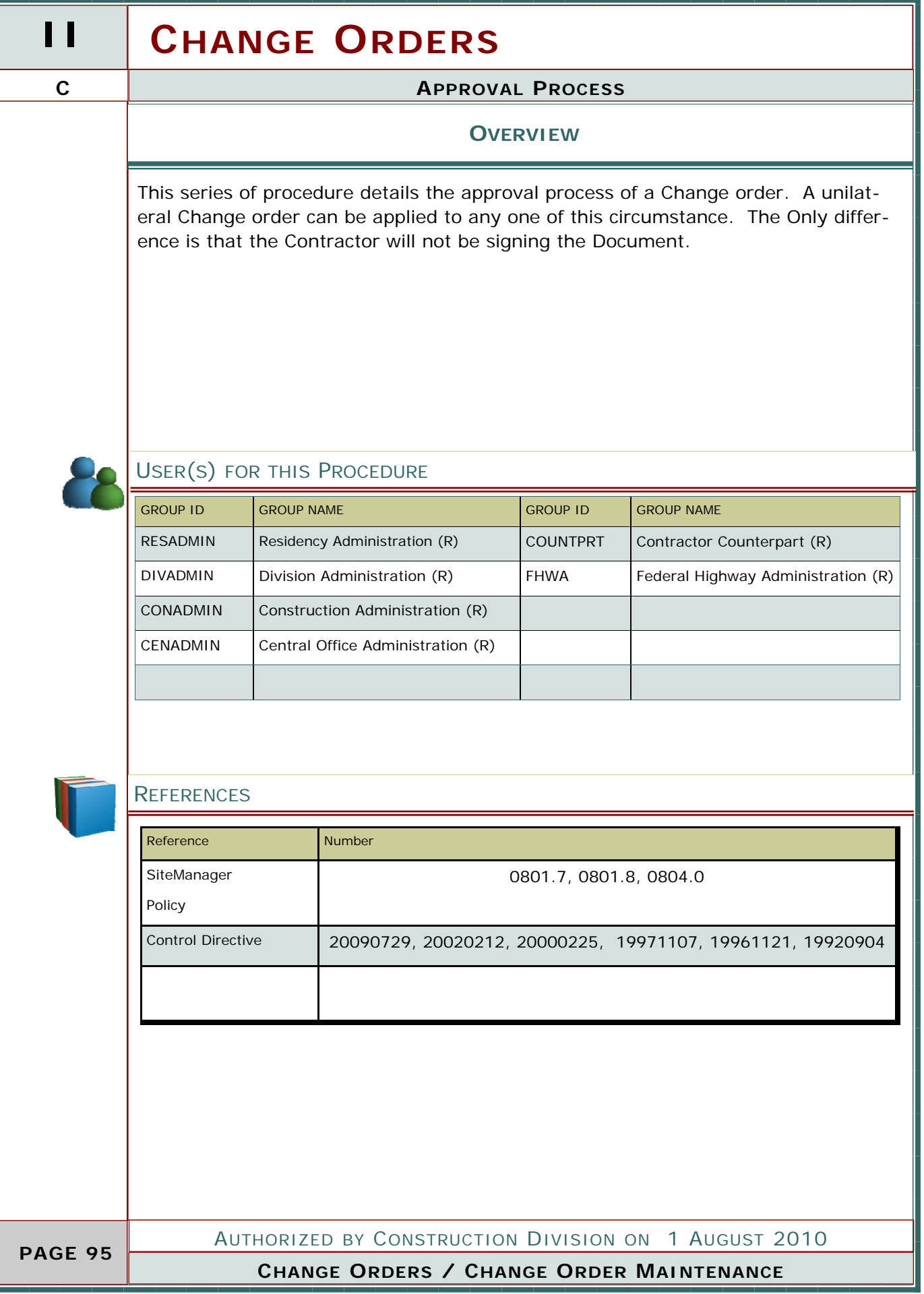

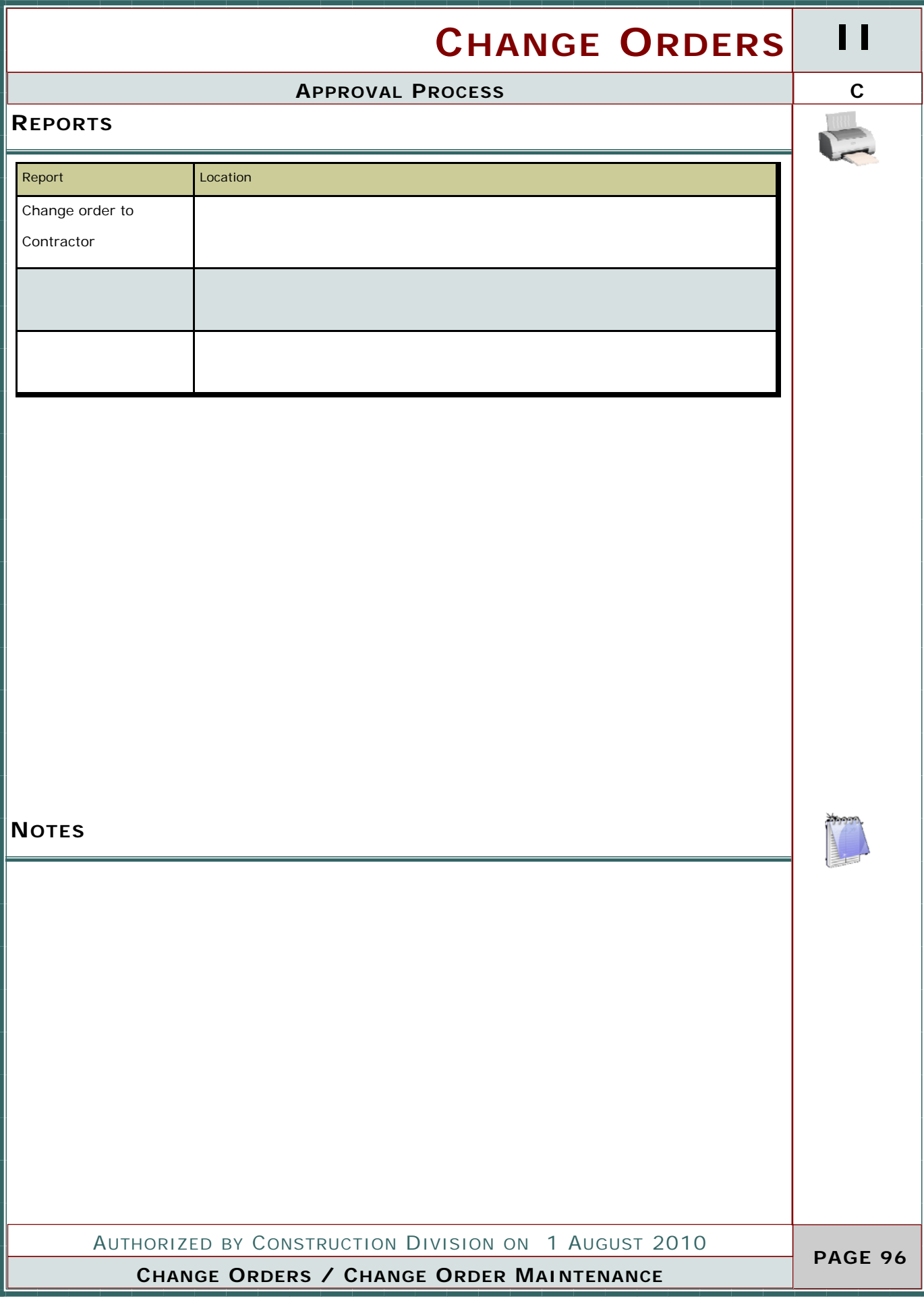

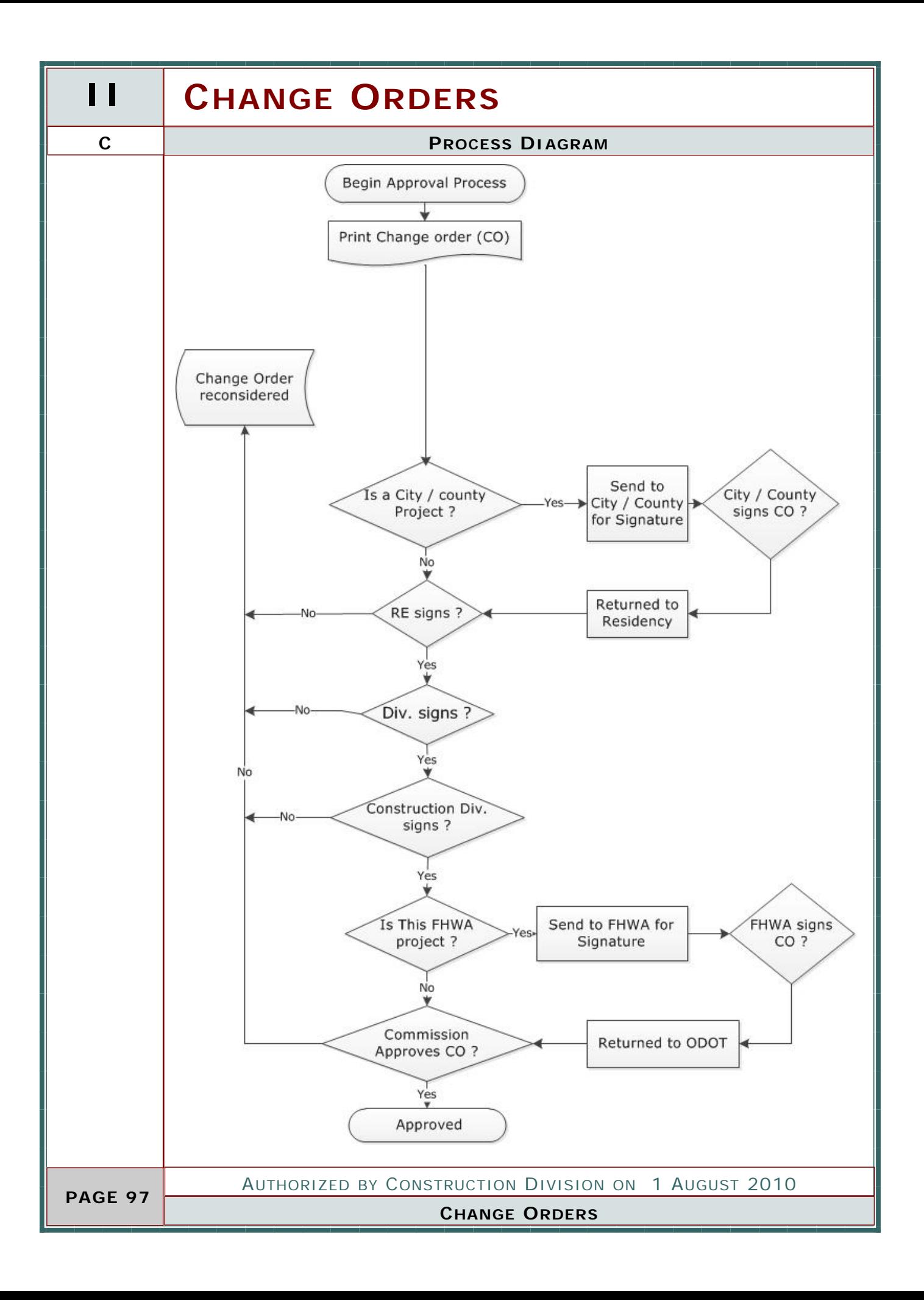

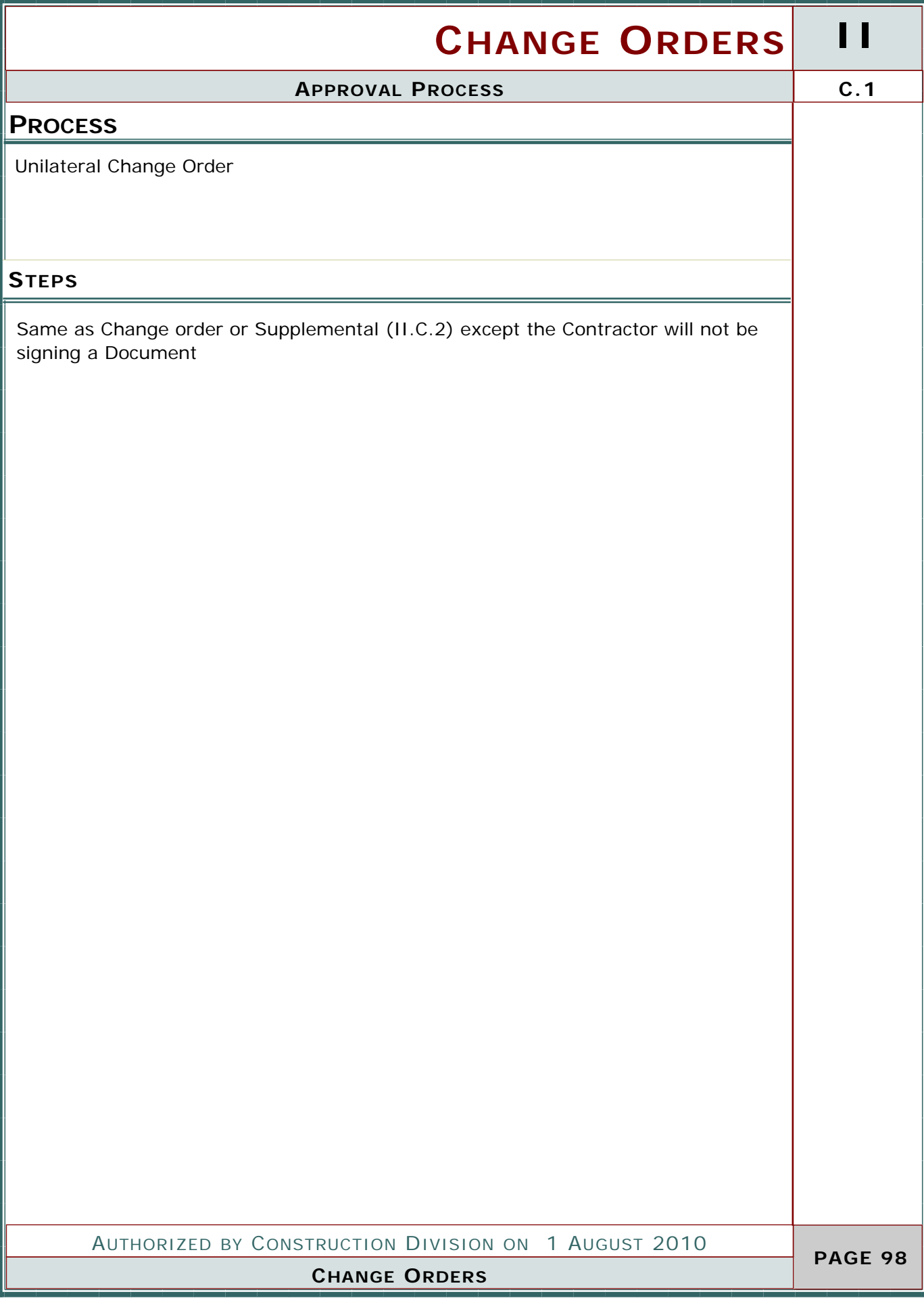

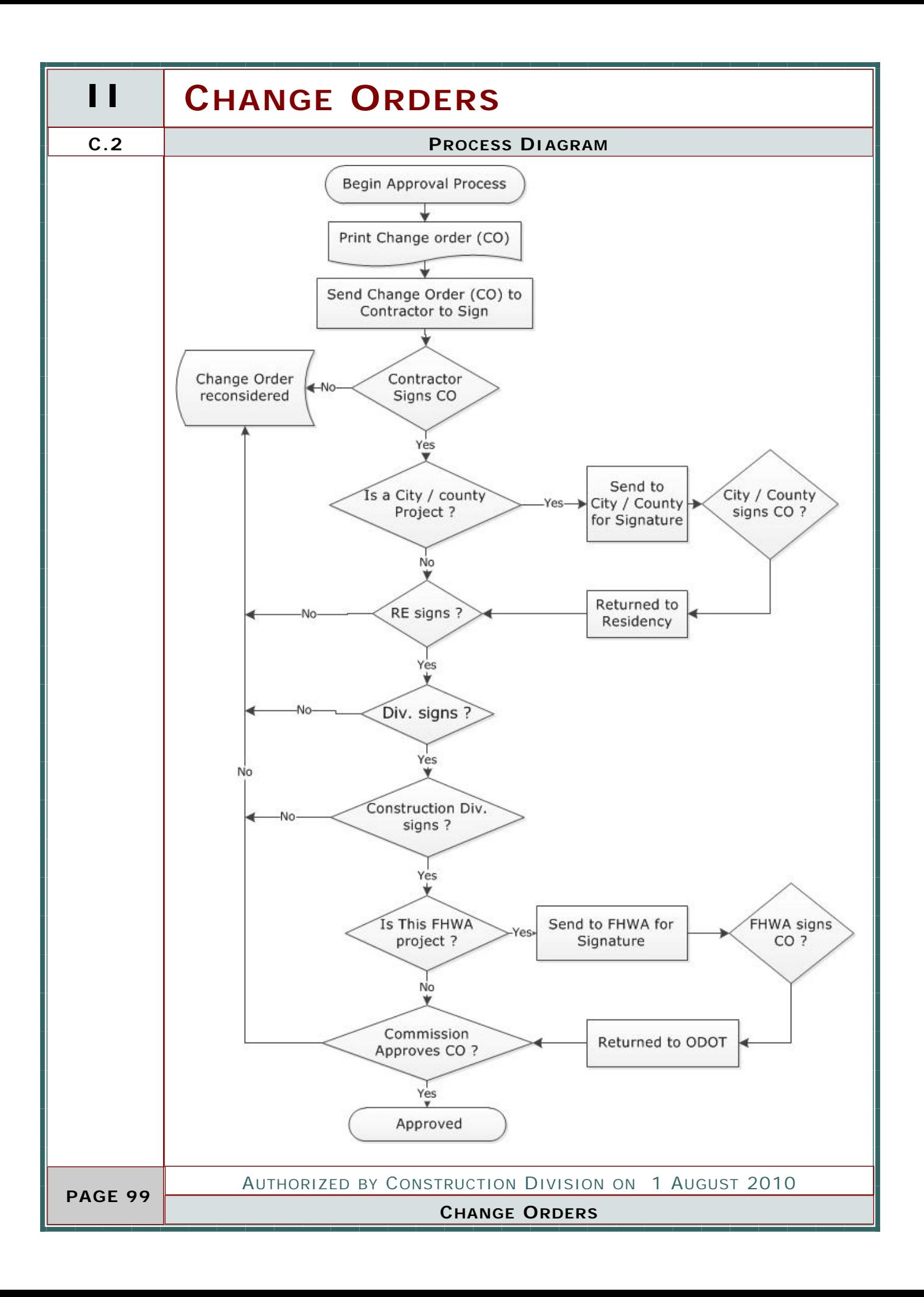

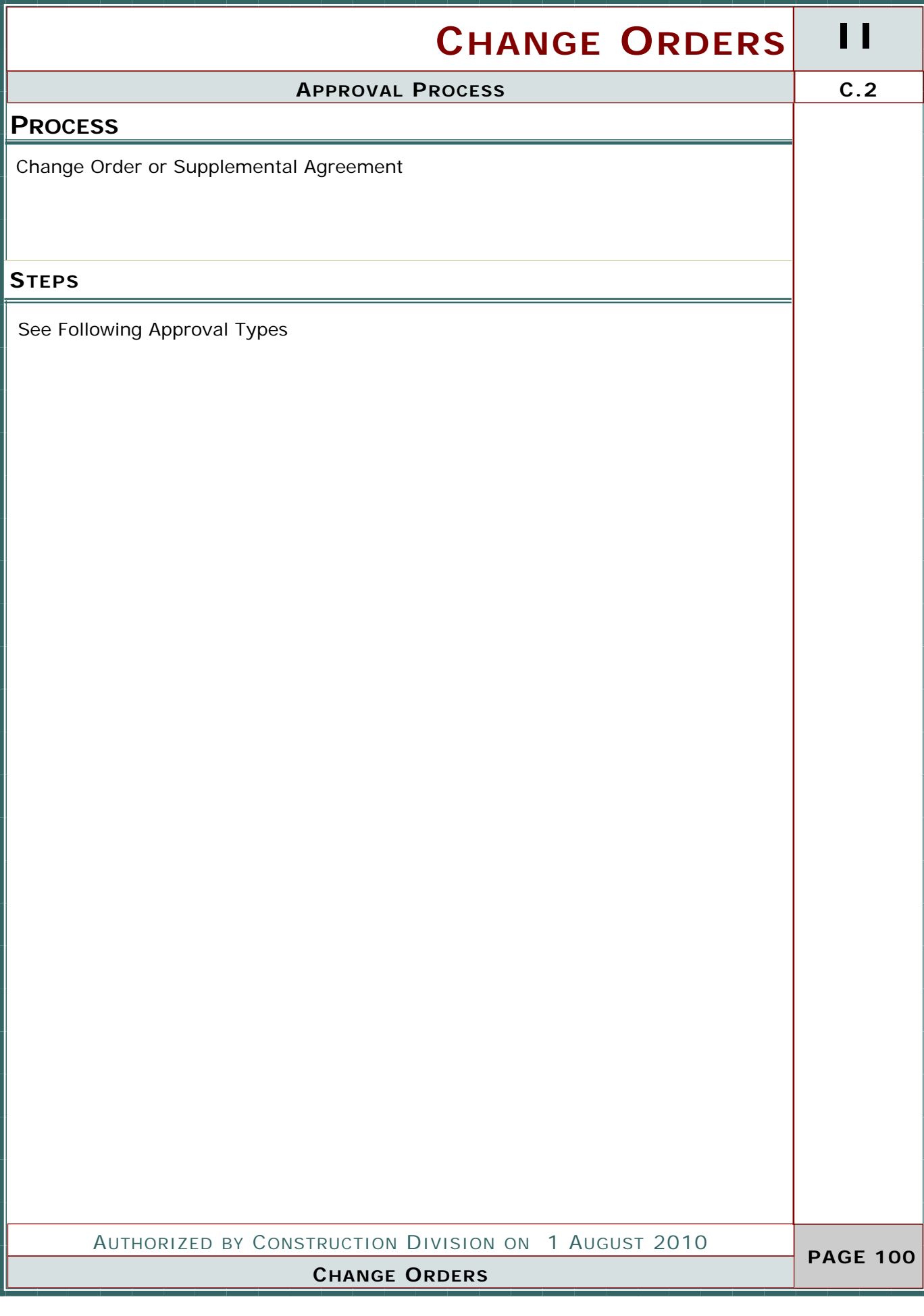

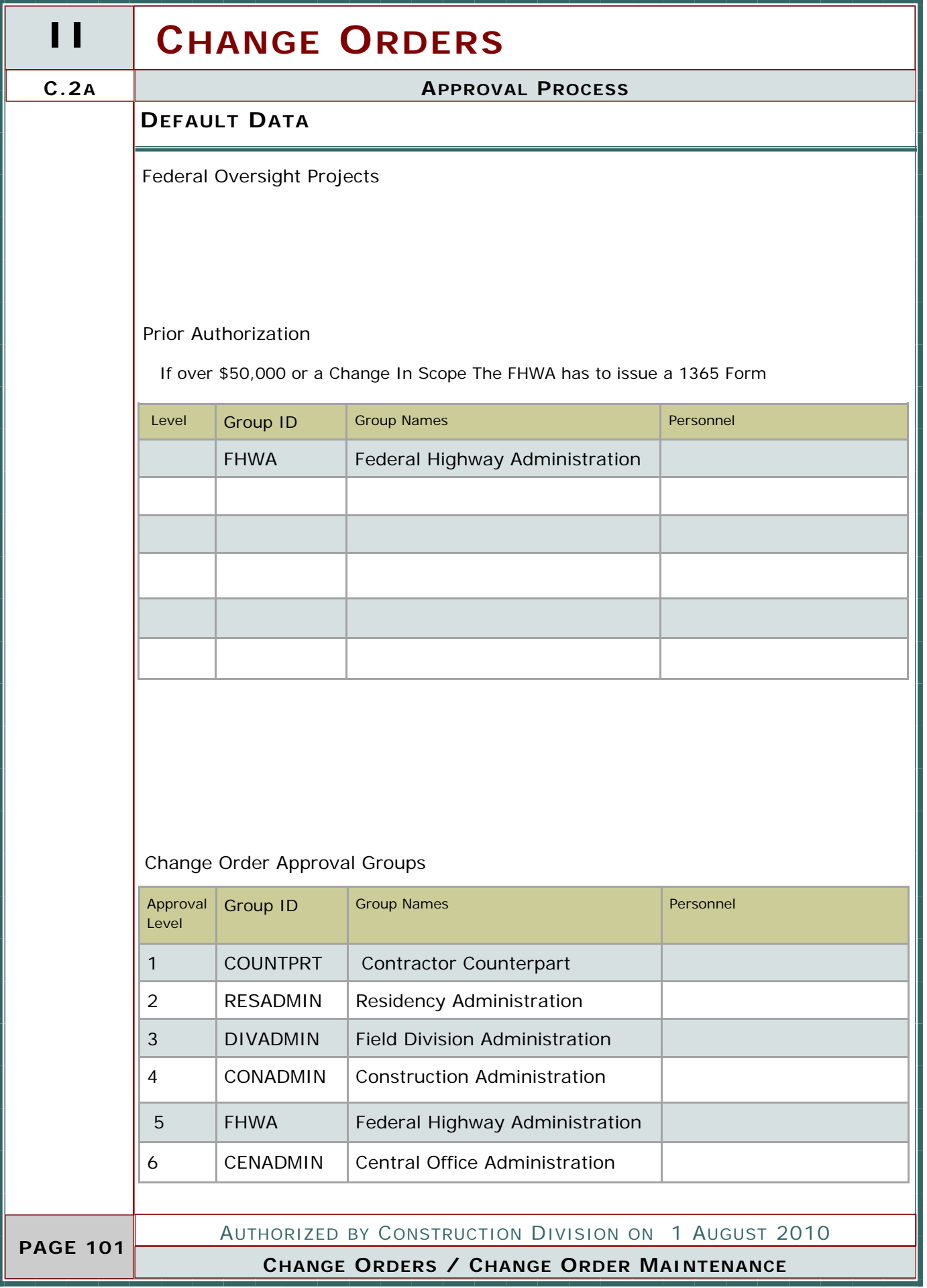

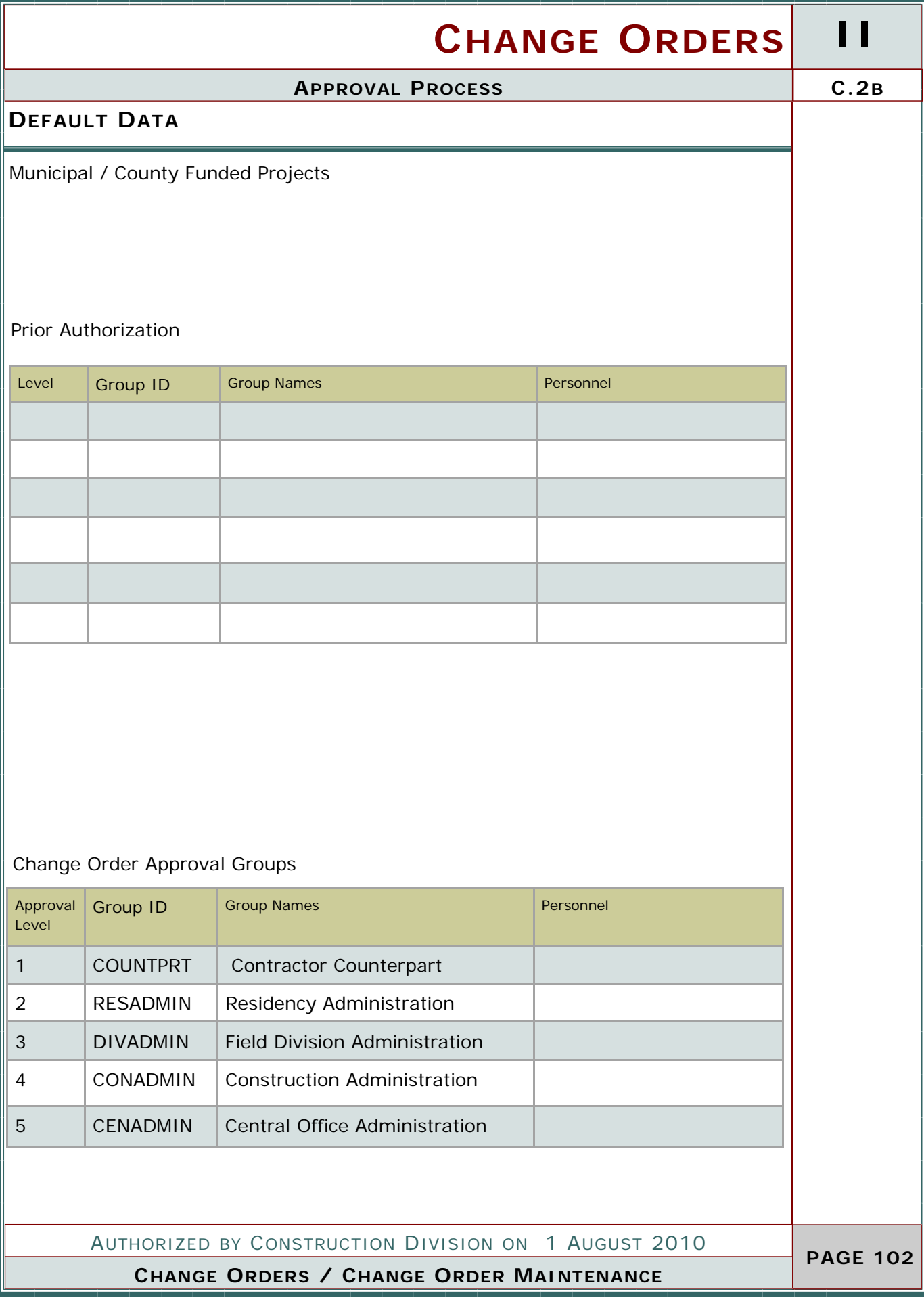

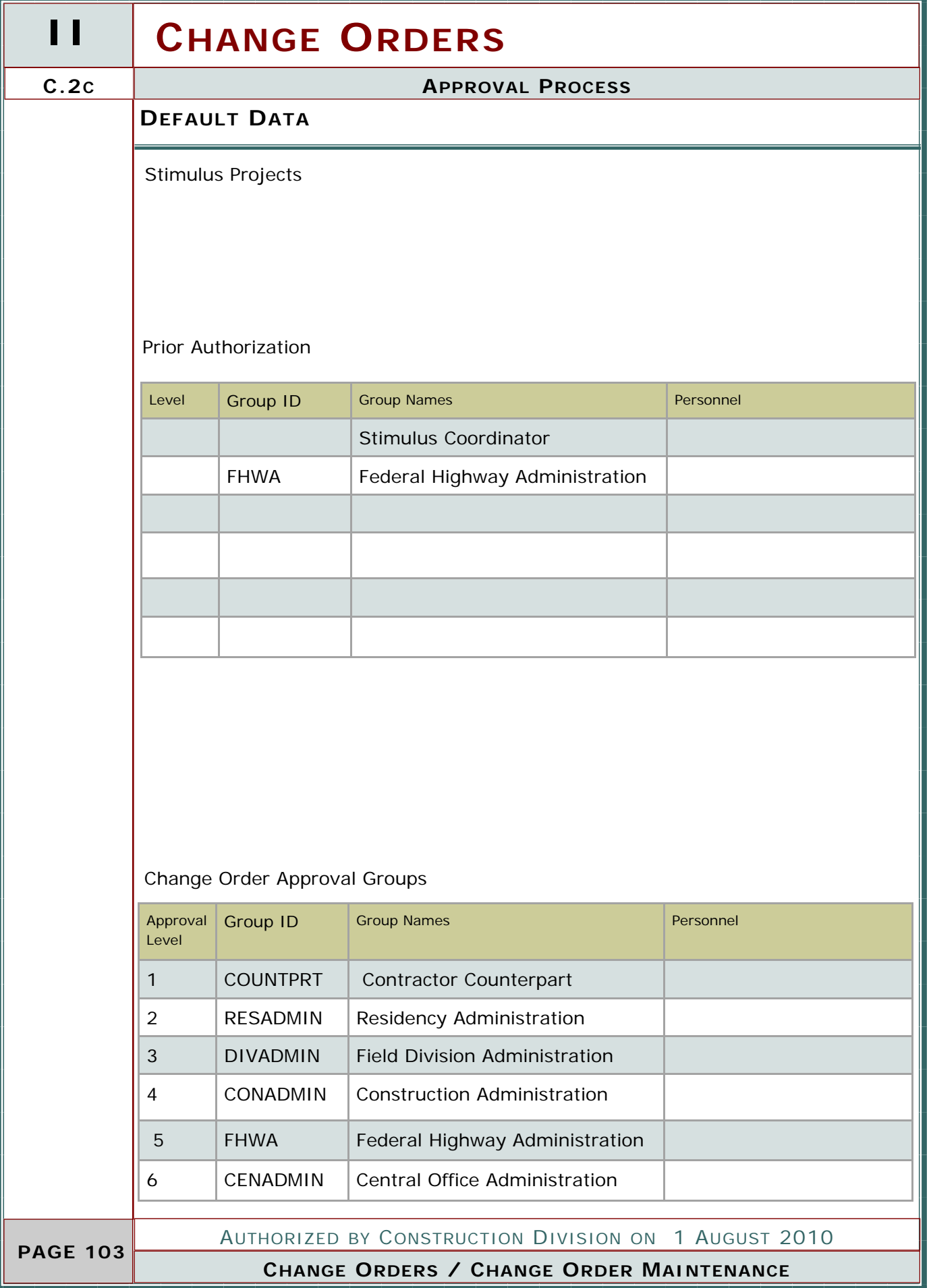

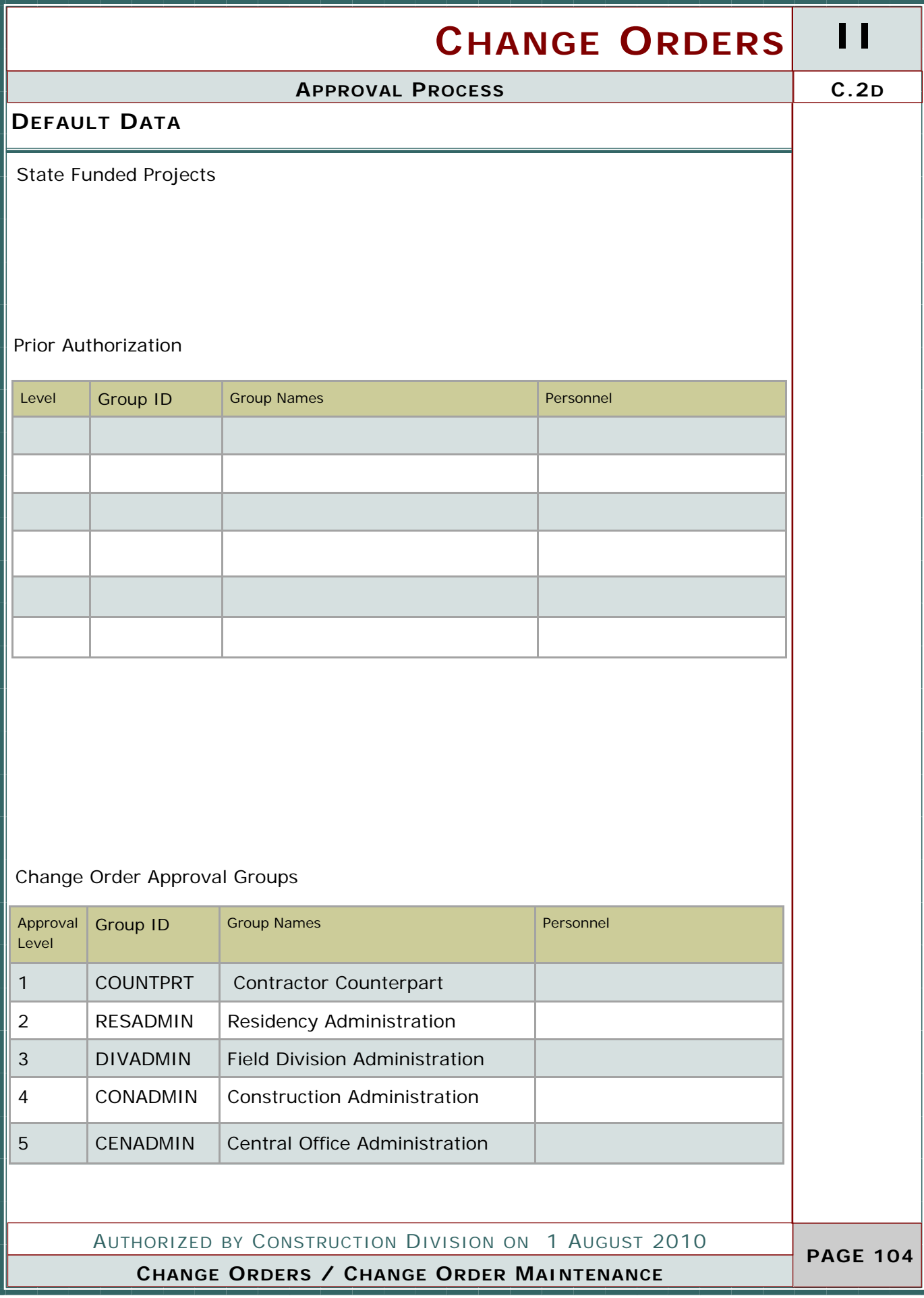

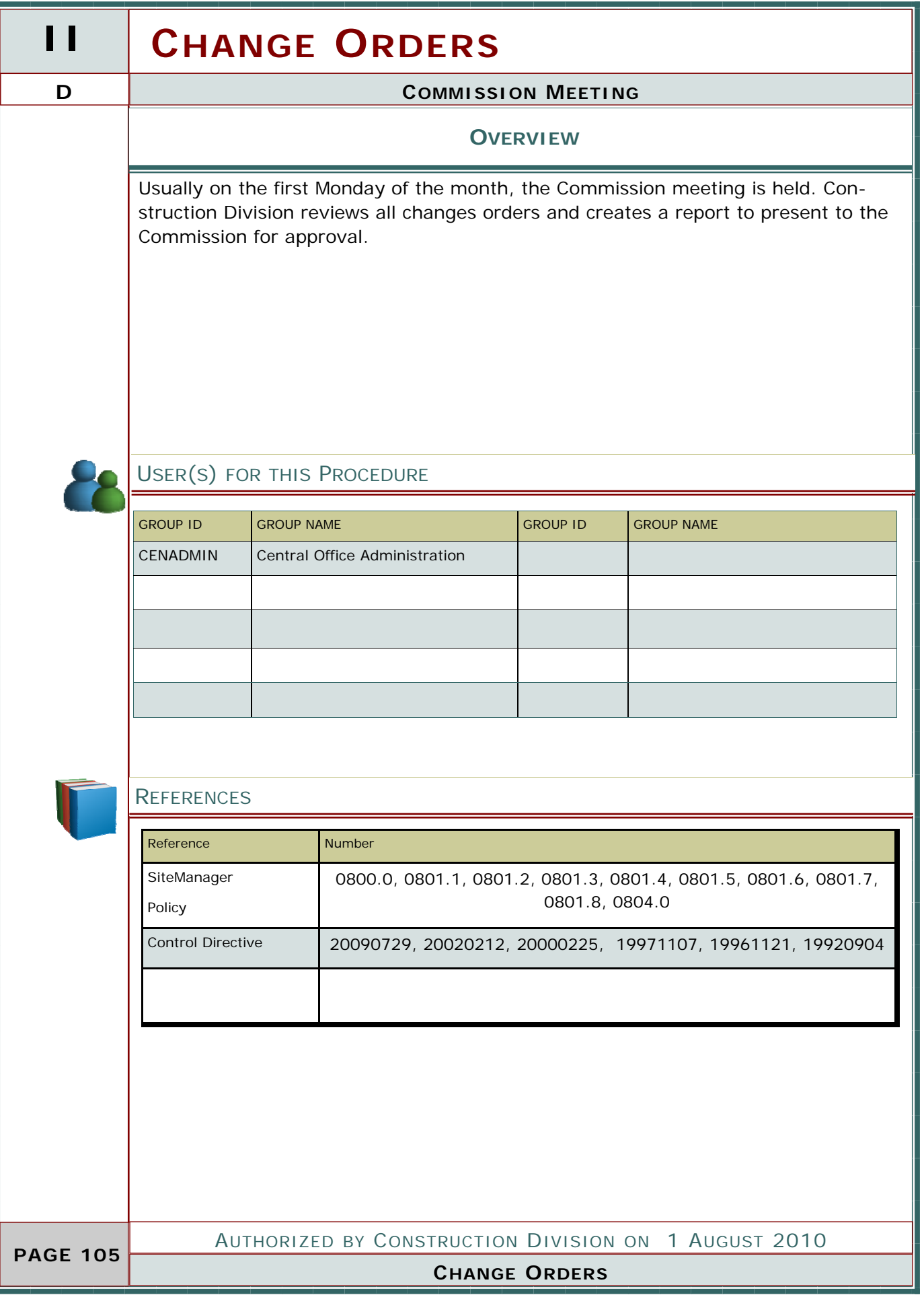
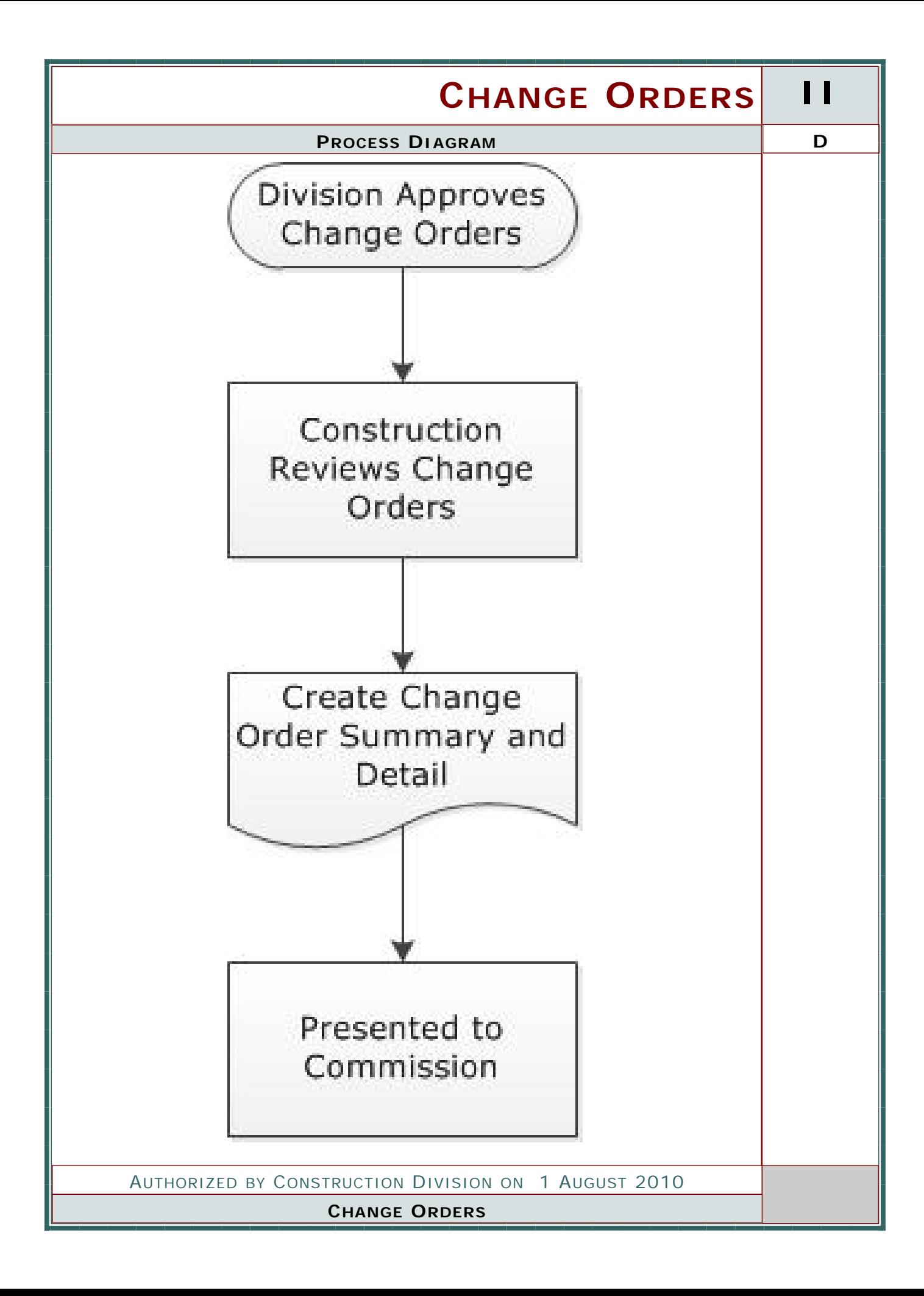

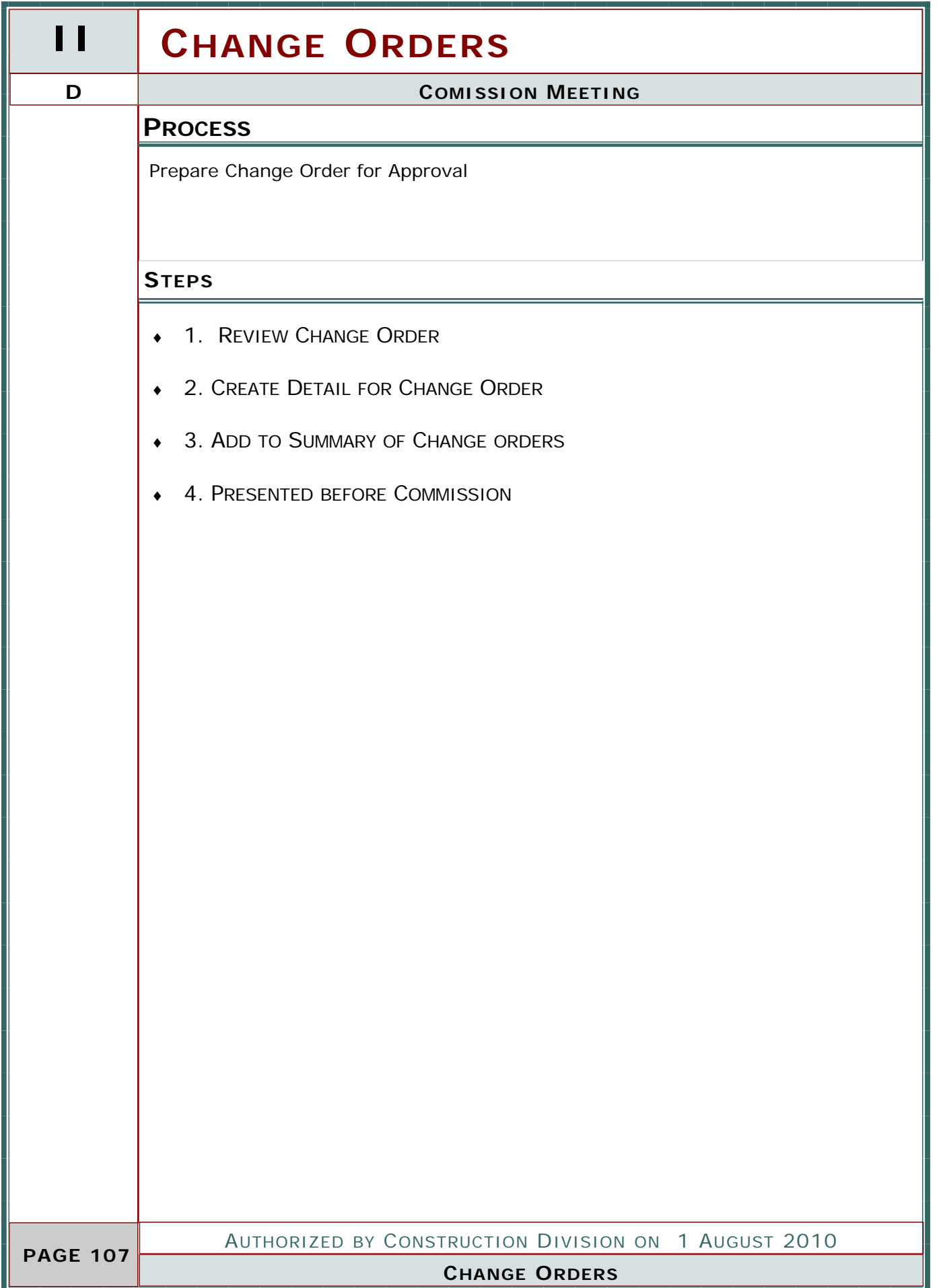

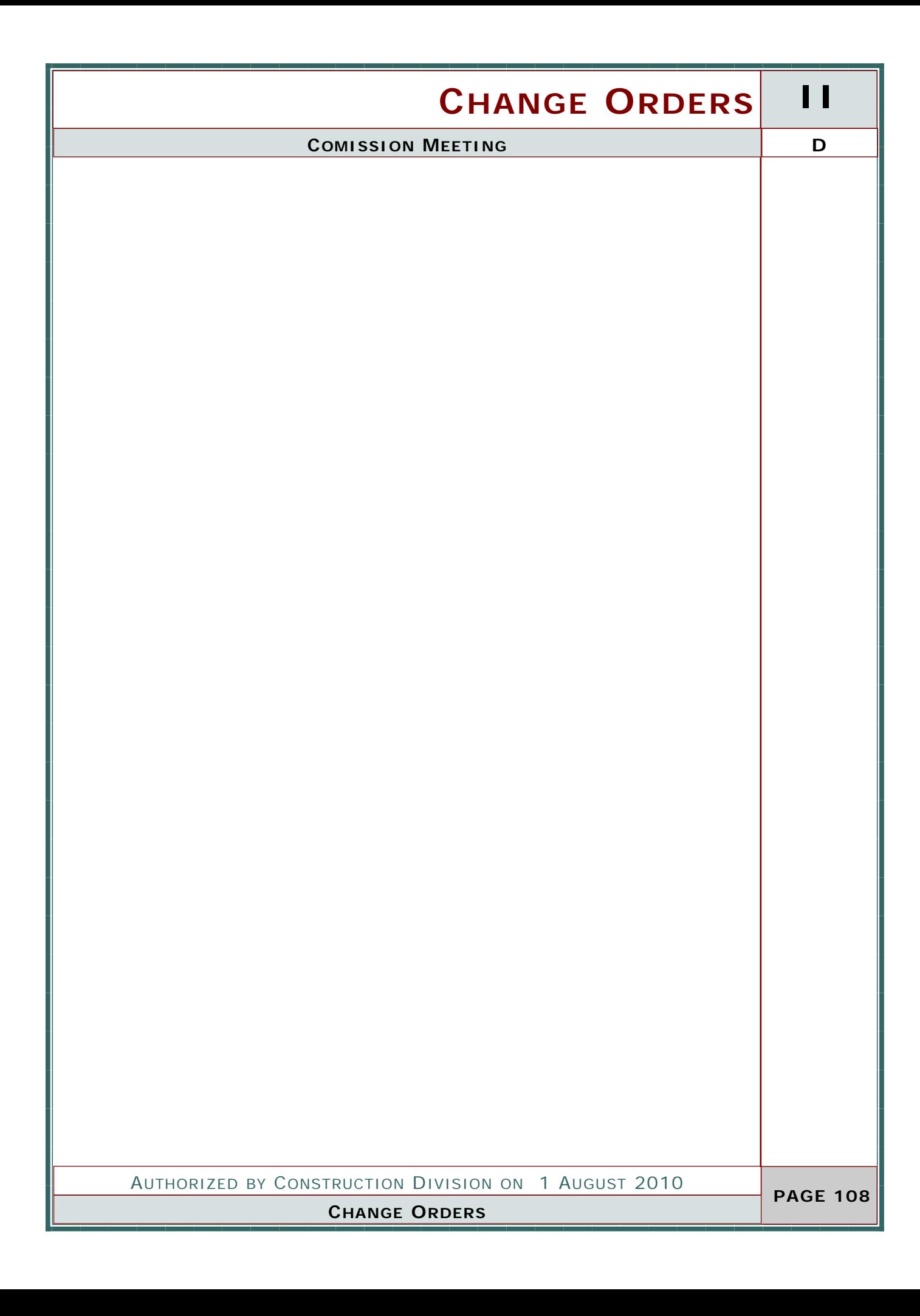

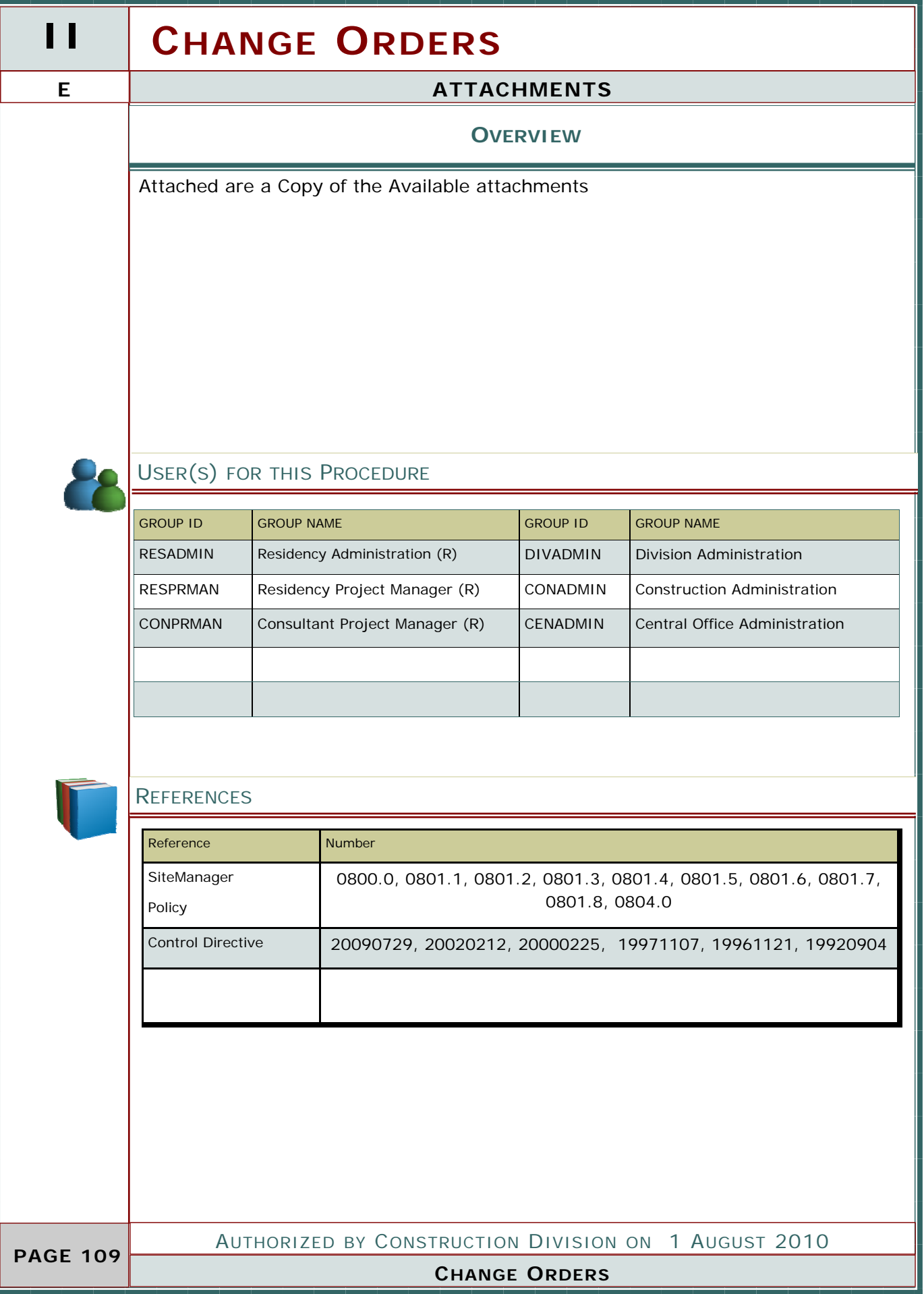

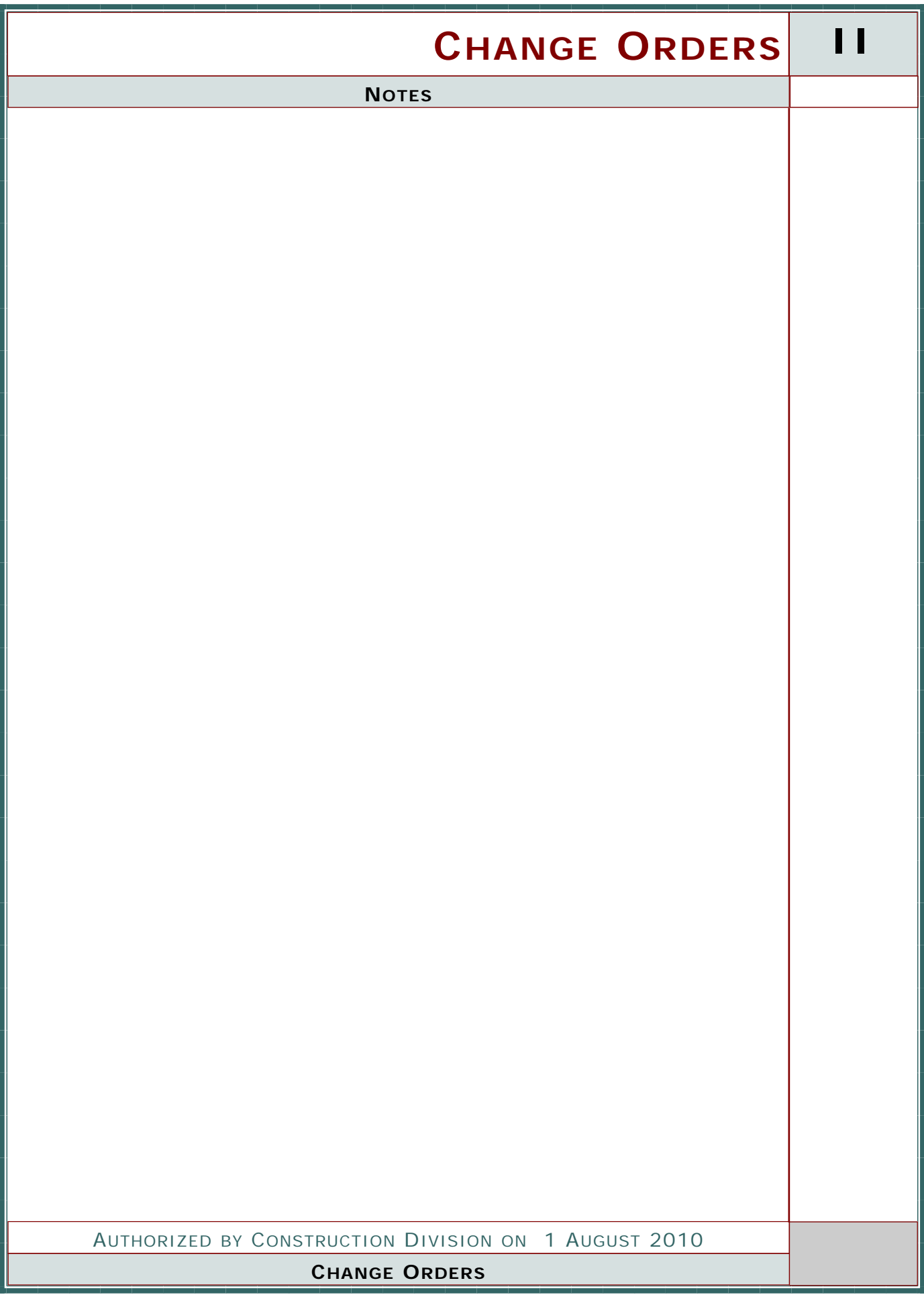

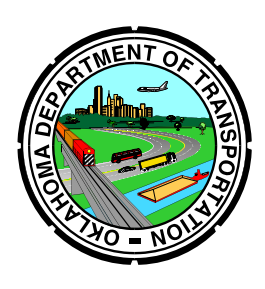

## **Oklahoma Department of Transportation**

Cost Breakdown For Differing Site Conditions, Changes & Extra Work

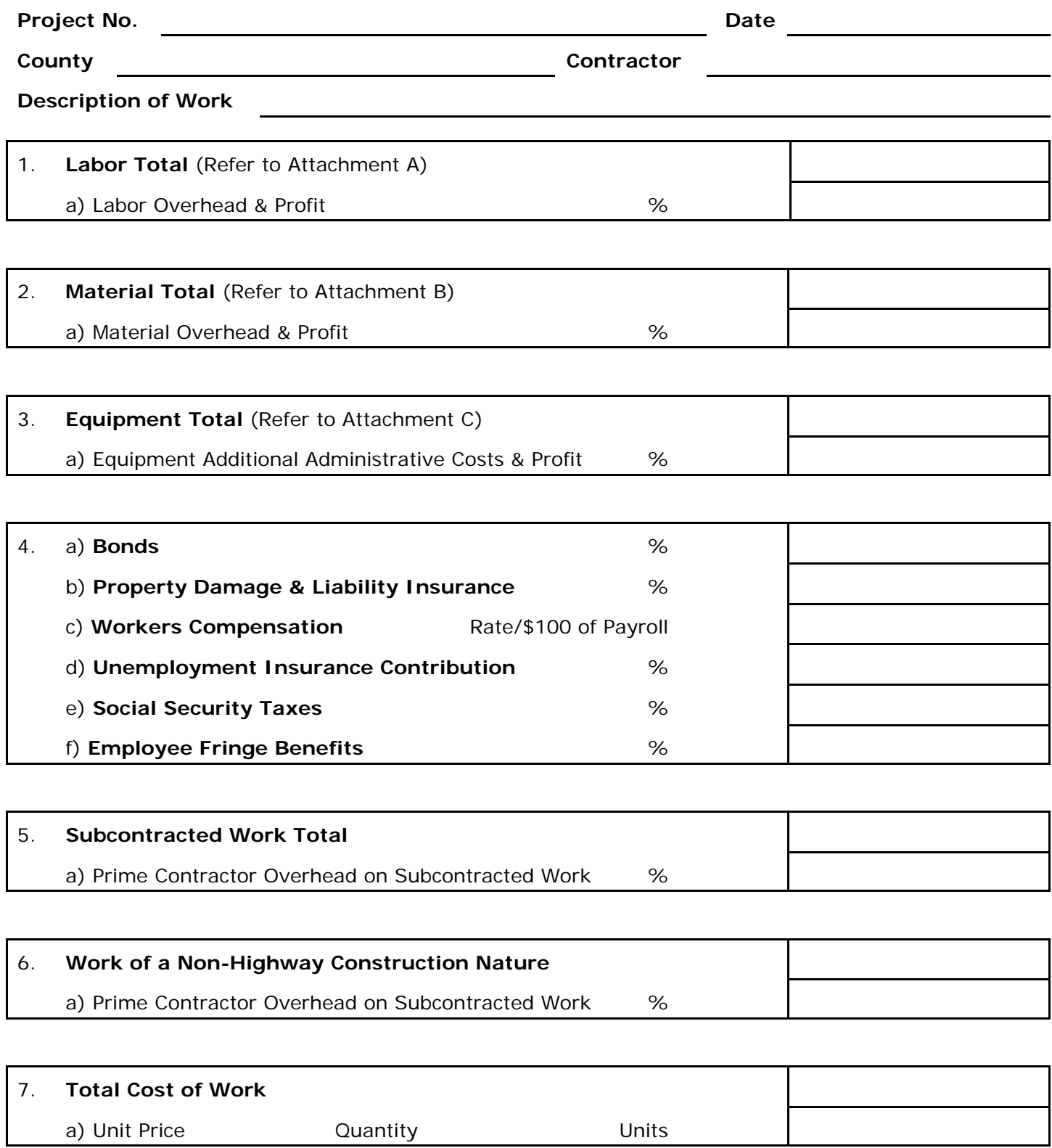

#### **Attachment A - Labor Total**

Contract ID:

Description:

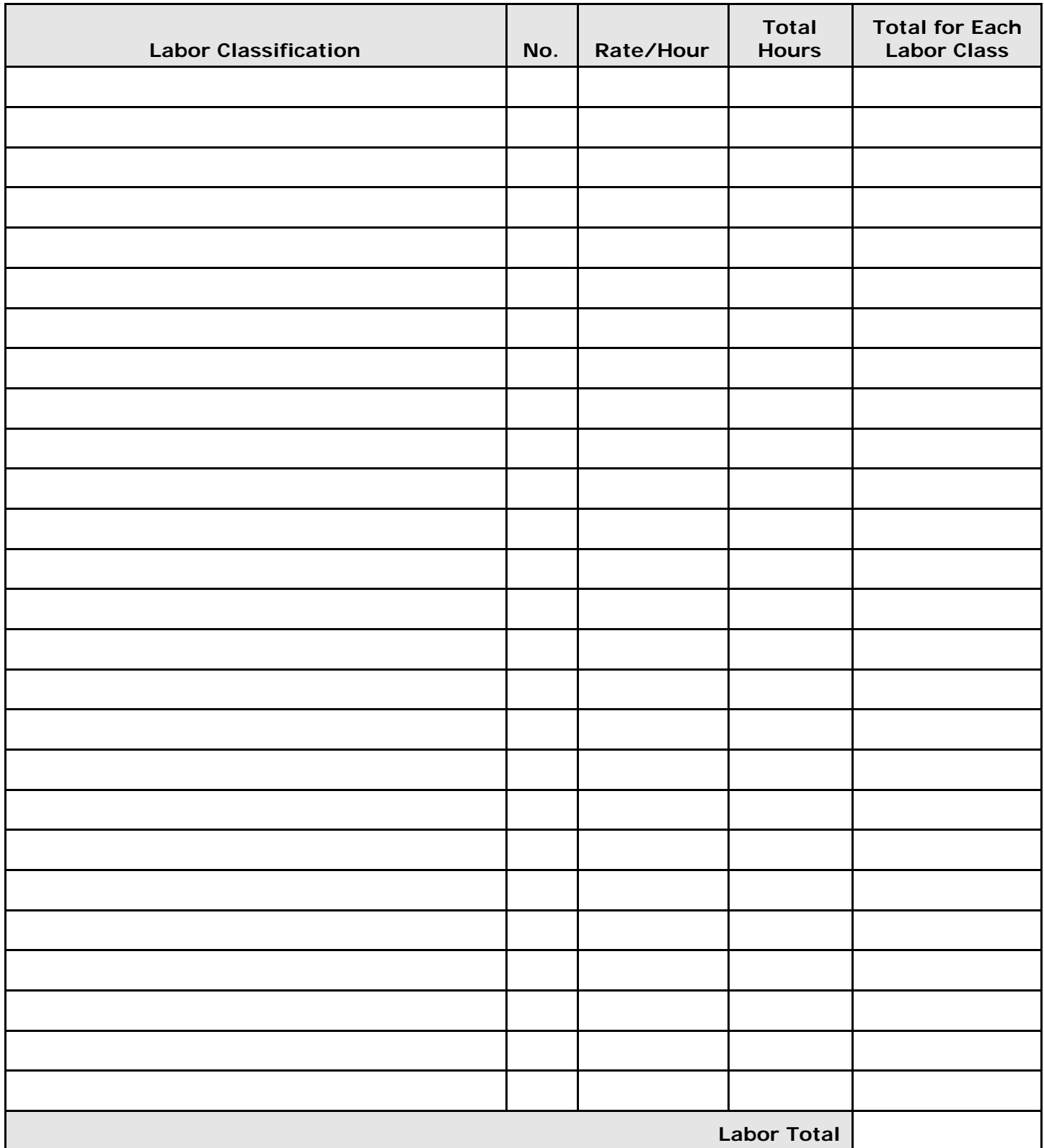

#### **Attachment B - Material Total**

Contract ID:

Description:

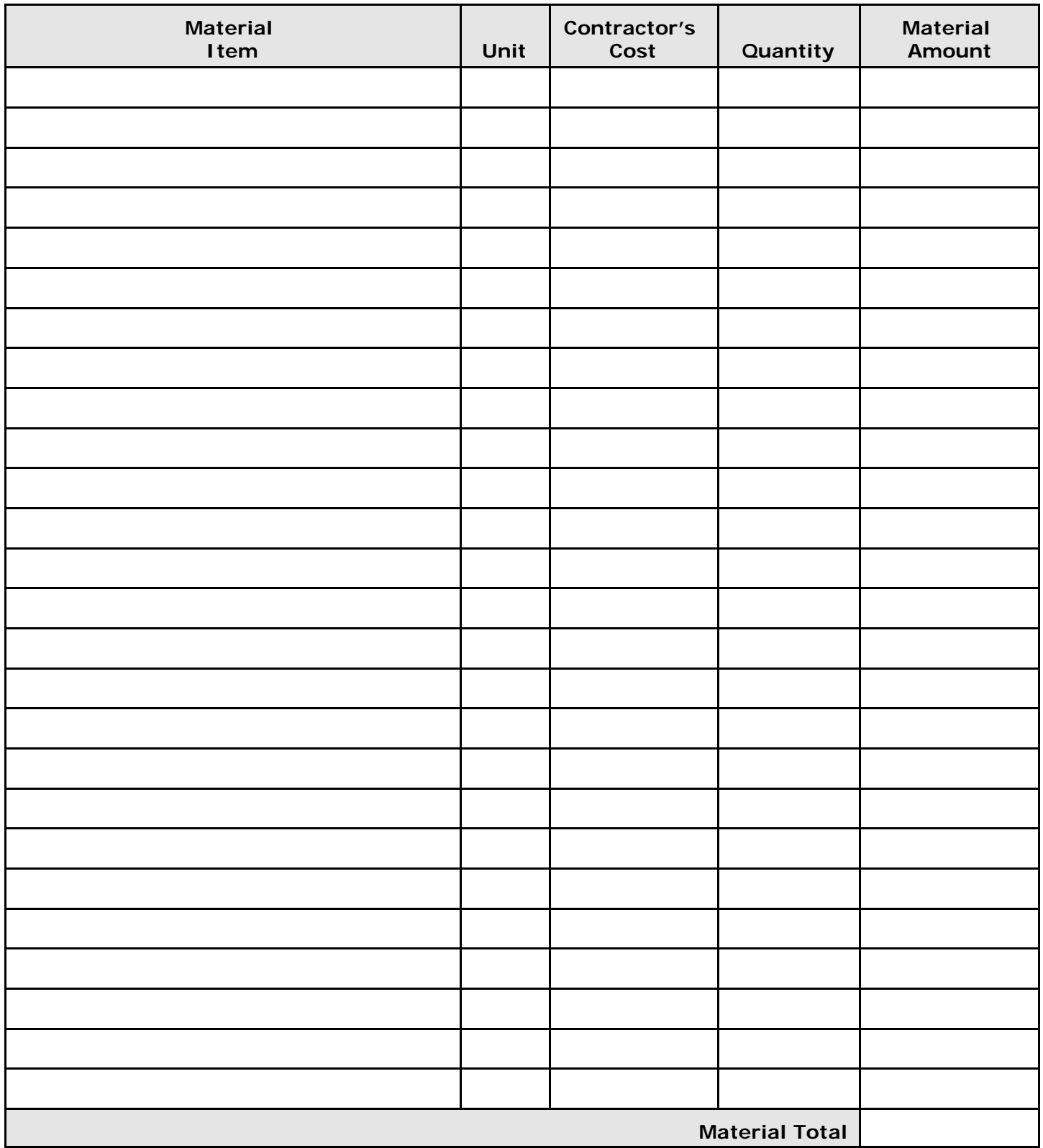

### **Attachment C - Equipment Total**

Contract ID:

Description:

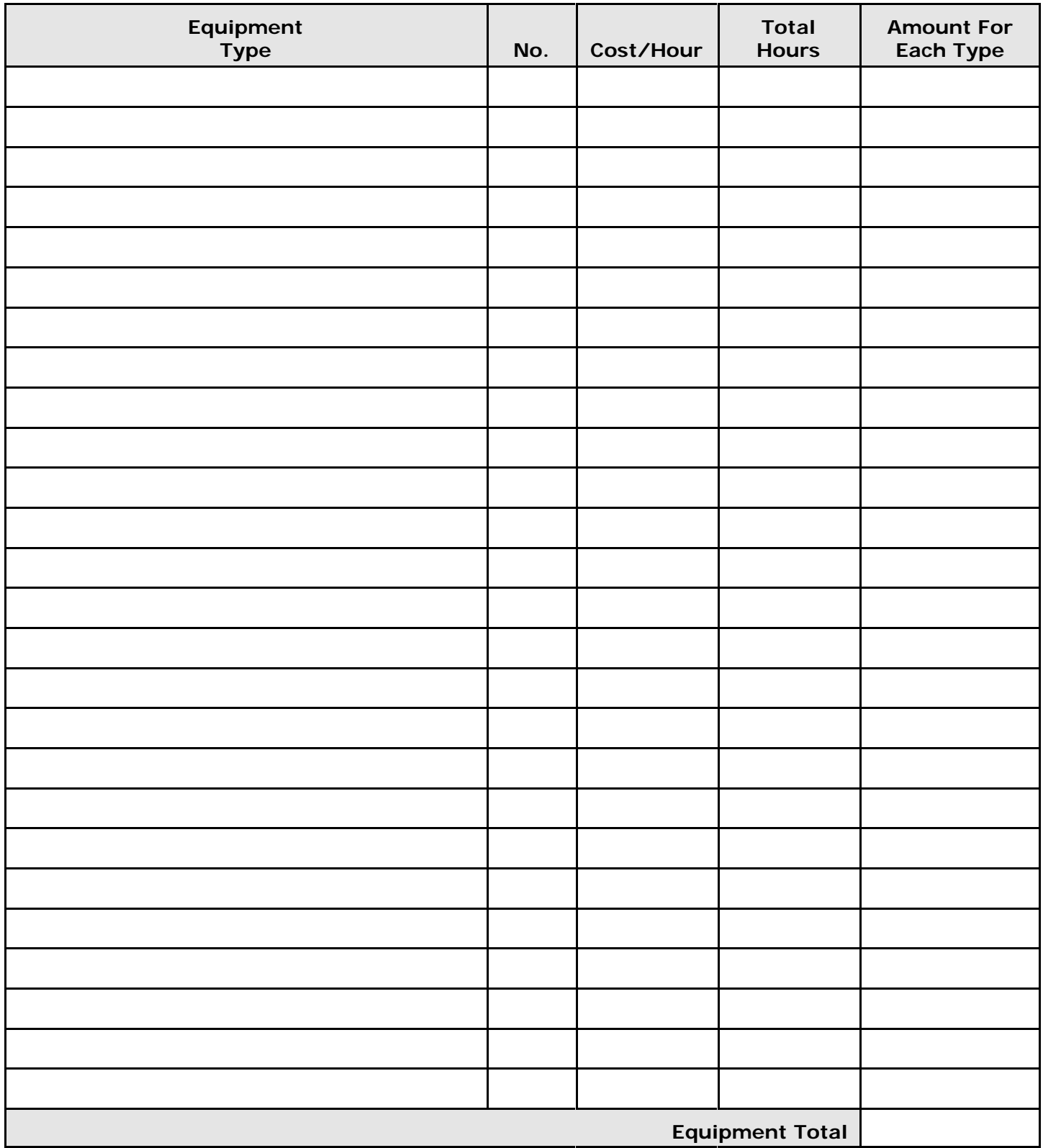

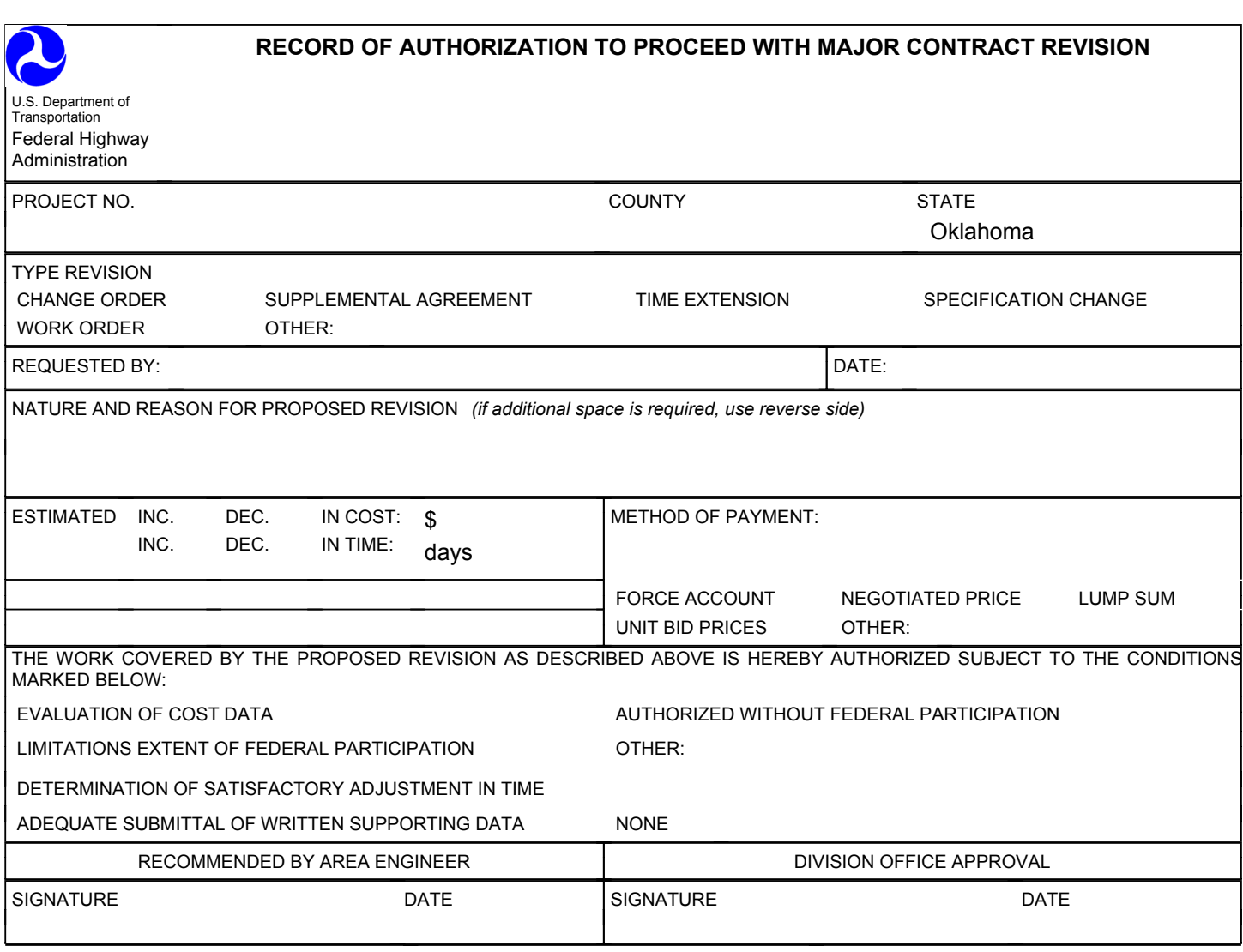

Form FHWA-1365 (Use reverse for comments if required)

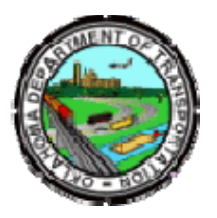

# Oklahoma Department of Transportation

200 NE 21st Street Oklahoma City, OK 73105

Phone: 405-522-8808 Phone: 405-522-3748 E-mail: sitemanager@odot.org